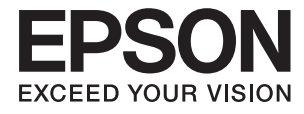

# **WF-100 Series Упатство за корисникот**

## <span id="page-1-0"></span>**Авторски права**

Ниеден дел од оваа публикација не смее да биде умножуван, зачуван во системот за пребарување, или пренесен во која било форма или на кој било начин, електронски, механички, со фотокопирање, снимање или друго, без претходна писмена согласност од корпорацијата Seiko Epson. Не се предвидени обврски за патентирање во однос на употребата на информациите содржани овде. Ниту пак е предвидена каква било обврска за штети кои произлегуваат од употребата на информациите дадени овде. Информациите што се содржани тука се дизајнирани само за употреба со овој печатач на Epson. Epson не одговара за каква била употреба на овие информации за други печатачи.

Ниту корпорацијата Seiko Epson ниту нејзините подружници не одговараат кон купувачот на овој производ или трети лица за штети, загуби, трошоци, или трошоци предизвикани од набавувачот или трети лица како резултат на несреќа, неправилна употреба, или злоупотреба или неовластени промени на овој производ, поправки или измени кај овој производ, или (освен САД) непочитување на упатствата за ракување и одржување на корпорацијата Seiko Epson.

Корпорацијата Seiko Epson и нејзините подружници не одговараат за никакви штети или проблеми кои произлегуваат од употребата на кои било опции или кои било производи за широка потрошувачка различни од оние означени како Original Epson Products (оригинални производи на Epson) или Epson Approved Products (одобрени производи на Epson) од корпорацијата Seiko Epson.

Корпорацијата Seiko Epson не одговара за никаква штета предизвикана од електромагнетно попречување што се појавува поради употребата на кои било кабли за поврзување различни од оние означени како Epson Approved Products (одобрени производи на Epson) од корпорацијата Seiko Epson.

© 2016 Seiko Epson Corporation. All rights reserved.

Содржината на овој прирачник и спецификациите на овој производ се предмет на промена без известување.

## <span id="page-2-0"></span>**Трговски марки**

- ❏ EPSON® е регистриран заштитен знак, а EPSON EXCEED YOUR VISION или EXCEED YOUR VISION е заштитен знак на корпорацијата Seiko Epson.
- ❏ Microsoft®, Windows®, and Windows Vista® are registered trademarks of Microsoft Corporation.
- ❏ Apple, Macintosh, Mac OS, OS X, Bonjour, Safari, iPad, iPhone, iPod touch, and iTunes are trademarks of Apple Inc., registered in the U.S. and other countries. AirPrint and the AirPrint logo are trademarks of Apple Inc.
- ❏ Google Cloud Print™, Chrome™, Chrome OS™, and Android™ are trademarks of Google Inc.
- ❏ Adobe, Adobe Reader, Acrobat, and Photoshop are trademarks of Adobe systems Incorporated, which may be registered in certain jurisdictions.
- ❏ Intel® is a registered trademark of Intel Corporation.
- ❏ Општа напомена: Останатите имиња на производи што се употребени овде се наменети само за идентификување и може да се заштитни знаци на нивните сопственици. Epson се одрекува од сите права на овие марки.

## *Содржина*

### *[Авторски права](#page-1-0)*

### *[Трговски марки](#page-2-0)*

### *[За овој прирачник](#page-6-0)*

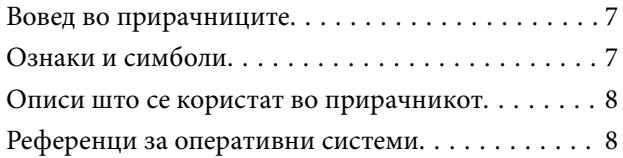

#### *[Важни упатства](#page-8-0)*

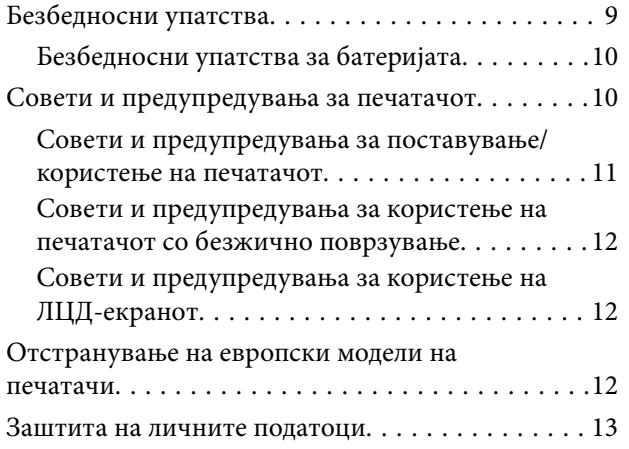

#### *[Совети за паметно користење](#page-13-0)*

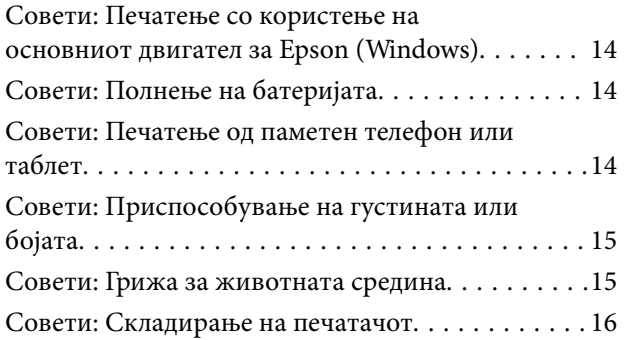

### *[Основни информации за](#page-16-0)  [печатачот](#page-16-0)*

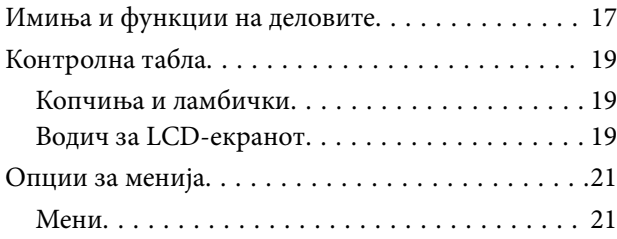

### *[Ставање хартија](#page-23-0)*

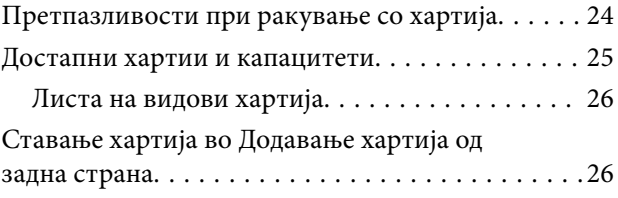

### *[Печатење](#page-29-0)*

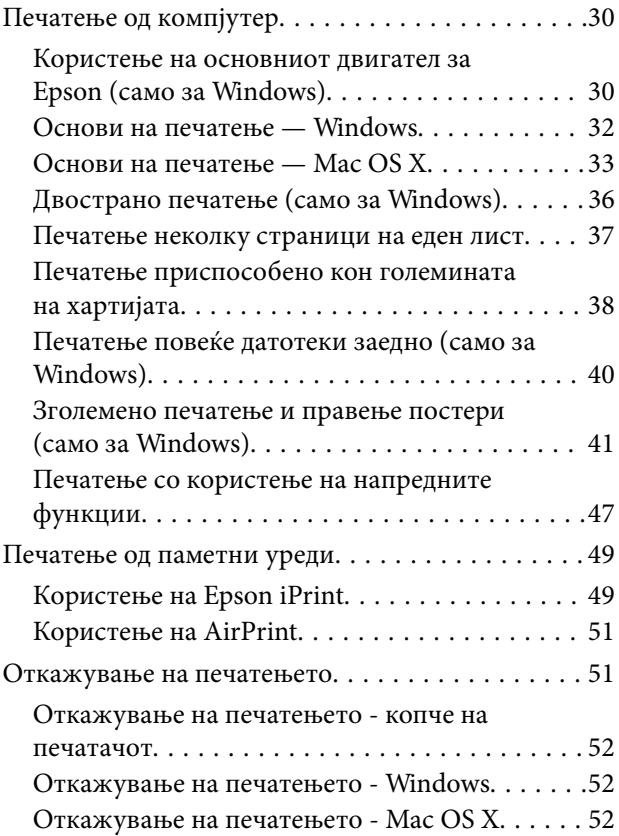

## *[Полнење на батеријата](#page-52-0)*

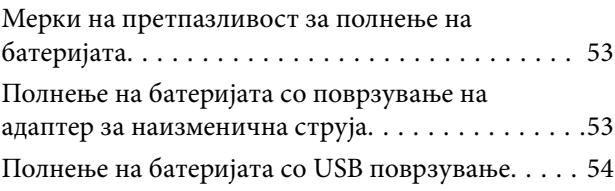

### *[Заменување на касетите со](#page-55-0)  [мастило и другите потрошни](#page-55-0)  [материјали](#page-55-0)*

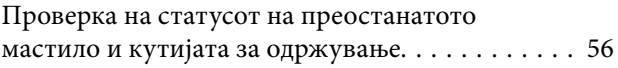

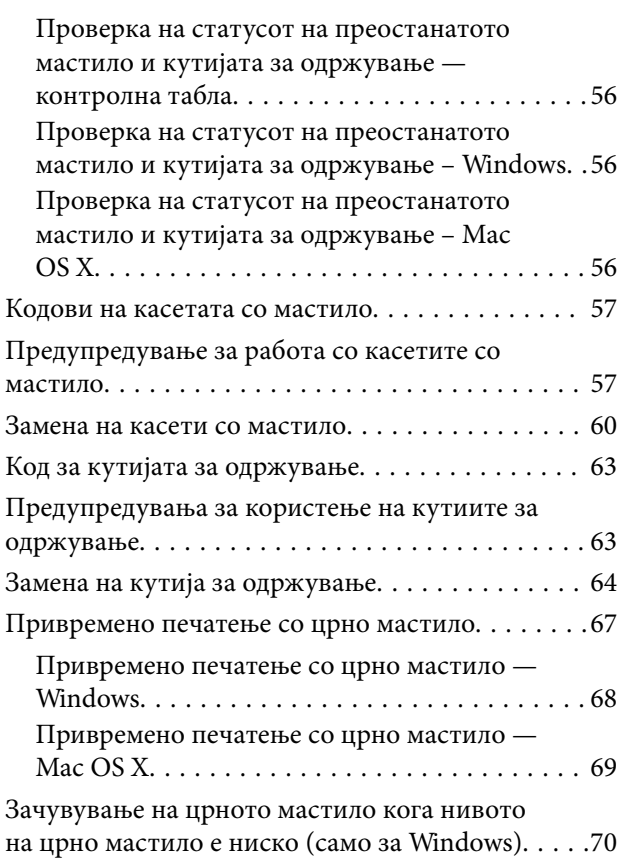

### *[Подобрување на квалитетот на](#page-70-0)  [печатење](#page-70-0)*

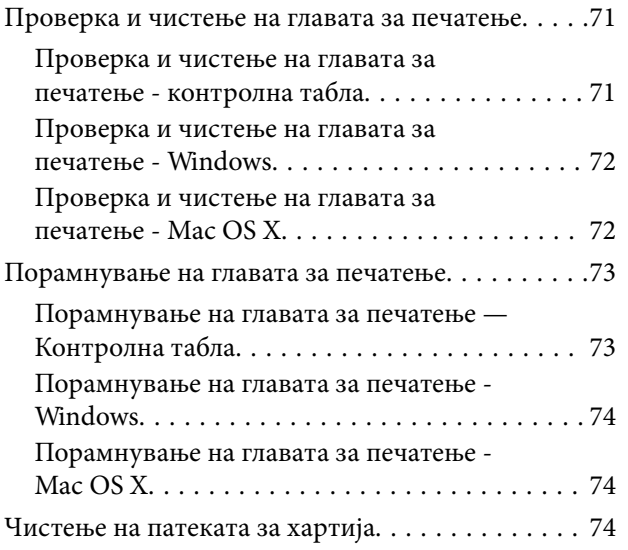

## *[Апликации и информации за](#page-75-0)  [мрежни услуги](#page-75-0)*

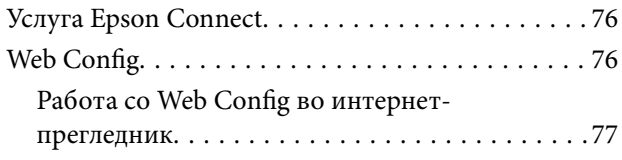

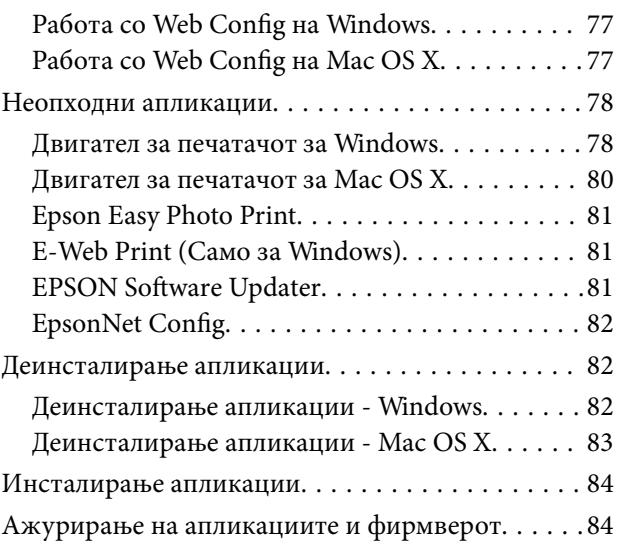

## *[Решавање проблеми](#page-85-0)*

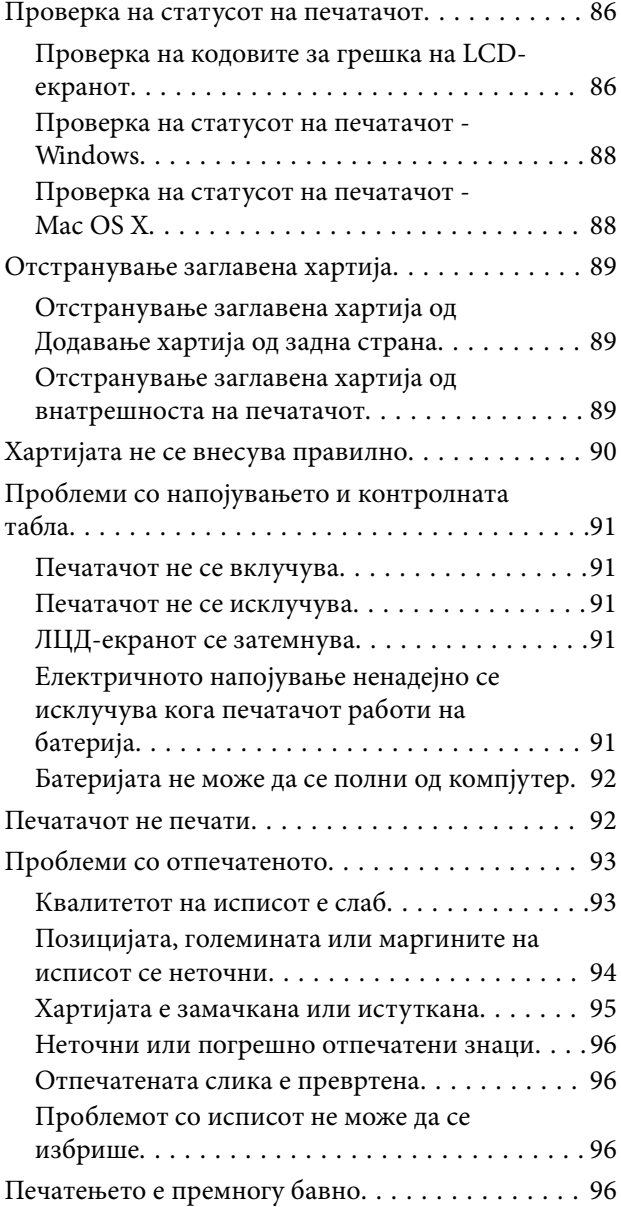

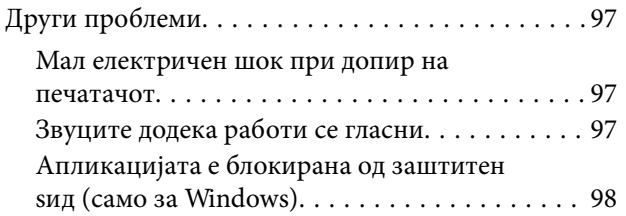

## *[Додаток](#page-98-0)*

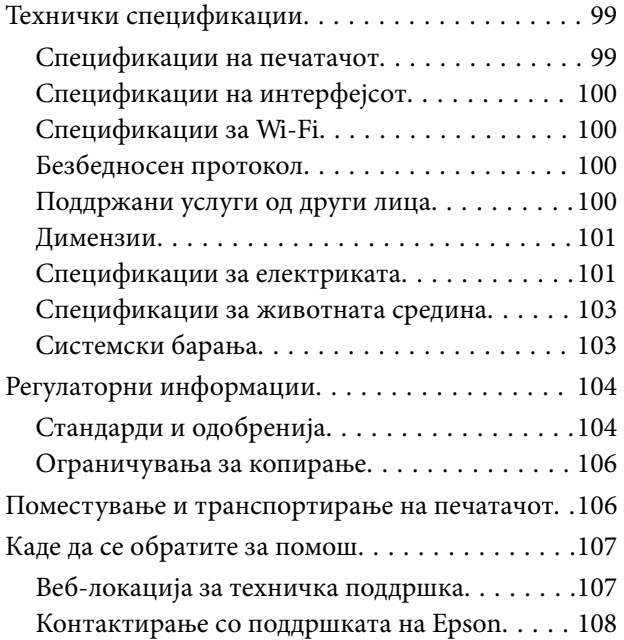

## <span id="page-6-0"></span>**За овој прирачник**

## **Вовед во прирачниците**

Последните верзии на следните упатства се достапни на интернет-страницата за поддршка на Epson.

[http://www.epson.eu/Support](HTTP://WWW.EPSON.EU/SUPPORT) (Европа)

[http://support.epson.net/](HTTP://SUPPORT.EPSON.NET/) (надвор од Европа)

❏ Важни безбедносни упатства (хартиен прирачник)

Ви дава упатства за безбедно користење на печатачот. Овој прирачник може да не е вклучен во зависност од моделот и регионот.

❏ Почнете оттука (хартиен прирачник)

Содржи информации за поставување на печатачот, инсталирање на софтверот, користење на печатачот, решавање проблеми и сл.

❏ Упатство за корисникот (PDF-прирачник)

Овој прирачник. Содржи упатства за користење на печатачот, замена на касетите со мастило, одржување и решавање проблеми.

❏ Мрежно упатство (PDF-прирачник)

Дава информации за мрежните поставувања и решавањето проблеми кога печатачот се користи во мрежа.

Како и прирачниците погоре, видете и ја помошта вклучена во разните софтверски апликации на Epson.

## **Ознаки и симболи**

!*Внимание:*

Упатства што мора да се следат внимателно за да се избегне физичка повреда.

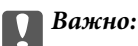

Упатства што мора да се почитуваат за да се избегне оштетување на вашата опрема.

#### *Белешка:*

Упатства што содржат корисни совети и ограничувања при работа со производот.

& Поврзани информации

Води кон поврзани делови.

## <span id="page-7-0"></span>**Описи што се користат во прирачникот**

- ❏ Кадрите на екранот од двигателот за печатачот се од Windows 8.1 или Mac OS X v10.9.x. Содржината што е прикажана на екраните се разликува во зависност од моделот и ситуацијата.
- ❏ Илустрациите на печатачот што се користат во прирачников се само примери. Иако може да има мали разлики, зависно од моделот, начинот на ракување е ист.
- ❏ Некои од ставките на менито на LCD-екранот се разликуваат, зависно од моделот и поставките.

## **Референци за оперативни системи**

#### **Windows**

Во овој прирачник, термините "Windows 8.1", "Windows 8", "Windows 7", "Windows Vista", "Windows XP", "Windows Server 2012 R2", "Windows Server 2012", "Windows Server 2008 R2", "Windows Server 2008", "Windows Server 2003 R2" и "Windows Server 2003" се однесуваат на следните оперативни системи. Освен тоа, "Windows" се користи како референца за сите верзии.

- ❏ Оперативен систем Microsoft® Windows® 8,1
- ❏ Оперативен систем Microsoft® Windows® 8
- ❏ Оперативен систем Microsoft® Windows® 7
- ❏ Оперативен систем Microsoft® Windows Vista®
- ❏ Оперативен систем Microsoft® Windows® XP
- ❏ Оперативен систем Microsoft® Windows® XP професионално издание x64
- ❏ Оперативен систем Microsoft® Windows Server® 2012 R2
- ❏ Оперативен систем Microsoft® Windows Server® 2012
- ❏ Оперативен систем Microsoft® Windows Server® 2008 R2
- ❏ Оперативен систем Microsoft® Windows Server® 2008
- ❏ Оперативен систем Microsoft® Windows Server® 2003 R2
- ❏ Оперативен систем Microsoft® Windows Server® 2003

#### **Mac OS X**

Во овој прирачник, "Mac OS X v10.9.x" се однесува на "OS X Mavericks", а "Mac OS X v10.8.x" се однесува на "OS X Mountain Lion". Освен тоа, "Мас OS X" се однесува на "Mac OS X v10.9.x", "Mac OS X v10.8.x", "Mac OS X v10.7.x" и "Mac OS X v10.6.8".

## <span id="page-8-0"></span>**Важни упатства**

## **Безбедносни упатства**

Прочитајте ги и следете ги овие упатства за безбедно користење на печатачот. Чувајте го прирачников за проверки во иднина. Внимавајте и да ги следите сите предупредувања и упатства означени на печатачот.

❏ Некои од симболите што се користат на вашиот печатач служат за осигурување безбедност и правилно користење на печатачот. Посетете ја следната веб-страница за да го научите значењето на симболите.

<http://support.epson.net/symbols>

- ❏ Користете го само струјниот кабел доставен заедно со печатачот и не користете го кабелот со друга опрема. Користењето други кабли со овој печатач или користењето на доставениот струен кабел со друга опрема може да доведе до пожар или струен удар.
- ❏ Користете само тип напојување укажано на етикетата на адаптерот за наизменична струја и секогаш напојувајте директно од стандарден домашен штекер со струен кабел за наизменична струја што ги исполнува локалните безбедносни стандарди.
- ❏ Не расклопувајте ги, не видоизменувајте ги и не обидувајте се да ги поправите адаптерот за наизменична струја, струјниот кабел, печатачот и опциите сами, освен како што е посебно објаснето во упатствата на печатачот. Инаку може да дојде до повреда, струен удар или пожар.
- ❏ Откачете ги печатачот и адаптерот за наизменична струја и оставете го сервисирањето на квалификувани сервисери во следниве услови:

Струјниот кабел или приклучок е оштетен; навлегла течност во печатачот или адаптерот за наизменична струја; печатачот или адаптерот за наизменична струја паднале или куќиштето било оштетено; печатачот или адаптерот за наизменична струја не работат нормално или покажуваат јасни знаци на сменета работа. Не приспособувајте контроли што не се опфатени со упатствата за ракување.

- ❏ Ставете го адаптерот за наизменична струја блиску до ѕидниот штекер од кој може лесно да се исклучи.
- ❏ Не поставувајте ги и не складирајте ги печатачот и адаптерот за наизменична струја надвор, во близина на прекумерна нечистотија или прашина, вода, извори на топлина, или на места што се подложни на електрични удари, вибрации, висока температура или влажност.
- ❏ Не оставајте го печатачот на директна сончева светлина, блиску до грејачи, во автомобили или на други места што се со висока температура. Печатачот може да се деформира или да протече мастило.
- ❏ Внимавајте да не истурите течност на печатачот и на адаптерот за наизменична струја и не ракувајте со печатачот и со адаптерот за наизменична струја со влажни раце.
- ❏ Адаптерот за наизменична струја модел A461H или A462E е конструиран за употреба со печатачот со којшто е вклучен. Не обидувајте се да го користите со други електронски уреди ако не е одредено.
- ❏ Чувајте го печатачот на растојание од најмалку 22 см од електростимулатори на срцето. Радиобрановите од овој печатач можат негативно да се одразат врз работата на електростимулаторите на срцето.
- ❏ Контактирајте со вашиот добавувач ако се оштети ЛЦД-екранот. Ако ги натопените рацете со растворот од течен кристал, темелно исплакнете ги со сапун и вода. Ако растворот од течен кристал ви влезе во очите, веднаш исплакнете ги со вода. Ако по темелното плакнење имате непријатно чувство или проблеми со видот, веднаш одете на лекар.
- ❏ Ако го користите печатачот на место каде што е ограничено користењето електронски уреди, како во авиони и болници, следете ги упатствата на тие места.
- <span id="page-9-0"></span>❏ Внимавајте кога ракувате со користени касети бидејќи може да има мастило околу делот за дотур на мастило.
	- ❏ Доколку ви капне мастило на кожата, измијте ја кожата темелно со сапун и вода.
	- ❏ Доколку ви влезе мастило во очите, веднаш исплакнете ги со вода. Доколку чувството на неугодност или проблемите со видот продолжат и по плакнењето, веднаш јавете се на лекар.
	- ❏ Ако ви влезе мастило во устата, веднаш одете на лекар.
- ❏ Не расклопувајте ги касетата за мастило и кутијата за одржување, бидејќи мастилото може да ви влезе во очите или во кожата.
- ❏ Не протресувајте ги касетите за мастило премногу силно и не испуштајте ги. Исто така, внимавајте да не ги стиснете или да не ги скинете лепенките. На тој начин може да истече мастило.
- ❏ Чувајте ги касетите за мастило и кутијата за одржување надвор од дофат на деца.

### **Безбедносни упатства за батеријата**

- ❏ Ако батеријата не се наполни за определеното време, прекинете го полнењето. Во спротивно, батеријата може да стане топла, да испушти чад, да пукне или се запали.
- ❏ Не го ставајте печатачот во микробранова печка или во сад под висок притисок. Во спротивно, батеријата може да стане топла, да испушти чад, да пукне или се запали.
- ❏ Ако од печатачот истекува течност (или печатачот испушта лош мирис), веднаш преместете го печатачот подалеку од запаливи предмети. Ако не го сторите тоа, електролитите протечени од батеријата ќе почнат да горат, а тоа ќе предизвика чад, пламен или пукање.
- ❏ Ако во очите ви влезе киселина од батеријата, веднаш исплакнете ги очите темелно со чиста вода без да ги триете. Потоа, веднаш одете на лекар. Во спротивно, може да настане трајно оштетување на окото.
- ❏ Ако киселина од батеријата дојде во допир со кожа, веднаш исплакнете ја областа темелно со чиста вода без да ги триете. Потоа, веднаш одете на лекар.
- ❏ Не го испуштајте или фрлајте печатачот и не го подложувајте на силни удари. Во спротивно, батеријата може да истече или заштитното коло во батеријата може да се оштети. Како резултат на тоа, батеријата може да стане топла, да испушти чад, да пукне или се запали.
- ❏ Не го користете и не го оставајте печатачот на топло место (темп. повисока од 80°C), како на пример во близина на оган или греалка. Во спротивно, пластичниот сепаратор може да се стопи и посебните ќелии може да направат краток спој. Како резултат на тоа, батеријата може да стане топла, да испушти чад, да пукне или се запали.
- ❏ Не го користете печатачот ако протекува или е оштетен на кој било начин. Во спротивно, батеријата може да стане топла, да испушти чад, да пукне или се запали.
- ❏ Не го оставајте печатачот во возило. Во спротивно, батеријата може да прегрее.

## **Совети и предупредувања за печатачот**

Прочитајте ги и следете ги овие упатства за да избегнете оштетување на печатачот или имотот. Чувајте го прирачникот за подоцнежна употреба.

## <span id="page-10-0"></span>**Совети и предупредувања за поставување/користење на печатачот**

- ❏ Немојте да ги блокирате или покривате вентилите и отворите на печатачот.
- ❏ Избегнувајте употреба на истото струјно коло од апаратите за фотокопирање или системите за воздушна регулација кои редовно се вклучуваат и исклучуваат.
- ❏ Избегнувајте електрични приклучоци контролирани од прекинувачи или автоматски релеи.
- ❏ Целиот компјутерски систем треба да биде подалеку од можни извори на електромагнетно влијание, како што се звучници или бази на безжични телефони.
- ❏ Каблите за довод на електрична енергија треба да бидат така поставени за да се избегне нагризување, отсекување, загревање, набирање и извиткување. Не ставајте предмети врз каблите за довод на електрична енергија и не дозволувајте каблите на адаптерот за наизменична струја или за довод да бидат приклештени или да се гази по нив. Посебно внимавајте сите кабли за довод на електрична енергија да се прави на краевите и местата каде што влегуваат и излегуваат од адаптерот за наизменична струја.
- ❏ Ако со печатачот користите продолжен кабел, внимавајте вкупната јачина на струја на апаратите изразена во ампери кои се вклучени во продолжниот кабел да не ја надминува јачината на струја за кабелот изразена во ампери. Исто така, внимавајте вкупната јачина на струјата на сите апарати вклучени во ѕидниот приклучок да не го надминува капацитетот на јачината на струјата на ѕидниот приклучок.
- ❏ Ако планирате да го користите адаптерот за наизменична струја во Германија, инсталацијата во зградата мора да е заштитена со 10- или 16-амперски осигурувач за да се обезбеди заштита од краток спој и пренапон за печатачот.
- ❏ Кога го поврзувате печатачот на компјутер или друг уред со кабел, внимавајте на точната поставеност на приклучоците. Секој приклучок има само една правилна насока. Ставање приклучок во погрешна насока може да ги оштети и двата уреда поврзани со кабелот.
- ❏ Ставете го печатачот на рамна, стабилна површина што е поширока од основата на печатачот во сите насоки. Печатачот нема да работи правилно ако не е поставен во хоризонтална положба.
- ❏ Кога го складирате или превезувате печатачот, ставете го печатачот како што е прикажано на илустрацијата.

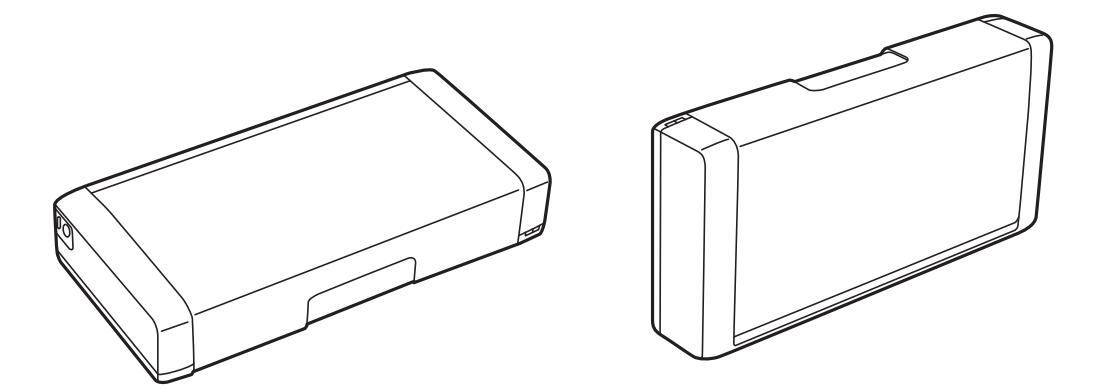

- ❏ Оставете доволно простор од предната страна на печатачот, за да излезе целосно хартијата.
- ❏ Избегнувајте места подложни на нагли промени на температурата и влажноста. Исто така, чувајте ги печатачот и адаптерот за наизменична струја подалеку од директна сончева светлина, силна светлина, вода или извори на топлина.
- ❏ Не ставајте предмети во отворите на печатачот.
- <span id="page-11-0"></span>❏ Не ставајте ја раката во печатачот при печатење.
- ❏ Не допирајте го белиот плоснат кабел што се наоѓа во печатачот.
- ❏ Не користете спрејови што содржат запаливи гасови во или околу печатачот. Така може да предизвикате пожар.
- ❏ Не движете ја главата за печатење со рака, инаку може да го оштетите печатачот.
- ❏ Секогаш исклучувајте го печатачот со користење на копчето P. Не вадете ги каблите од печатачот и не исклучувајте ја струјата од приклучокот сè додека светлото  $\bigcup$  не престане да трепка.
- ❏ Пред да го пренесете печатачот на друго место, проверете дали главата за печатење се наоѓа во својата почетна положба (крајно десно) и дали касетите за мастило се на своето место.
- ❏ Ако не планирате да го користите печатачот подолго време, исклучете го кабелот од електричниот приклучок.

## **Совети и предупредувања за користење на печатачот со безжично поврзување**

- ❏ Радио бранови од печатачот може да влијаат негативно на работата на медицинска електронска опрема ида предизвикаат нивна неисправна работа. Кога го користите печатачот во медицински објекти или блиску до медицинска опрема, следете ги упатствата на овластените лица што ги претставуваат медицинските објекти и почитувајте ги сите упатства и насоки на медицинската опрема.
- ❏ Радио бранови од печатачот може да влијаат негативно на работата на автоматски контролирани уреди како автоматски врати или противпожарни аларми и може да доведат до несреќа поради неисправност. Кога го користите печатачот близу автоматски контролирани уреди, почитувајте ги сите упатства и насоки на тие уреди.
- ❏ Следете ги инструкциите што ви ги дава персоналот во авионот за да го користите печатачот за време на лет. Исклучете го печатачот за време на полетување и слетување во согласност со најавите за време на летот.

### **Совети и предупредувања за користење на ЛЦД-екранот**

- ❏ ЛЦД-екранот може да има неколку мали светли или темни точки и поради своите карактеристики може да има нерамномерна сјајност. Ова е вообичаено и не значи дека е оштетен на некаков начин.
- ❏ Користете само сува и мека крпа за чистење. Не употребувајте течни или хемиски средства за чистење.
- ❏ Надворешниот капак на LCD-екранот може да се скрши ако се удри силно. Контактирајте со продавачот ако површината на екранот се лупи или напукнува и не допирајте ги и не обидувајте се да ги отстраните скршените делови.

## **Отстранување на европски модели на печатачи**

Во печатачот има батерија.

Етикетата со прецртана канта за отпадоци која се наоѓа на производот означува дека овој производ и вградените батерии не треба да се отстрануваат преку секојдневниот отпад од домаќинствата. За да се спречи можна штета на околината или човековото здравје одделете го овој производ и неговите батерии од останатите видови отпад за да се обезбеди нивно рециклирање на еколошки прифатлив начин. За повеќе детали околу достапните капацитети за собирање ве молиме контактирајте со вашите локални власти или

<span id="page-12-0"></span>со продавачот каде што сте го купиле овој производ. Хемиските симболи Pb, Cd или Hg означуваат дали овие метали се користени во батеријата.

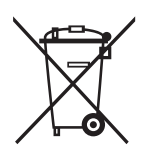

## **Заштита на личните податоци**

Кога ќе го дадете печатачот некому или го фрлате, избришете ги сите лични информации во меморијата на печатачот избирајќи **Мени** > **Обнови стандардни поставки** > **Сите поставки** на контролната табла.

## <span id="page-13-0"></span>**Совети за паметно користење**

## **Совети: Печатење со користење на основниот двигател за Epson (Windows)**

Основниот двигател за Epson ви овозможува лесно печатење без оглед дали сте во канцеларија или на пат. Дури и ако не сте го инсталирале овој двигател за печата на компјутерот или немате интернет пристап за да го преземете, може да го инсталирате основниот двигател од самиот печатач. Сè што треба да направите е да ги поврзете печатачот и вашиот компјутер преку микро USB кабел.

#### **Поврзани информации**

 $\blacktriangleright$  ["Користење на основниот двигател за Epson \(само за Windows\)" на страница 30](#page-29-0)

## **Совети: Полнење на батеријата**

Може да го користите печатачот така што ќе го поврзете со адаптер за напојување со наизменична струја, но печатачот работи и со вградена батерија. Може да ја полните батеријата со поврзување на адаптер за напојување со наизменична струја на печатачот или со користење на микро USB кабел.

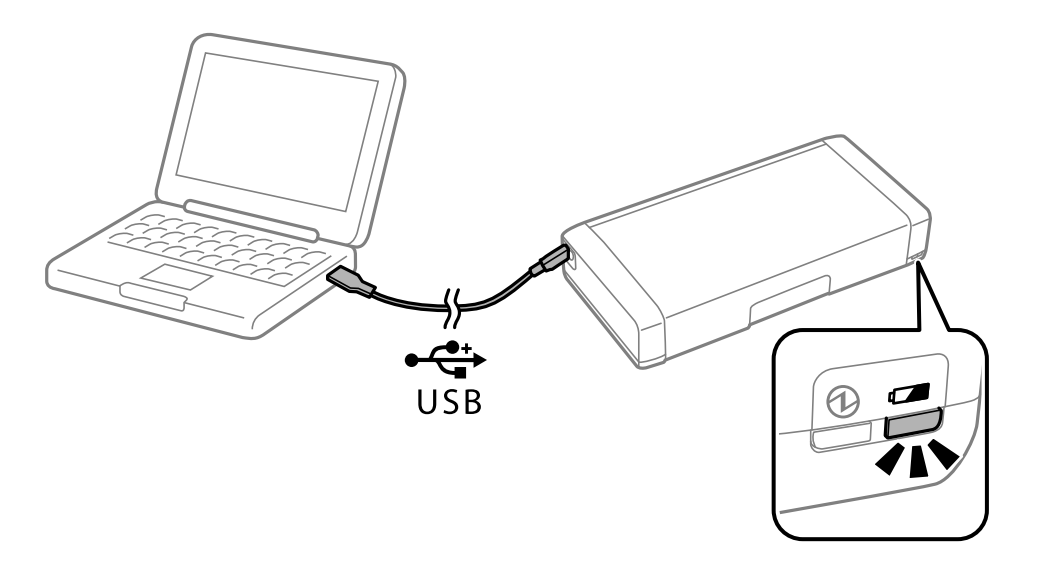

#### **Поврзани информации**

& ["Полнење на батеријата" на страница 53](#page-52-0)

## **Совети: Печатење од паметен телефон или таблет**

Epson iPrint е апликација што овозможува печатење фотографии, документи и интернет-страници од паметен уред како паметен телефон или таблет. Опцијата Epson iPrint "Camera Capture" ви овозможува да снимите документ или слика со текст користејќи ја камерата на паметниот уред и да печатите поправајќи ги дисторзијата и главните елементи на сликата. За повеќе информации, посетете ја следнава веб-локација.

#### **Совети за паметно користење**

<span id="page-14-0"></span>[http://ipr.to](http://ipr.to/)

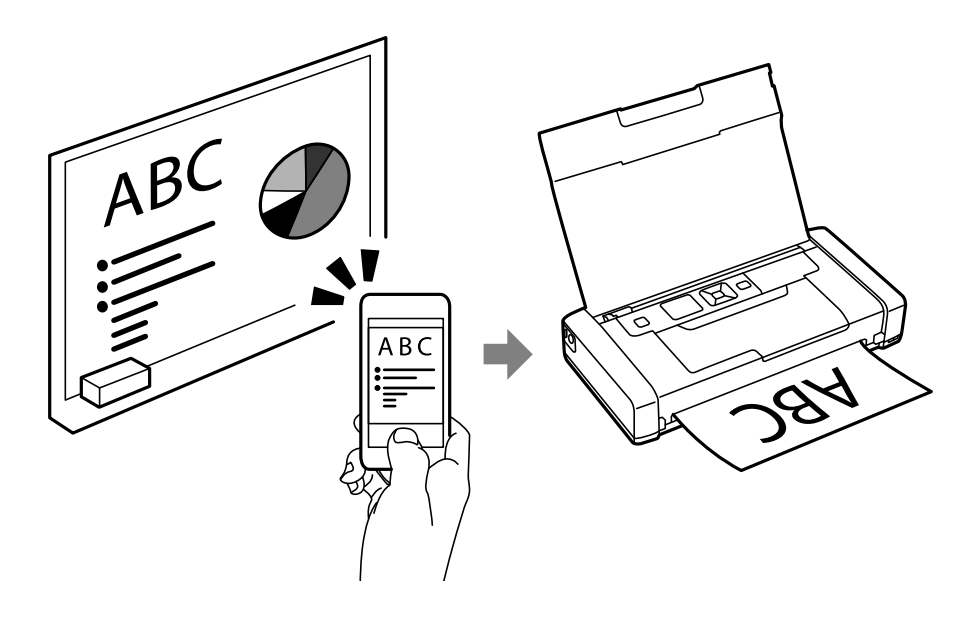

#### **Поврзани информации**

& ["Печатење од паметни уреди" на страница 49](#page-48-0)

## **Совети: Приспособување на густината или бојата**

Може да ги приспособите густината и бојата на контролната табла на печатачот.

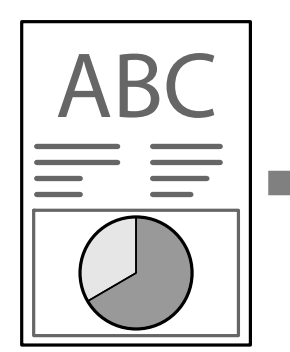

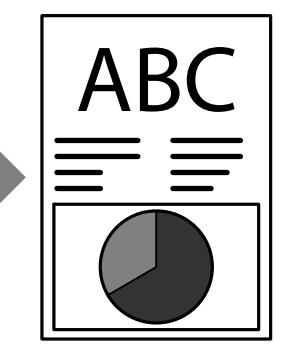

#### **Поврзани информации**

& ["Мени" на страница 21](#page-20-0)

## **Совети: Грижа за животната средина**

❏ Кога го употребувате печатачот на места каде што употребата на електронски уреди е ограничена како што се болници, наместете ја поставката за онеспособување на Wi-Fi на контролната табла.

<span id="page-15-0"></span>❏ На тивки места како што се библиотеки и канцеларии од отворен тип, оспособете тивок режим. Со забавување на работењето на печатачот, печатачот ги намалува звуците при работење.

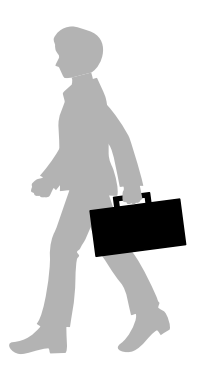

#### **Поврзани информации**

& ["Мени" на страница 21](#page-20-0)

## **Совети: Складирање на печатачот**

Кога печатачот не се употребува, можете да го поставите со сребрената штипка нагоре. Чувајте го печатачот подалеку од директна сончева светлина и ставете го на ладно и суво место.

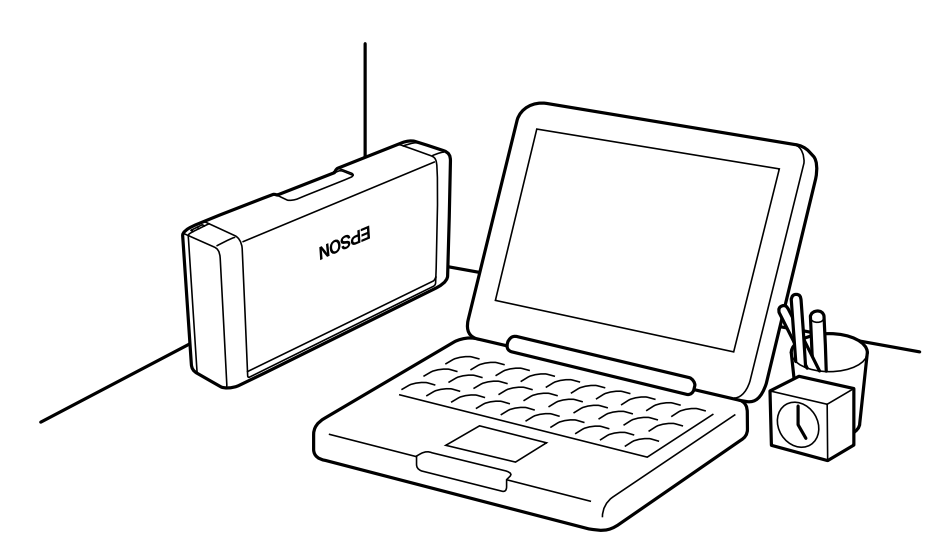

## <span id="page-16-0"></span>**Основни информации за печатачот**

## **Имиња и функции на деловите**

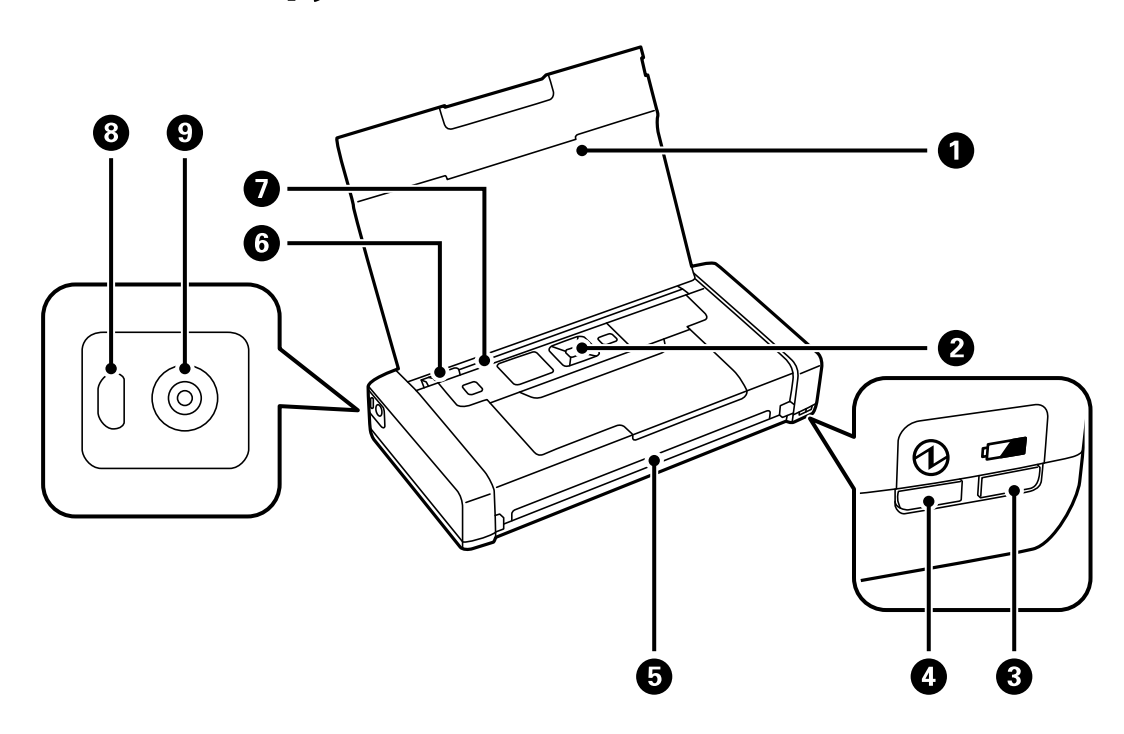

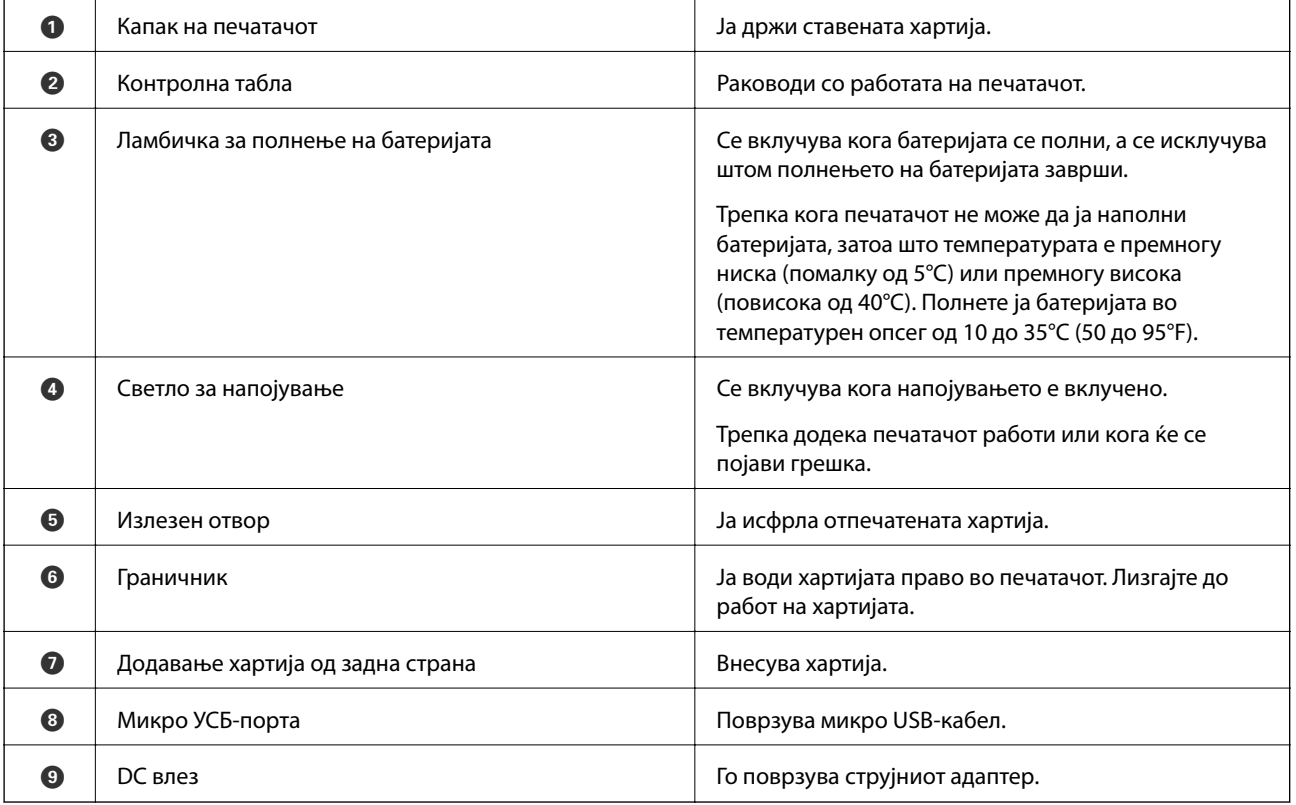

#### **Основни информации за печатачот**

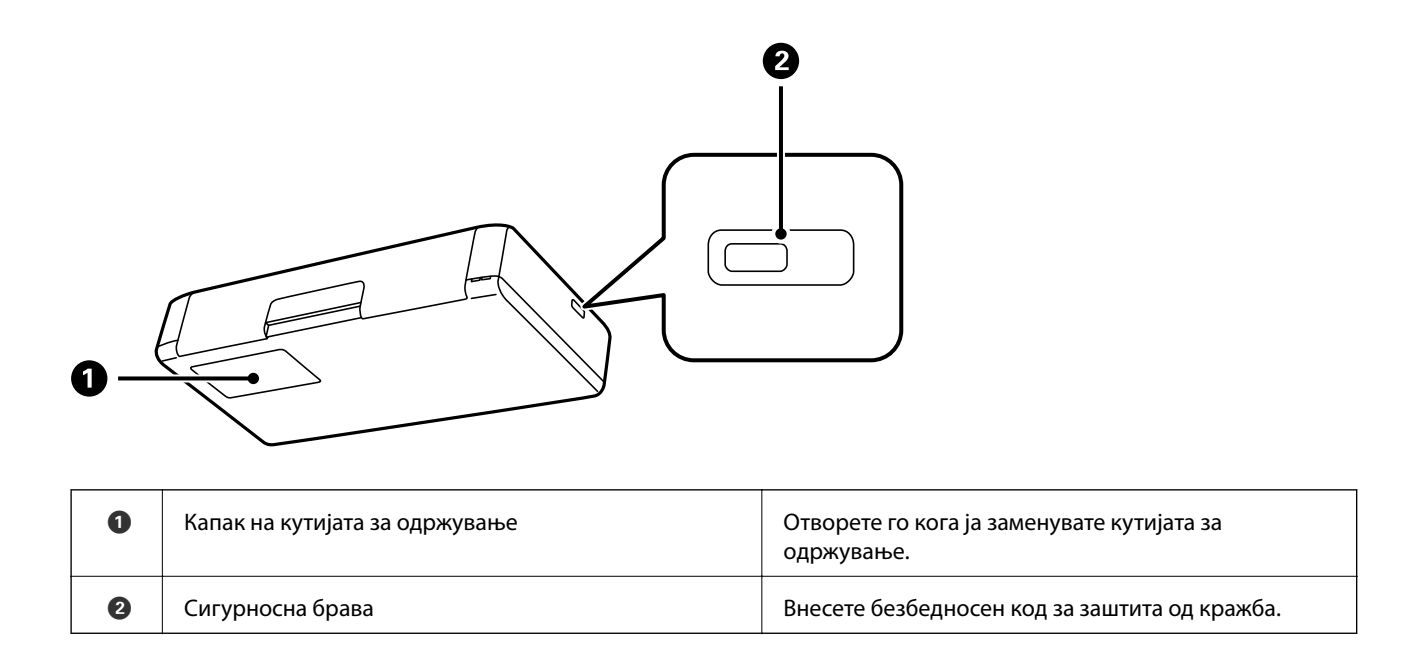

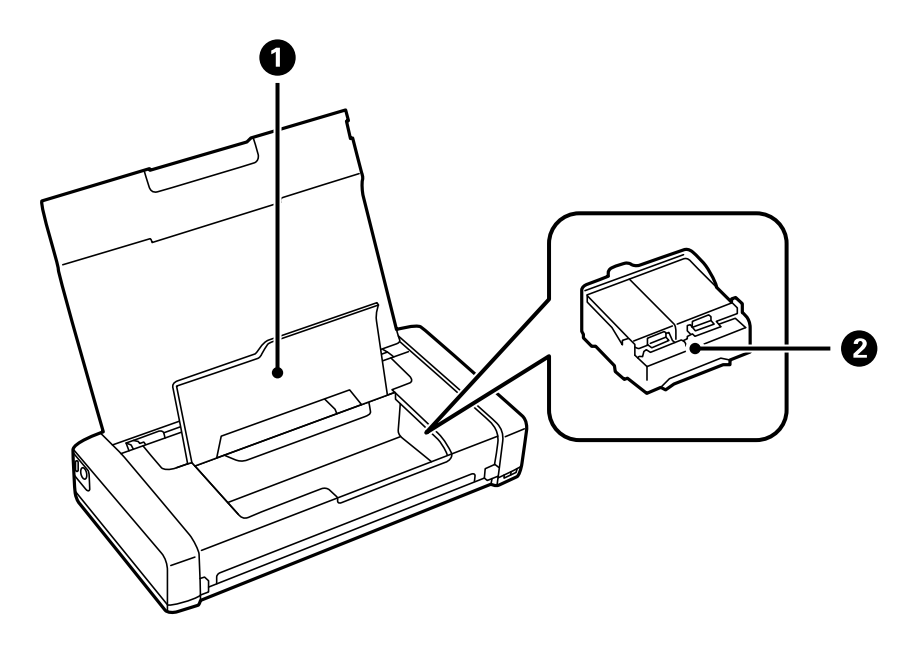

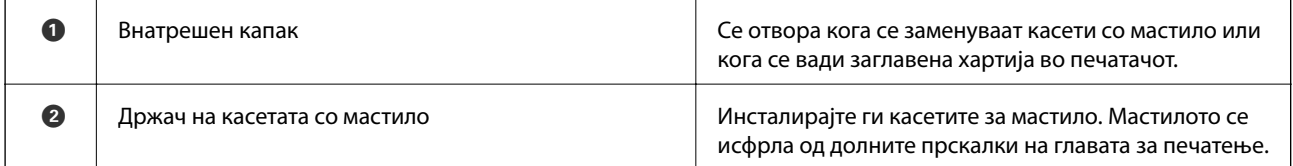

## <span id="page-18-0"></span>**Контролна табла**

## **Копчиња и ламбички**

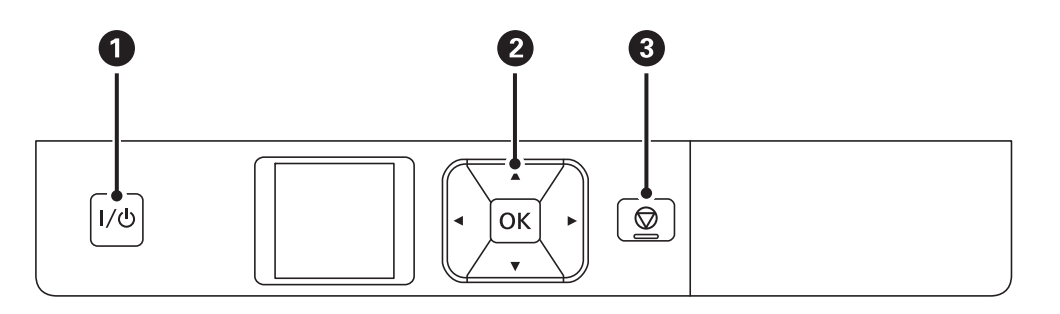

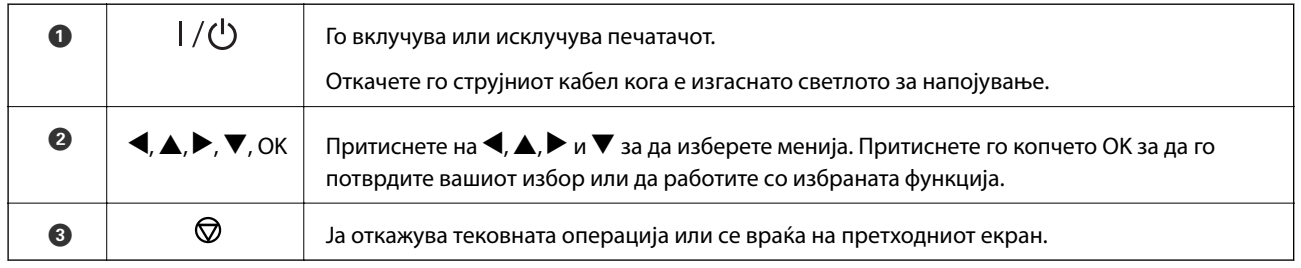

#### **Поврзани информации**

& "Водич за LCD-екранот" на страница 19

## **Водич за LCD-екранот**

Почетниот екран се прикажува кога ќе се вклучи печатачот. На почетниот екран се прикажани иконите за статус и количеството преостанато мастило во касетите за мастило.

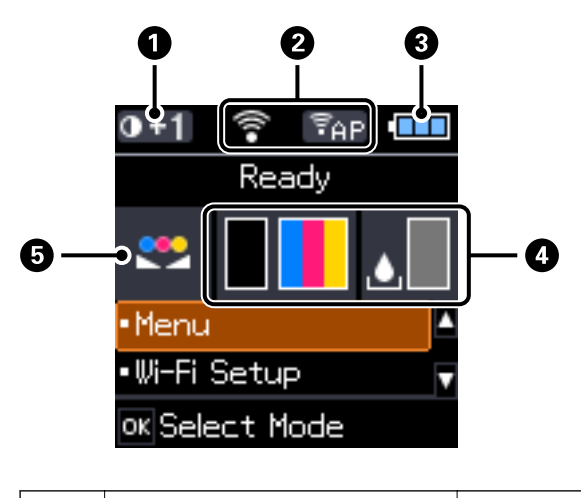

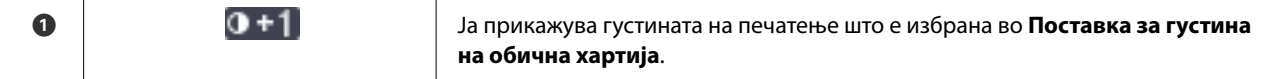

#### **Основни информации за печатачот**

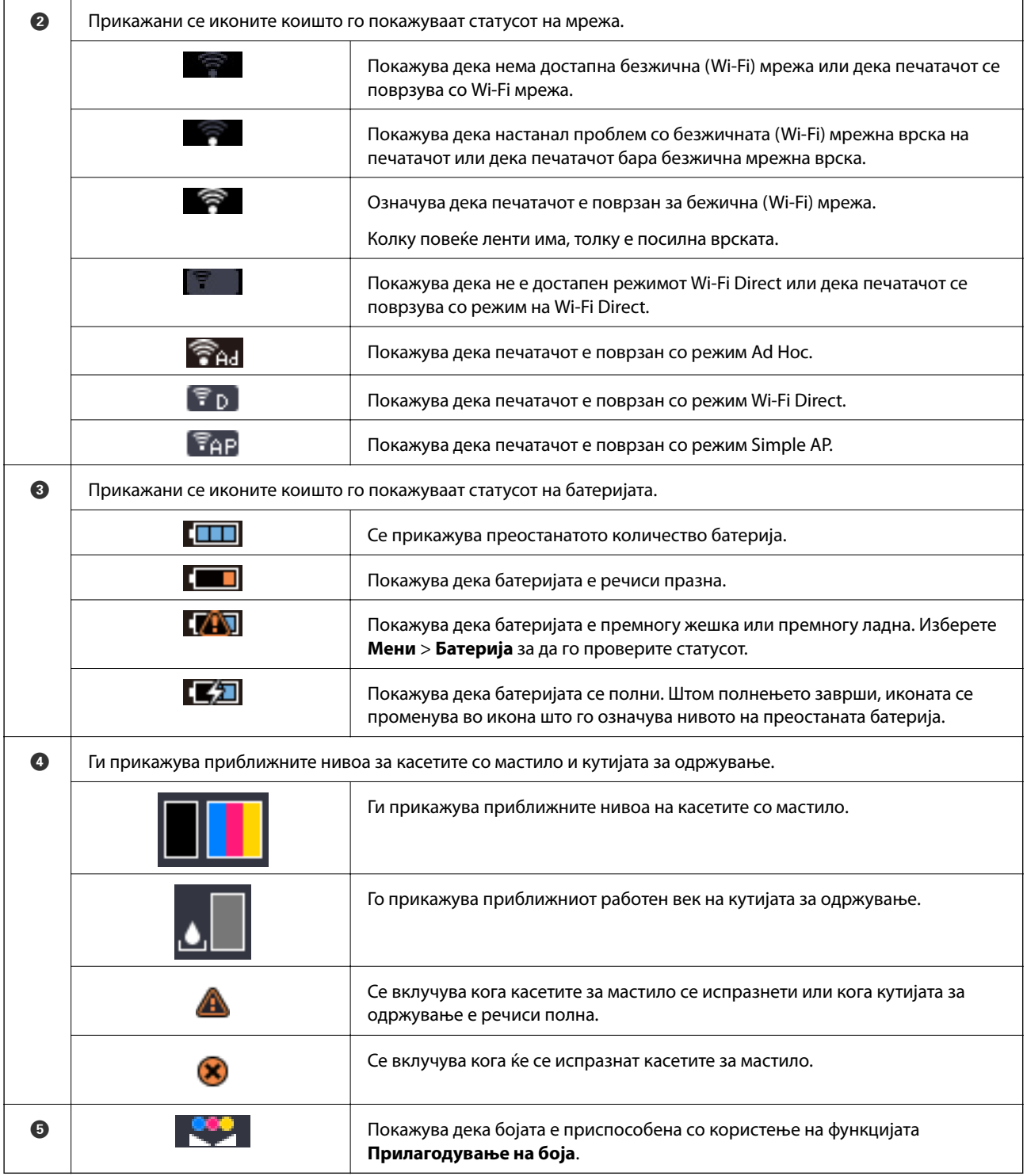

## <span id="page-20-0"></span>**Опции за менија**

## **Мени**

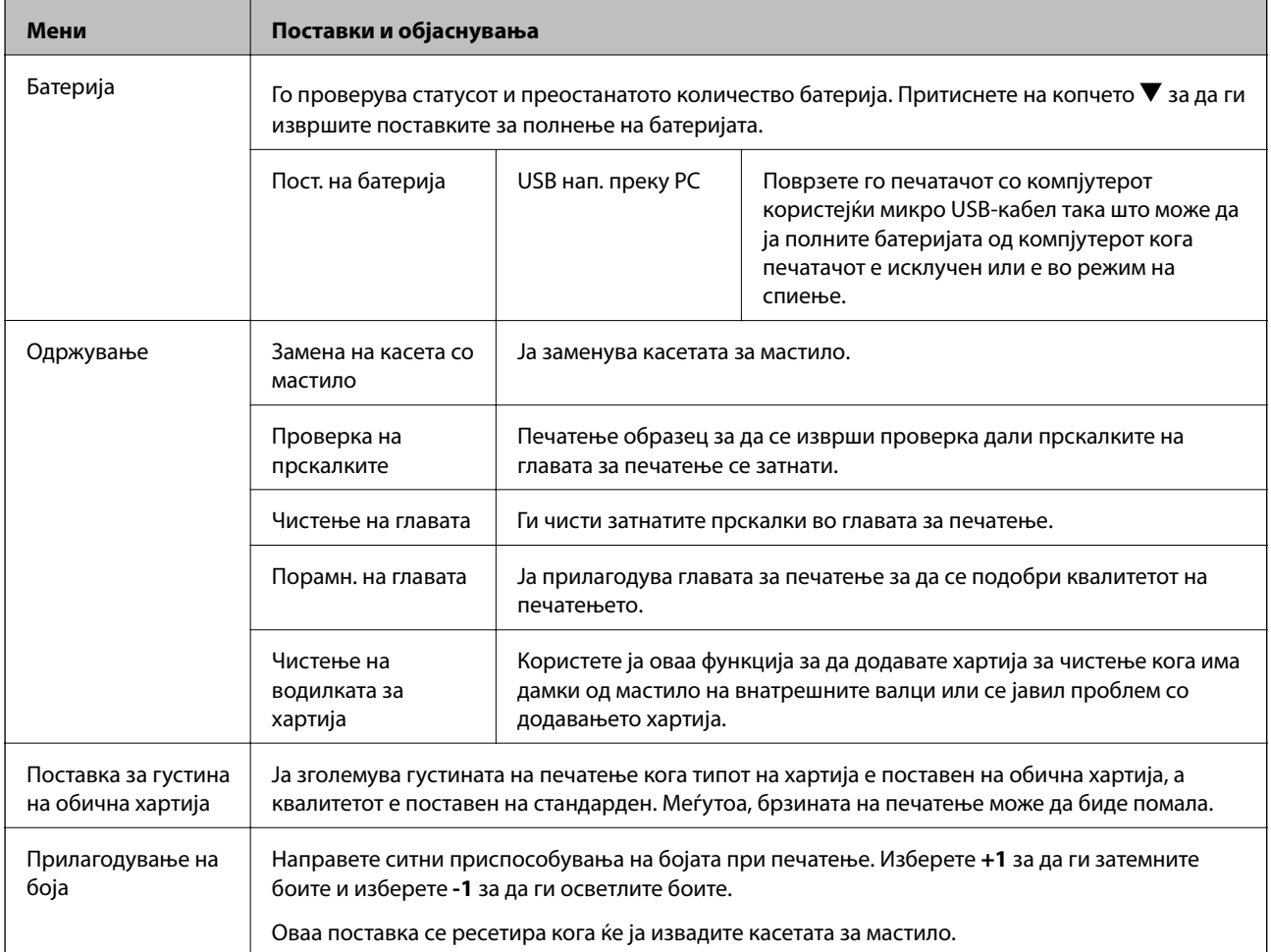

#### **Основни информации за печатачот**

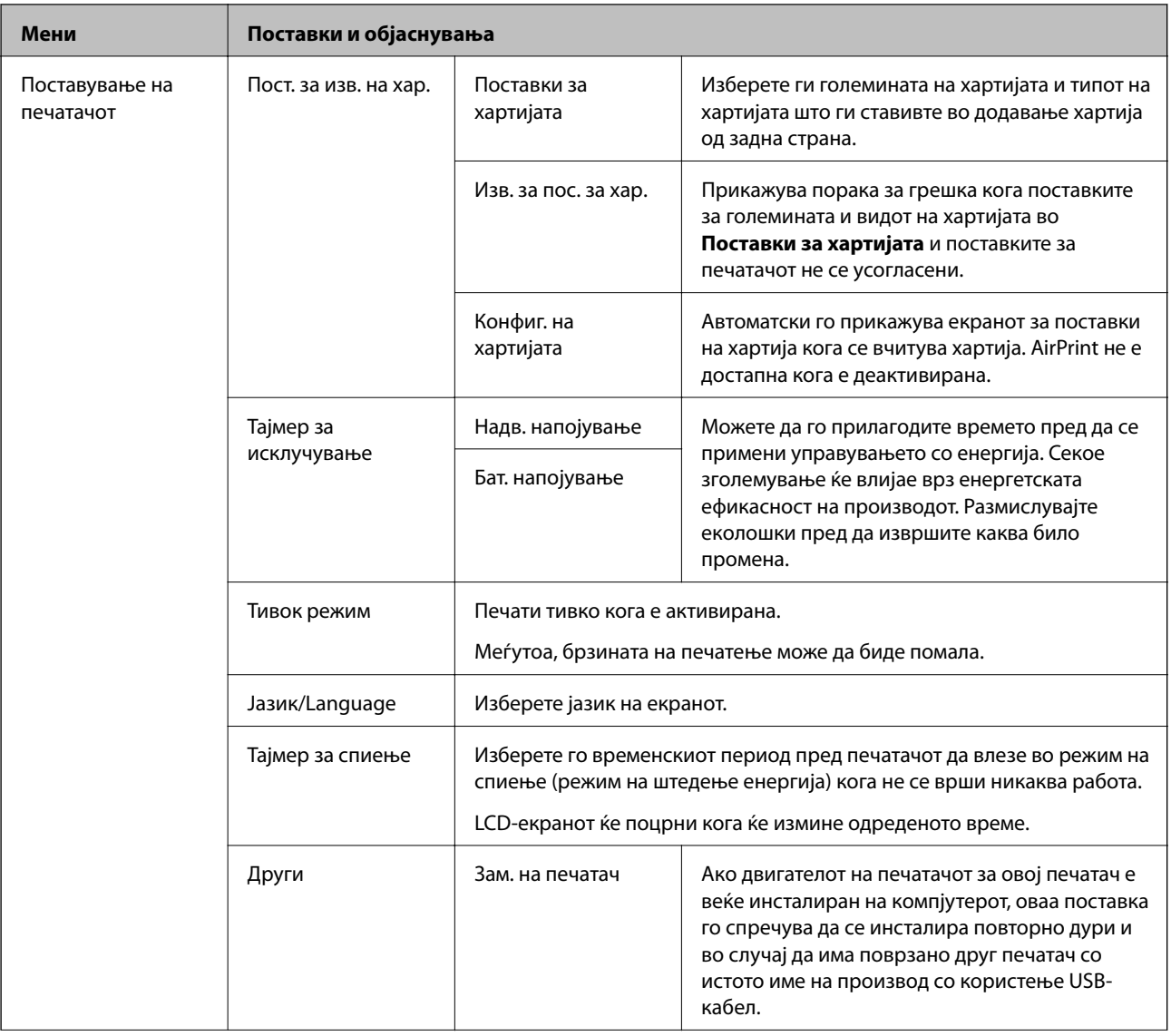

#### **Основни информации за печатачот**

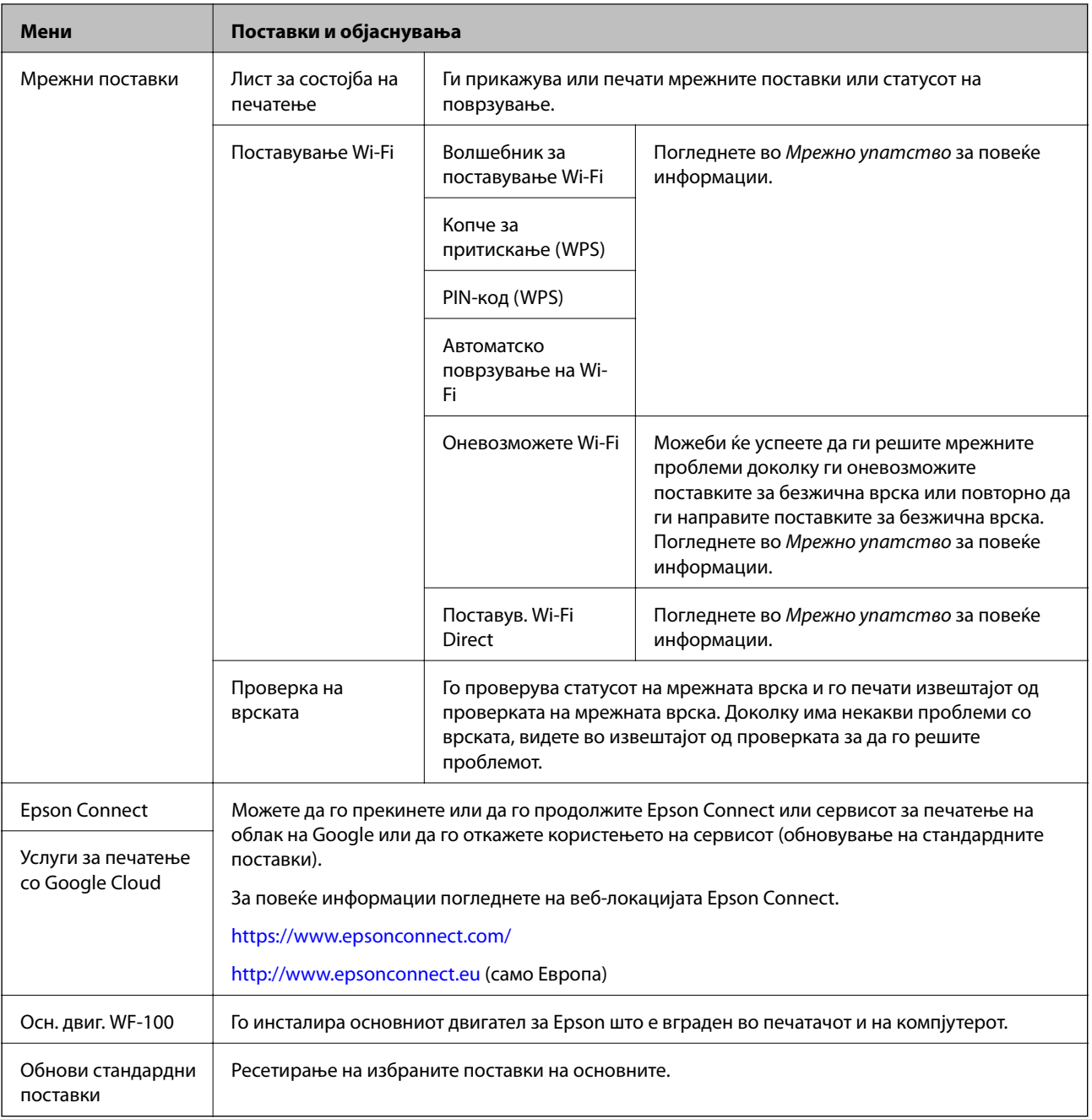

#### **Поставување Wi-Fi**

Видете ја листата менија во **Мрежни поставки** за повеќе детали.

## <span id="page-23-0"></span>**Ставање хартија**

## **Претпазливости при ракување со хартија**

- ❏ Прочитајте ги листовите со упатства испорачани со хартијата.
- ❏ Издувајте ја и порамнете ги рабовите на хартијата пред да ја ставите. Не дувајте и не виткајте фотографска хартија. Така може да се оштети страната за печатење.

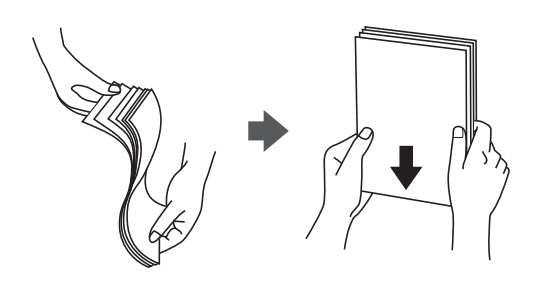

❏ Ако хартијата е извиткана, исправете ја или свиткајте ја малку во спротивната насока пред да ја ставите. Печатењето на извиткана хартија може да предизвика заглавување на хартијата и замачкување на исписот.

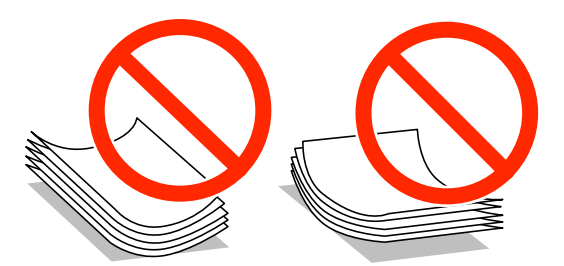

- ❏ Не користете хартија што е брановидна, искината, исечена, превиткана, влажна, предебела, претенка или хартија со налепници на неа. Користењето таква хартија предизвикува заглавување на хартијата и замачкување на исписот.
- ❏ Издувајте ги и порамнете ги рабовите на пликовите пред да ги ставите. Кога купчињата пликови се надуени, притиснете ги да се сплескаат пред да ги ставите.

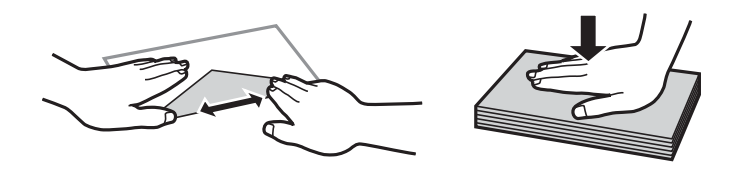

- ❏ Не користете пликови што се извиткани или превиткани. Користењето такви пликови предизвикува заглавување на хартијата и замачкување на исписот.
- ❏ Не користете пликови со лепливи површини на преклопувањето или пликови со прозорец.
- ❏ Избегнувајте користење пликови што се претенки бидејќи можат да се извиткаат при печатењето.

#### **Поврзани информации**

& ["Спецификации на печатачот" на страница 99](#page-98-0)

## <span id="page-24-0"></span>**Достапни хартии и капацитети**

Epson препорачува користење на оригинална хартија Epson за да се обезбедат висококвалитетни отпечатоци.

#### **Оригинална хартија Epson**

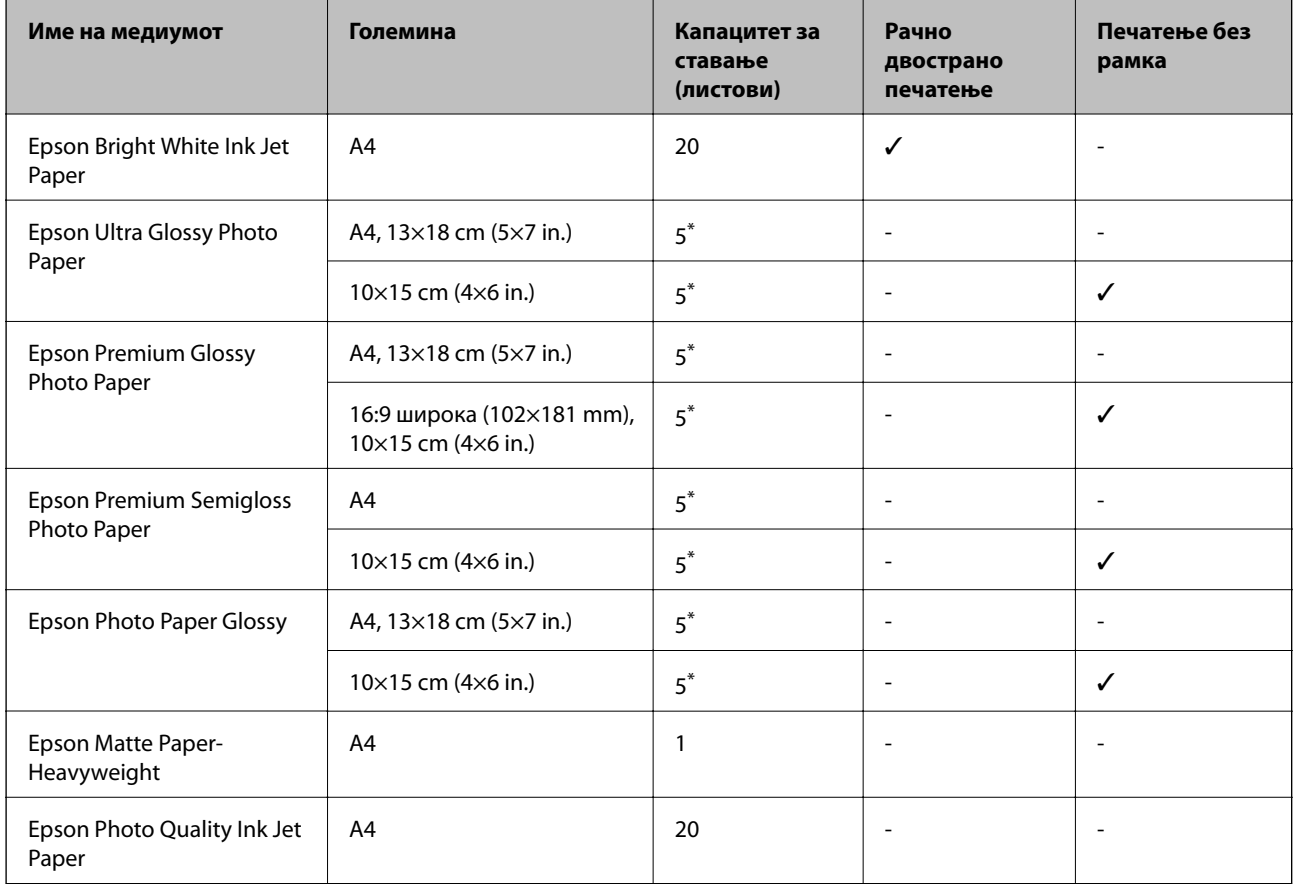

\* Ставајте еден по друг лист хартија ако хартијата не влегува правилно или ако отпечатокот има неизедначени бои или дамки.

#### *Белешка:*

Достапноста на хартијата зависи од локацијата. За најнови информации за хартијата достапна во вашето подрачје, контактирајте го сервисот за поддршка на Epson.

#### **Комерцијално достапна хартија**

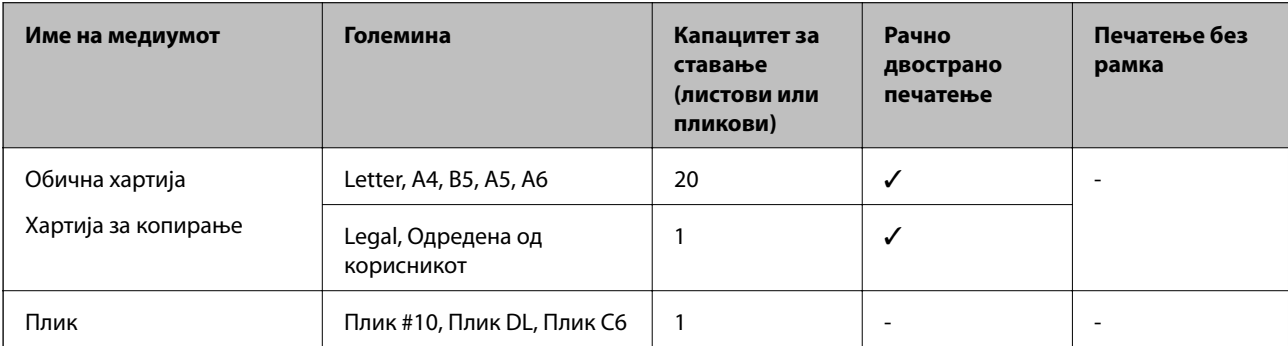

## <span id="page-25-0"></span>**Листа на видови хартија**

За да добиете најдобри резултати при печатењето, изберете го типот хартија што е соодветен за хартијата.

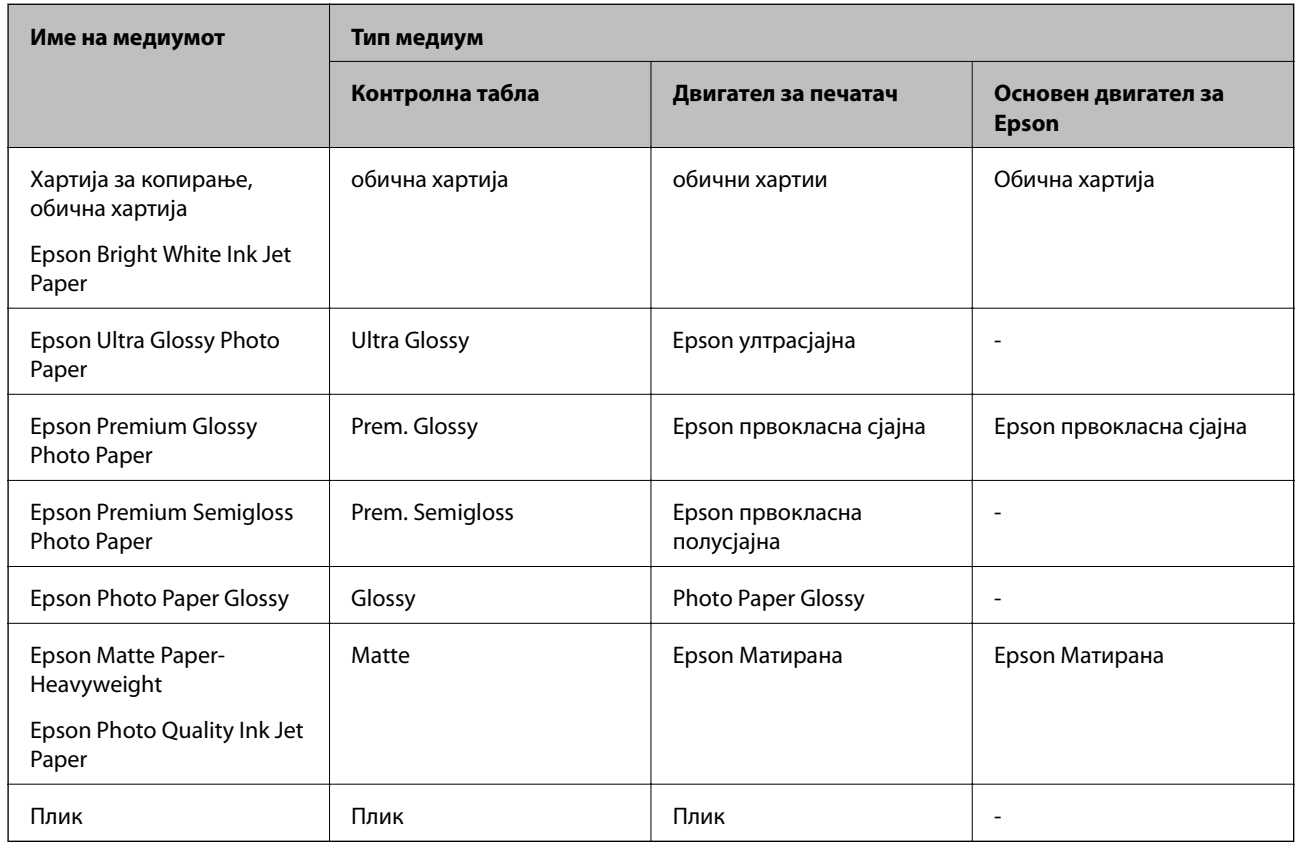

## **Ставање хартија во Додавање хартија од задна страна**

1. Подигнете го делот на предниот дел на печатачот за да го отворите капакот на печатачот.

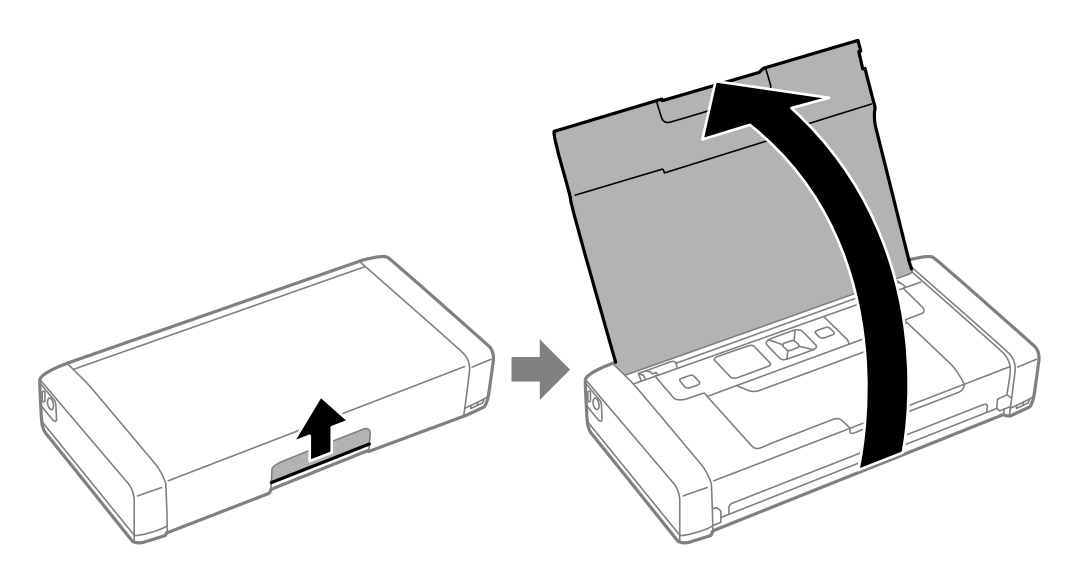

2. Лизнете го граничникот.

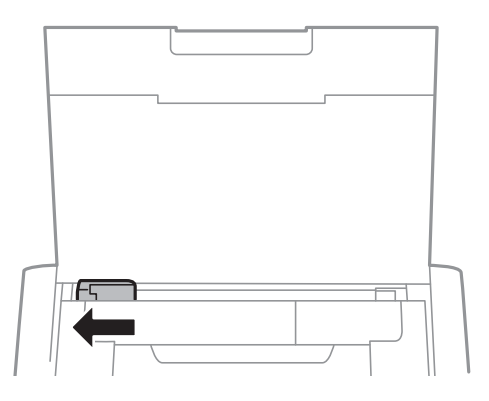

3. Ставете хартија вертикално долж десната страна на задниот влез за хартијата со страната за печатење свртена нагоре.

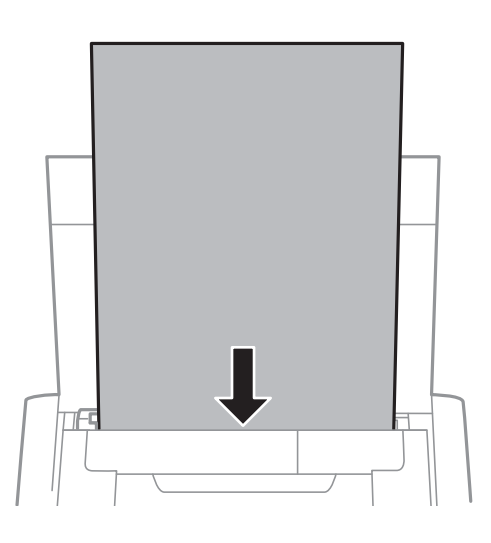

#### **P** Важно:

Не ставајте повеќе од максимално назначениот број листови хартија.

#### ❏ Пликови

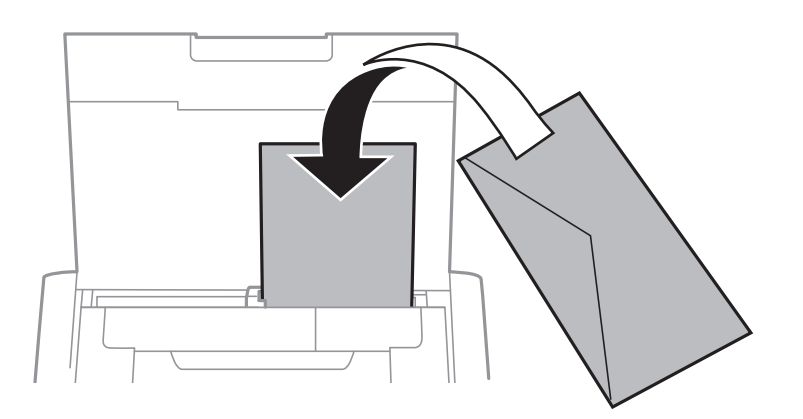

#### ❏ Претходно издупчена хартија

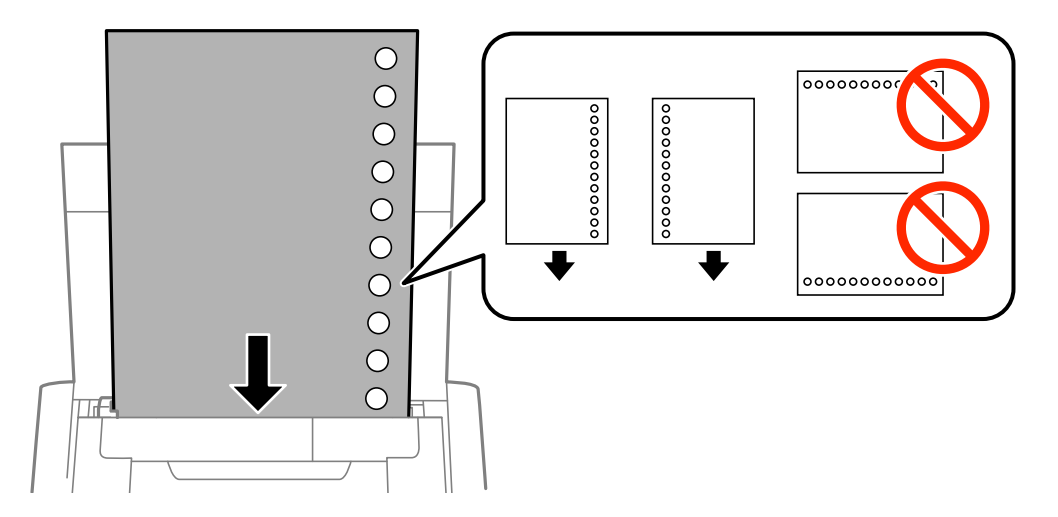

#### *Белешка:*

Можете да користите претходно издупчена хартија во следниве услови.

- ❏ Капацитет на ставање: еден лист
- ❏ Достапни големини: A4, B5, A5, A6, Letter, Legal
- ❏ Отвори за врзување: Не ставајте хартија со отворите за врзување на горниот или долниот крај. Прилагодете ја положбата за печатење на вашата датотека за да избегнете печатење над отворите.
- 4. Лизнете го граничникот до работ на хартијата.

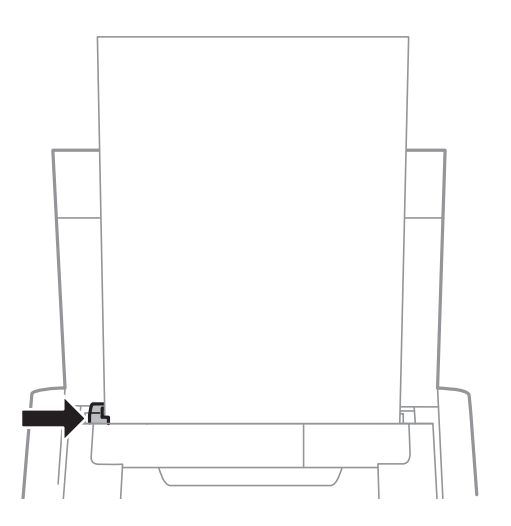

#### **Ставање хартија**

#### *Белешка:*

Ако не може да го поместите граничникот, делот на десната страна можеби не е во правилна положба. Лизгајте го граничникот налево до крај, лизгајте го делот на десната страна надесно докрај па обидете се повторно.

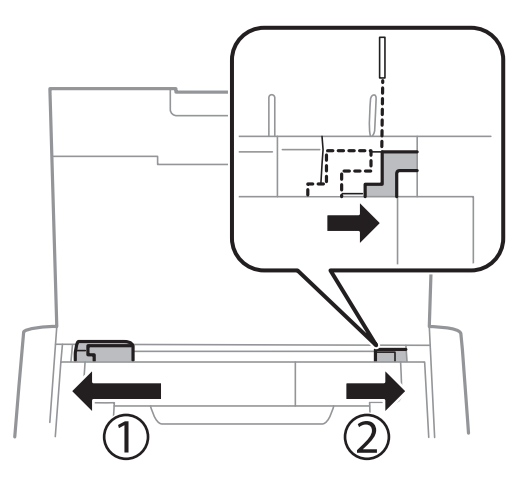

5. На контролната табла, поставете ги големината и видот на хартијата што ја ставивте во додавање хартија од задна страна.

#### *Белешка:*

- ❏ Можете да го прикажете екранот за поставките за големината и типот на хартијата избирајќи *Мени* > *Поставување на печатачот* > *Пост. за изв. на хар.* > *Поставки за хартијата*.
- ❏ Вратете ја преостанатата хартија во пакувањето. Ако ја оставите во печатачот, хартијата може да се извитка или може да се намали квалитетот на печатењето.

#### **Поврзани информации**

- $\blacktriangleright$  ["Претпазливости при ракување со хартија" на страница 24](#page-23-0)
- & ["Достапни хартии и капацитети" на страница 25](#page-24-0)

## <span id="page-29-0"></span>**Печатење**

#### **• Важно:**

Не исклучувајте го АС адаптерот додека работи печатачот. Печатењето може да забави и може да дојде до заглавување на хартија.

## **Печатење од компјутер**

### **Користење на основниот двигател за Epson (само за Windows)**

Кога двигателот за печатач не е инсталиран на компјутерот, може да инсталирате основен двигател за Epson од печатачот. Меѓутоа, бидејќи основниот двигател за Epson се испорачува само со ограничени функции, препорачуваме да го инсталирате овој двигател за печатач.

#### *Белешка:*

За Windows XP, има поддршка за Service Pack 3 или понова верзија.

#### **Инсталирање на основниот двигател за Epson (само за Windows)**

- 1. Исклучете го печатачот од компјутерот.
- 2. Изберете **Мени** > **Осн. двиг. WF-100** на контролната табла. Притиснете го копчето OK за да почнете да инсталирате.
- 3. Штом ќе се прикажат инструкциите на екранот, поврзете ги печатачот и компјутерот со микро USBкабел, а потоа притиснете на копчето OK на контролната табла.

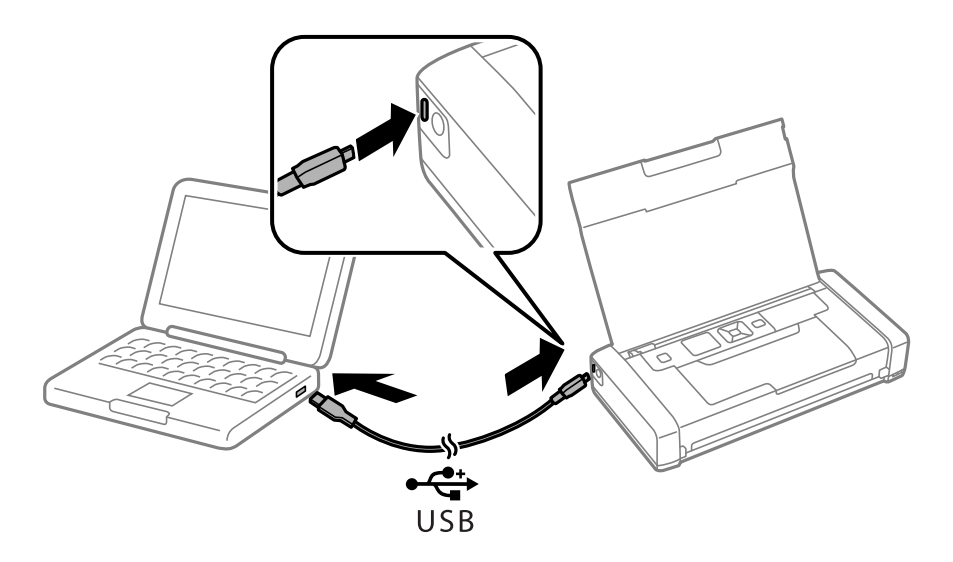

- 4. Во **Компјутер** или **Мојот компјутер** на компјутерот, кликнете два пати на **EPSON** > **ПОСТАВУВАЊЕ**.
- 5. Следете ги упатствата на екранот за да го завршите инсталирањето.

#### **Основи на печатењето — Основен двигател за Epson (само за Windows)**

- 1. Ставете хартија во печатачот.
- 2. Отворете ја датотеката што сакате да ја печатите.
- 3. Отворете го прозорецот на двигателот за печатачот.
- 4. Изберете ја насоката што сте ја поставиле во апликацијата како **Ориентација** на картичката **Изглед**.

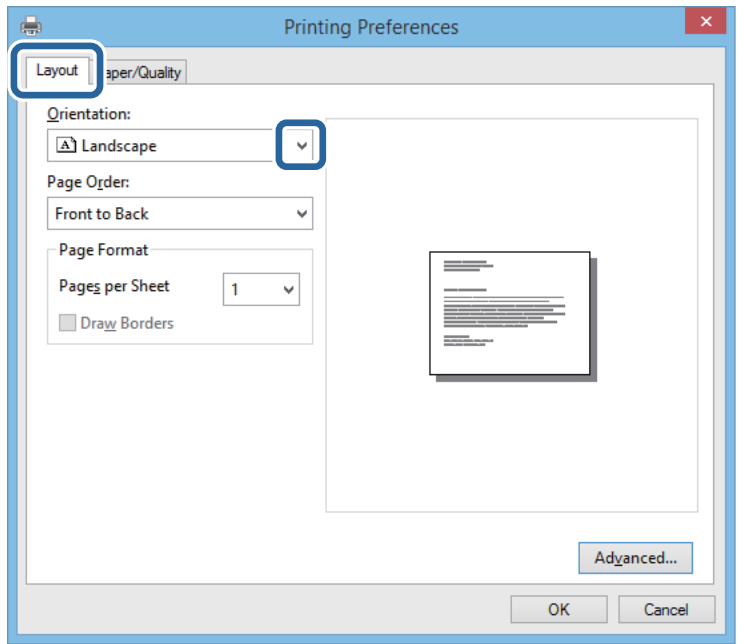

5. Направете ги следниве поставувања на картичката **Хартија/Квалитет**.

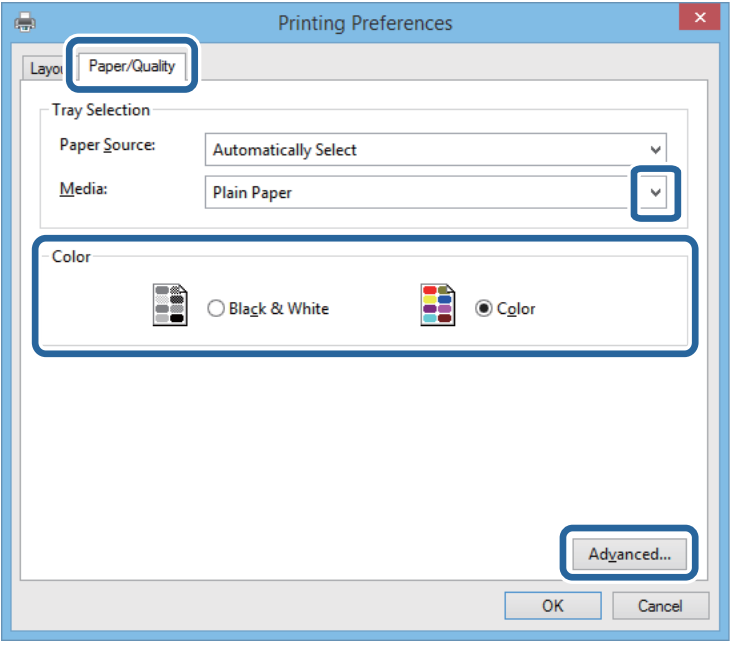

❏ Медиуми: Изберете го типот хартија што сте го ставиле.

- <span id="page-31-0"></span>❏ Боја: Изберете да печатите во боја или црно-бело
- 6. Кликнете **Напредно**, направете ги соодветните поставувања, а потоа кликнете **Во ред**.

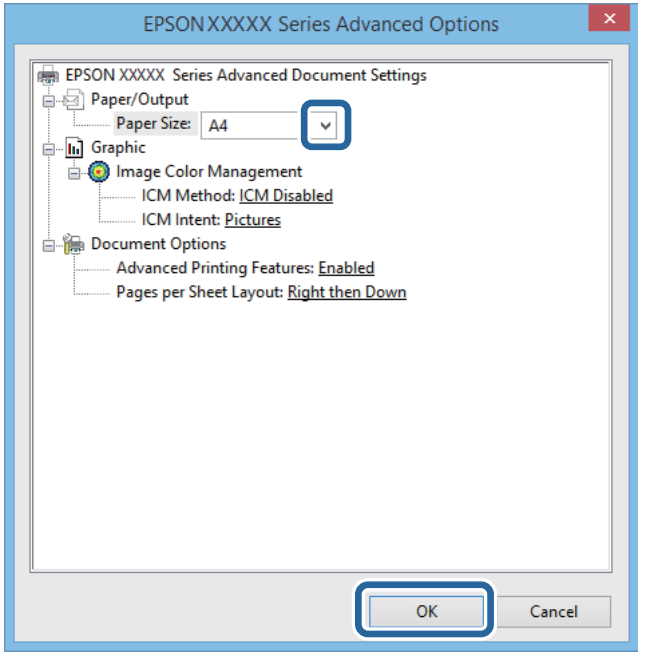

Големина на хартија: Изберете ја големината на хартијата што сте ја поставиле во апликацијата.

- 7. Кликнете на **Во ред**.
- 8. Кликнете на **Печати**.

#### **Поврзани информации**

 $\rightarrow$  ["Инсталирање на основниот двигател за Epson \(само за Windows\)" на страница 30](#page-29-0)

### **Основи на печатење — Windows**

#### *Белешка:*

- ❏ Видете во електронската помош за објаснување на ставките за поставување. Кликнете со десното копче на некоја ставка, а потоа кликнете *Помош*.
- ❏ Операциите може да се разликуваат, зависно од апликацијата. Погледнете во помошта на апликацијата за детали.
- 1. Ставете хартија во печатачот.
- 2. Отворете ја датотеката што сакате да ја печатите.
- 3. Изберете **Печатење** или **Поставување печатење** од менито **Датотека**.
- 4. Изберете го својот печатач.

<span id="page-32-0"></span>5. Изберете **Претпочитани вредности** или **Својства** за да пристапите до прозорецот од двигателот за печатачот.

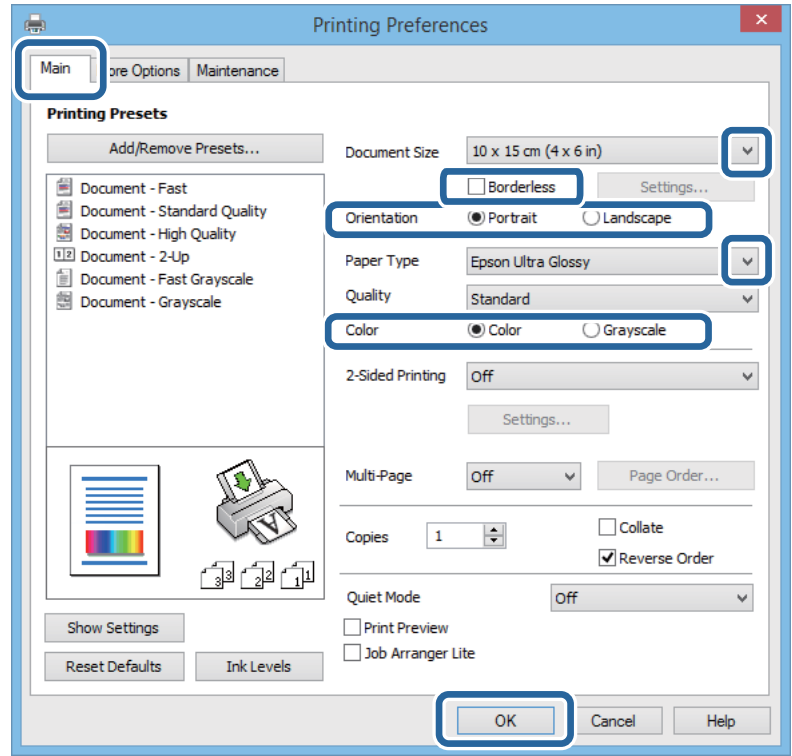

- 6. Направете ги следниве поставки.
	- ❏ Голем. на документ: Изберете ја големината на хартијата што ја имате поставено во апликацијата.
	- ❏ Без рамки: Изберете за да печатите без маргини околу сликата.
	- ❏ Ориентација: Изберете ја ориентацијата што ја поставувате во апликацијата.
	- ❏ Вид хартија: Изберете го типот хартија што сте го ставиле.
	- ❏ Боја: Изберете **Сива палета** кога сакате да печатите црно-бело или во сиви нијанси.

#### *Белешка:*

Кога печатите на пликови, изберете Хоризонтално како поставка за *Ориентација*.

- 7. Кликнете **OK** за да го затворите прозорецот на двигателот на печатачот.
- 8. Кликнете на **Печати**.

#### **Поврзани информации**

- & ["Достапни хартии и капацитети" на страница 25](#page-24-0)
- $\blacktriangleright$  ["Ставање хартија во Додавање хартија од задна страна" на страница 26](#page-25-0)
- & ["Листа на видови хартија" на страница 26](#page-25-0)

## **Основи на печатење — Mac OS X**

#### *Белешка:*

Операциите се разликуваат, зависно од апликацијата. Погледнете во помошта на апликацијата за детали.

- 1. Ставете хартија во печатачот.
- 2. Отворете ја датотеката што сакате да ја печатите.
- 3. Изберете **Печати** од менито **Датотека** или друга команда за да влезете во полето за печатење.

Ако е потребно, кликнете на **Прикажи ги деталите** или ▼ за да го проширите прозорецот за печатење.

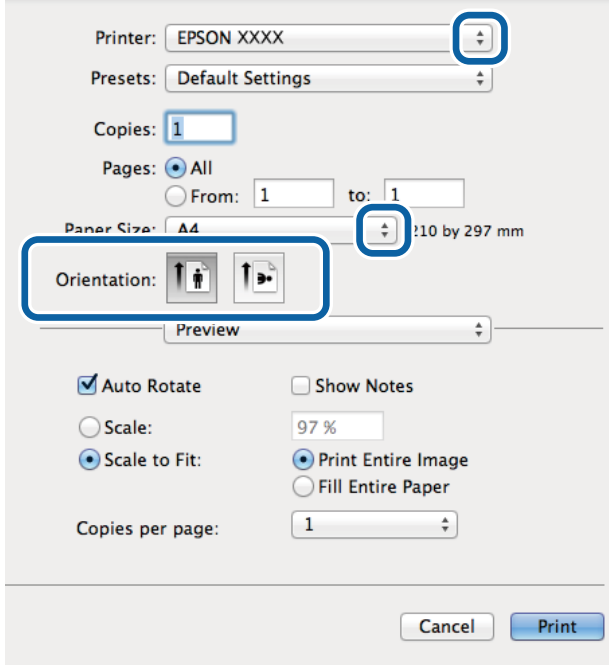

- 4. Направете ги следниве поставки.
	- ❏ Печатач: Изберете го својот печатач.
	- ❏ Претходно меморирани поставки: Изберете кога сакате да ги користите регистрираните поставки.
	- ❏ Голем.на харт.: Изберете ја големината на хартијата што ја имате поставено во апликацијата. Кога печатите без маргини, изберете големина на хартија "без рамки".
	- ❏ Ориентација: Изберете ја ориентацијата што ја поставувате во апликацијата.

#### *Белешка:*

Кога печатите на пликови, изберете ја широката ориентација

5. Изберете **Поставки за печатење** од појавното мени.

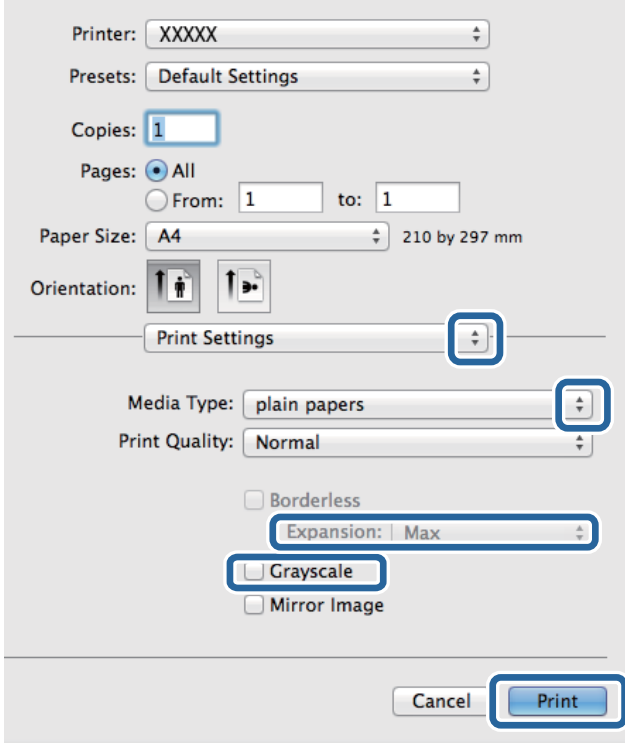

#### *Белешка:*

Кај Mac OS X v10.8.x или понов, ако не се прикаже менито *Поставки за печатење*, двигателот за печатачот Epson не бил инсталиран правилно.

Изберете *Системски параметри* од менито > *Печатачи и скенери* (или *Печати и скенирај*, *Печати и испрати по факс*), отстранете го печатачот, па додадете го печатачот повторно. Видете го следното за да додадете печатач.

[http://epson.sn](http://epson.sn/?q=2)

- 6. Направете ги следниве поставки.
	- ❏ Media Type: Изберете го типот хартија што сте го ставиле.
	- ❏ Проширување: Достапно кога се избира големина на хартија без рамки.

Во печатењето без рамки податоците за печатење се зголемуваат малку повеќе од големината на хартијата, така што не се печатат маргини долж рабовите на хартијата. Изберете колку да се зголеми.

- ❏ Сива палета: Изберете за да печатите црно-бело или во сиви нијанси.
- 7. Кликнете на **Печати**.

#### **Поврзани информации**

- & ["Достапни хартии и капацитети" на страница 25](#page-24-0)
- $\blacktriangleright$  ["Ставање хартија во Додавање хартија од задна страна" на страница 26](#page-25-0)
- & ["Листа на видови хартија" на страница 26](#page-25-0)

## <span id="page-35-0"></span>**Двострано печатење (само за Windows)**

Двигателот на печатачот печати автоматски двоејќи ги парните и непарните страници. Кога печатачот ќе заврши со печатење на непарните страници, превртете ја хартијата следејќи ги упатствата за да ги испечатите парните страници. Можете и да печатите брошура што може да се направи со преклопување на исписот.

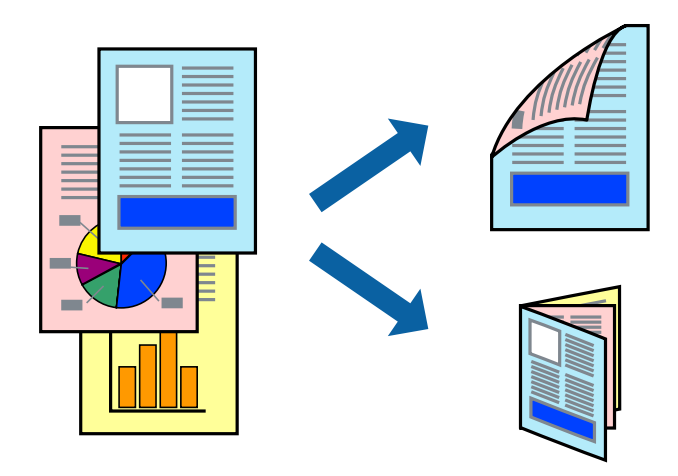

#### *Белешка:*

- ❏ Оваа опција не е достапна за печатење без рамки.
- ❏ Ако не користите хартија што е соодветна за двострано печатење, квалитетот на печатењето може да биде послаб и може да дојде до заглавување хартија.
- ❏ Зависно од хартијата и податоците, може да пробие мастило на другата страна на хартијата.
- ❏ Ако е исклучен *EPSON Status Monitor 3*, отворете го двигателот на печатачот, кликнете *Проширени поставки* на картичката *Одржување*, па изберете *Вклучи EPSON Status Monitor 3*.
- $□$  Двостраното печатење може да не е достапно кога на печатачот му се пристапува преку мрежа или се користи како делен печатач.
- 1. Ставете хартија во печатачот.
- 2. Отворете ја датотеката што сакате да ја печатите.
- 3. Отворете го прозорецот на двигателот за печатачот.
- 4. Изберете **Рачно (Поврзување по долгиот раб)** или **Рачно (Поврзување по краткиот раб)** од **Двострано печатење** на картичката **Главна**.
- 5. Кликнете **Поставки**, одредете ги соодветните поставки, а потоа кликнете **OK**.

#### *Белешка:*

За да печатите како брошура, изберете *Книшка*.

- 6. Поставете ги останатите ставки на картичките **Главна** и **Повеќе опции** како што е потребно, а потоа кликнете **OK**.
- 7. Кликнете **Печати**.

Откако ќе заврши печатењето на првата страница, на компјутерот прикажува појавен прозорец. Следете ги упатствата на екранот.
#### **Поврзани информации**

- & ["Достапни хартии и капацитети" на страница 25](#page-24-0)
- $\blacktriangleright$  ["Ставање хартија во Додавање хартија од задна страна" на страница 26](#page-25-0)
- $\blacklozenge$  ["Основи на печатење Windows" на страница 32](#page-31-0)

### **Печатење неколку страници на еден лист**

Можете да печатите две или четири страници со податоци на еден лист хартија.

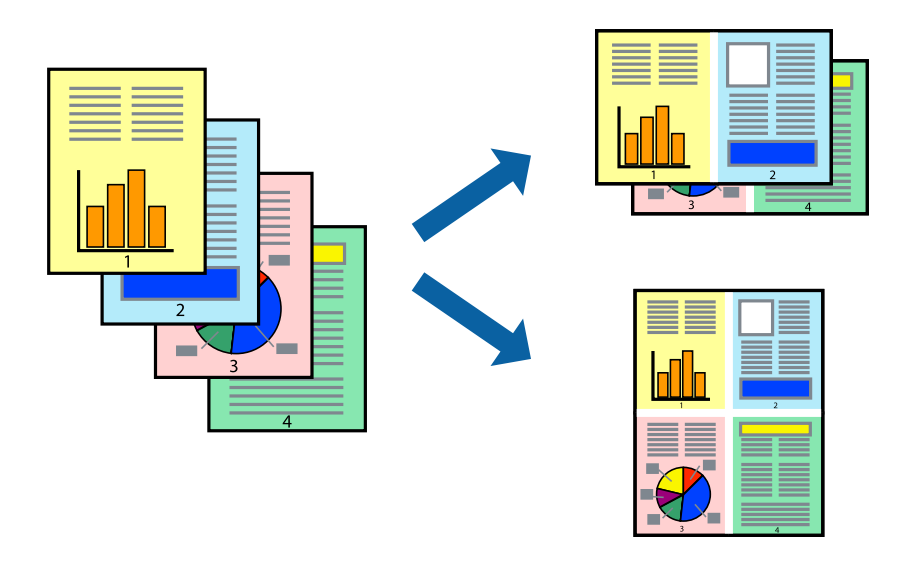

### **Печатење неколку страници на еден лист - Windows**

#### *Белешка:*

Оваа опција не е достапна кај печатењето без рамки.

- 1. Ставете хартија во печатачот.
- 2. Отворете ја датотеката што сакате да ја печатите.
- 3. Пристапете до прозорецот на двигателот за печатачот.
- 4. Изберете **2-нагоре** или **Четиристрано** како поставување за **Повеќе страници** на картичката **Главна**.
- 5. Кликнете на **Редослед на стр**, направете ги соодветните поставувања, а потоа кликнете **OK** за да го затворите прозорецот.
- 6. Поставете ги останатите ставки на картичките **Главна** и **Повеќе опции** како што е потребно, а потоа кликнете **OK**.
- 7. Кликнете **Печати**.

- $\blacktriangleright$  ["Ставање хартија во Додавање хартија од задна страна" на страница 26](#page-25-0)
- $\blacktriangleright$  ["Основи на печатење Windows" на страница 32](#page-31-0)

### **Печатење неколку страници на еден лист - Mac OS X**

- 1. Ставете хартија во печатачот.
- 2. Отворете ја датотеката што сакате да ја печатите.
- 3. Отворете го полето за печатење.
- 4. Изберете **Распоред** од скок-менито.
- 5. Поставете го бројот на страници во **Страници на лист**, **Насока на распоред** (распоред на страницата) и **Рамка**.
- 6. Поставете ги останатите ставки како што е потребно.
- 7. Кликнете **Печати**.

### **Поврзани информации**

- $\blacktriangleright$  ["Ставање хартија во Додавање хартија од задна страна" на страница 26](#page-25-0)
- $\blacklozenge$  ["Основи на печатење Mac OS X" на страница 33](#page-32-0)

## **Печатење приспособено кон големината на хартијата**

Можете да печатите според големината на хартијата што е ставена во печатачот.

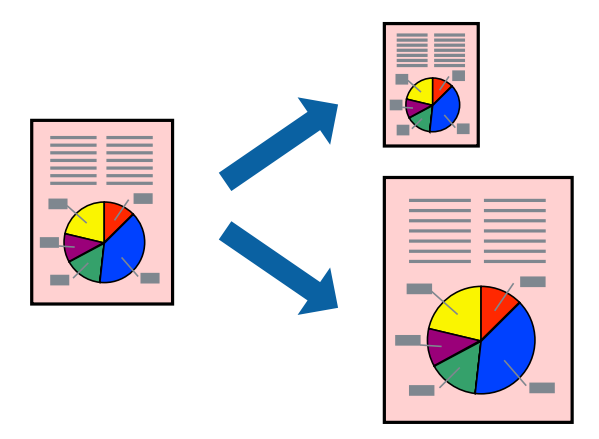

### **Печатење приспособено кон големината на хартијата - Windows**

#### *Белешка:*

Оваа опција не е достапна кај печатењето без рамки.

- 1. Ставете хартија во печатачот.
- 2. Отворете ја датотеката што сакате да ја печатите.
- 3. Пристапете до прозорецот на двигателот за печатачот.
- 4. Направете ги следниве поставувања на картичката **Повеќе опции**.
	- ❏ Голем. на документ: Изберете ја големината на хартијата што ја поставувате во апликацијата.
	- ❏ Излезна хартија: Изберете ја големината на хартијата што ја ставате во печатачот.
		- **Да собере на страница** е избрано автоматски.

#### *Белешка:*

Доколку сакате да печатите намалена слика во центарот на страницата, изберете *Централно*.

- 5. Поставете ги останатите ставки на картичките **Главна** и **Повеќе опции** како што е потребно, а потоа кликнете **OK**.
- 6. Кликнете **Печати**.

#### **Поврзани информации**

- $\rightarrow$  ["Ставање хартија во Додавање хартија од задна страна" на страница 26](#page-25-0)
- $\blacktriangleright$  ["Основи на печатење Windows" на страница 32](#page-31-0)

#### **Печатење приспособено кон големината на хартијата - Mac OS X**

- 1. Ставете хартија во печатачот.
- 2. Отворете ја датотеката што сакате да ја печатите.
- 3. Отворете го полето за печатење.
- 4. Изберете ја големината на хартијата што ја ставате во апликацијата како поставување за **Голем.на харт.**.
- 5. Изберете **Работа со хартија** од скок-менито.
- 6. Изберете **Приспособување според големината на хартијата**.
- 7. Изберете ја големината на хартијата што е ставена во печатачот како поставување за **Големина на излезната хартија**.
- 8. Поставете ги останатите ставки како што е потребно.
- 9. Кликнете **Печати**.

- $\rightarrow$  ["Ставање хартија во Додавање хартија од задна страна" на страница 26](#page-25-0)
- $\blacklozenge$  ["Основи на печатење Mac OS X" на страница 33](#page-32-0)

## **Печатење повеќе датотеки заедно (само за Windows)**

**Аранжер на налози Лајт** ви овозможува да комбинирате неколку датотеки создадени од различни апликации и да ги печатите како една. Можете да ги одредите поставките за печатење за комбинирани датотеки, како што се изглед, распоред на печатење и насока.

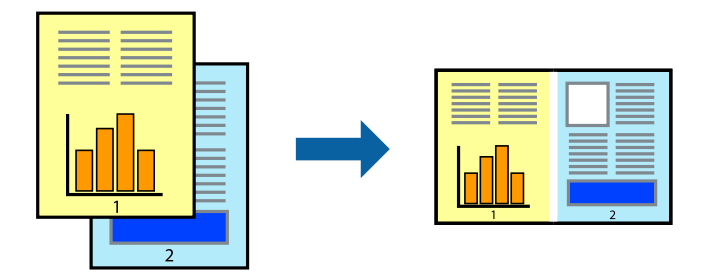

#### *Белешка:*

За да отворите *Проект за печатење* што е зачуван во *Аранжер на налози Лајт*, кликнете *Аранжер на налози Лајт* на картичката за *Одржување* од двигателот за печатачот. Потоа, изберете *Отвори* од менито Фајл за да ја изберете датотеката. Наставката на сочуваните датотеки е "ecl".

- 1. Ставете хартија во печатачот.
- 2. Отворете ја датотеката што сакате да ја печатите.
- 3. Пристапете до прозорецот на двигателот за печатачот.
- 4. Изберете **Аранжер на налози Лајт** на картичката **Главна**.
- 5. Кликнете **OK** за да го затворите прозорецот двигателот за печатачот.
- 6. Кликнете **Печати**.

Се прикажува прозорецот **Аранжер на налози Лајт**, работата за печатење се додава во **Проект за печатење**.

7. Додека е отворен прозорецот **Аранжер на налози Лајт**, отворете ја датотеката што сакате да ја комбинирате со тековната датотека, а потоа повторете ги чекорите од 3 до 6.

#### *Белешка:*

Ако го затворите прозорецот на *Аранжер на налози Лајт*, несочуваниот *Проект за печатење* се брише. За да печатите подоцна, изберете *Зачувај* од менито *Фајл*.

- 8. Изберете ги менијата **Распоред** и **Уреди** од **Аранжер на налози Лајт** за да го уредите **Проект за печатење** по потреба.
- 9. Изберете **Печати** од менито **Фајл**.

- $\blacktriangleright$  ["Ставање хартија во Додавање хартија од задна страна" на страница 26](#page-25-0)
- $\blacktriangleright$  ["Основи на печатење Windows" на страница 32](#page-31-0)

## **Зголемено печатење и правење постери (само за Windows)**

Можете да печатите една слика на повеќе листови хартија за да создадете поголем постер. Можете да отпечатите ознаки за порамнување што помагаат при составувањето на листовите.

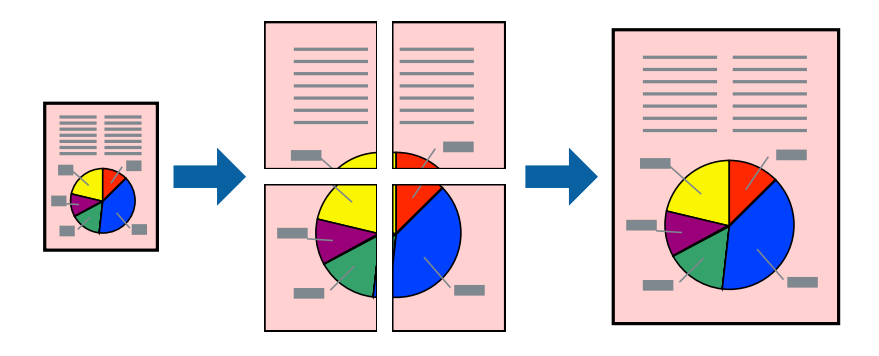

#### *Белешка:*

Оваа опција не е достапна кај печатењето без граници.

- 1. Ставете хартија во печатачот.
- 2. Отворете ја датотеката што сакате да ја печатите.
- 3. Пристапете до прозорецот на двигателот за печатачот.
- 4. Изберете **Постер 2x1**, **Постер 2x2**, **Постер 3x3** или **Постер 4x4** од **Повеќе страници** на картичката **Главна**.
- 5. Кликнете **Поставки**, направете ги соодветните поставувања, а потоа кликнете **OK**.
- 6. Поставете ги останатите ставки на картичките **Главна** и **Повеќе опции** како што е потребно, а потоа кликнете **OK**.
- 7. Кликнете **Печати**.

- $\rightarrow$  ["Ставање хартија во Додавање хартија од задна страна" на страница 26](#page-25-0)
- $\blacklozenge$  ["Основи на печатење Windows" на страница 32](#page-31-0)

### **Правење постери со користење Преклопувачки ознаки за порамнување**

Еве еден пример како да направите постер кога е избрано **Постер 2x2**, а **Преклопувачки ознаки за порамнување** е избрано во **Печати ознаки за сечење**.

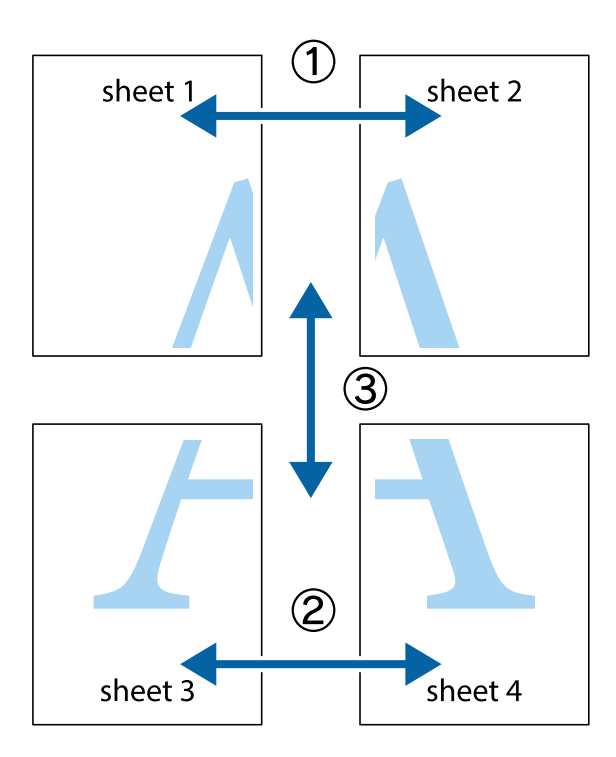

1. Подгответе ги Sheet 1 и Sheet 2. Отсечете ги маргините од Sheet 1 според вертикалната сина линија преку центарот од горните и долните ознаки.

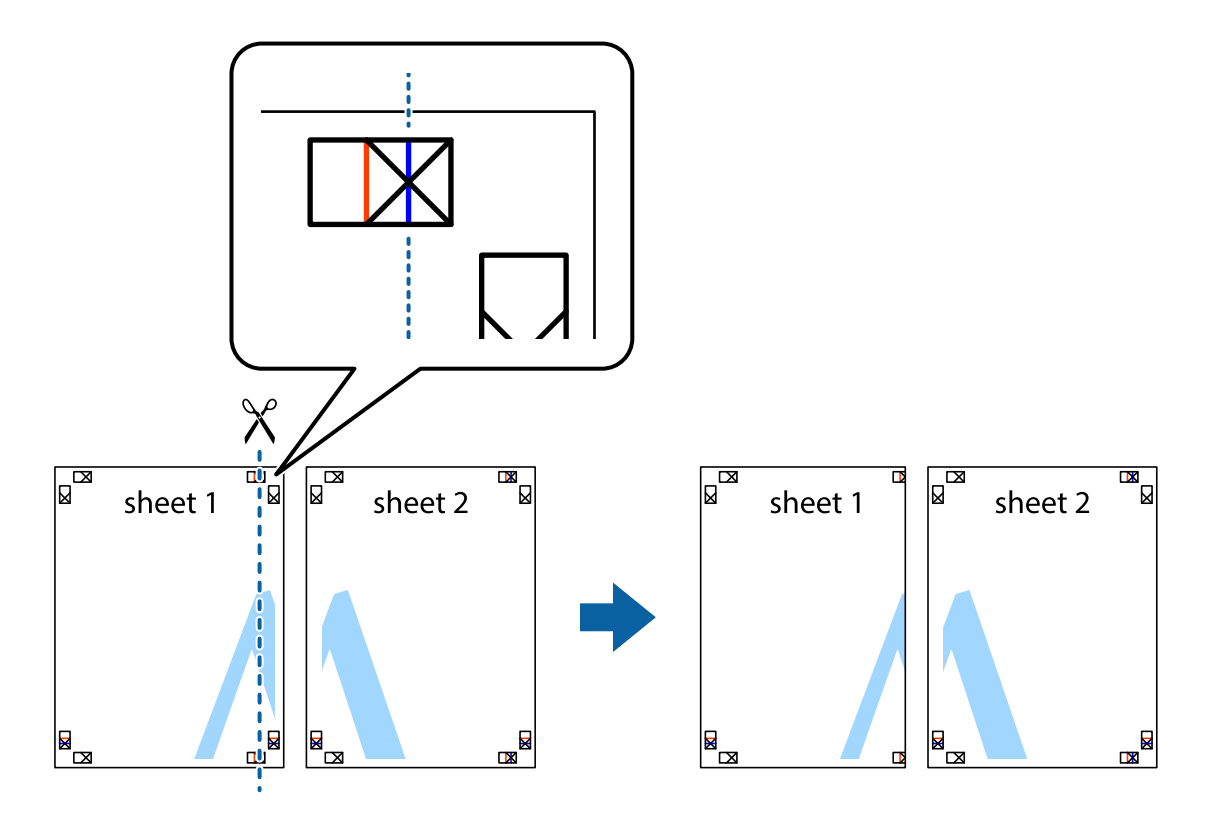

2. Ставете го работ од Sheet 1 врз Sheet 2 и порамнете ги ознаките, а потоа привремено залепете ги двата листа заедно од задната страна.

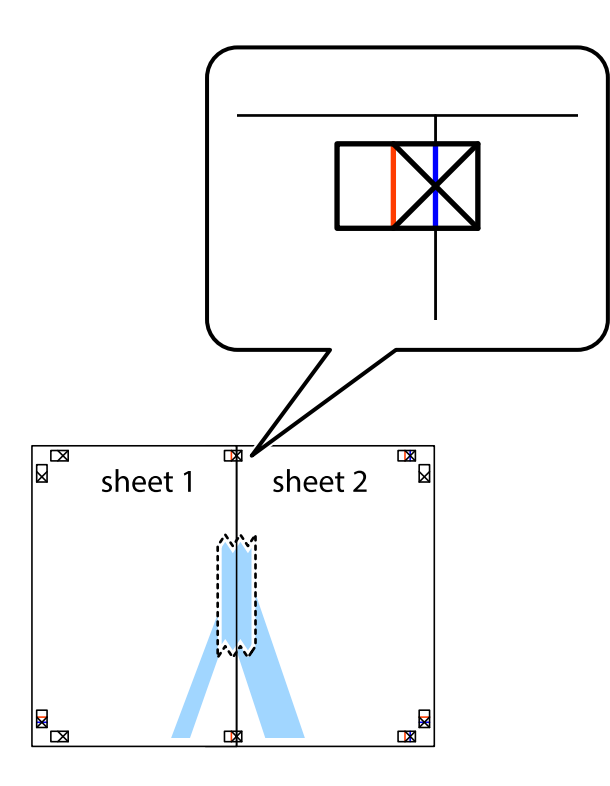

3. Отсечете ги преклопените листови на два според вертикалната црвена линија преку ознаките за подредување (овој пат, линијата од левата страна на ознаките).

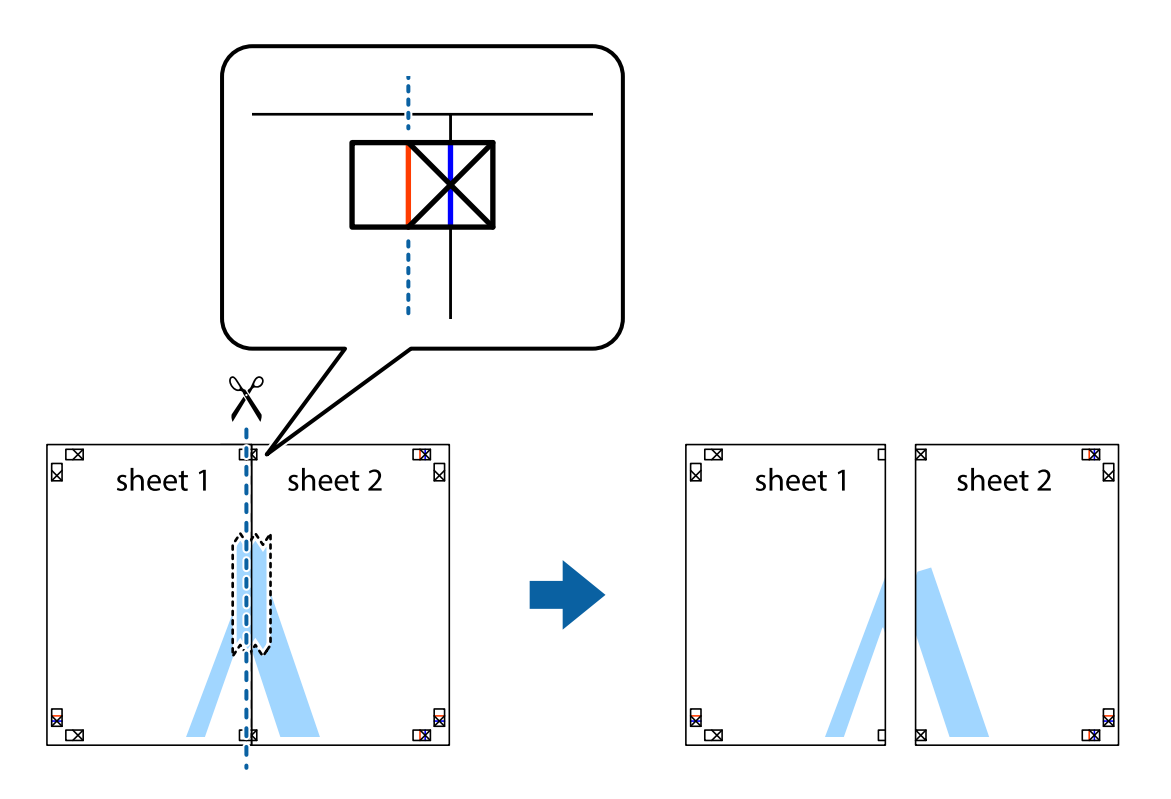

4. Залепете ги листовите заедно од задната страна.

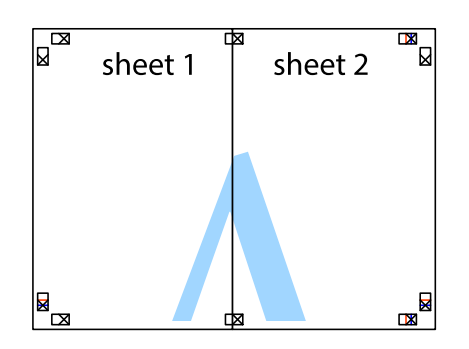

- 5. Повторете ги чекорите од 1 до 4 за да ги залепите заедно Sheet 3 и Sheet 4.
- 6. Отсечете ги маргините од Sheet 1 и Sheet 2 според хоризонталната сина линија преку центарот од ознаките на левата и десната страна.

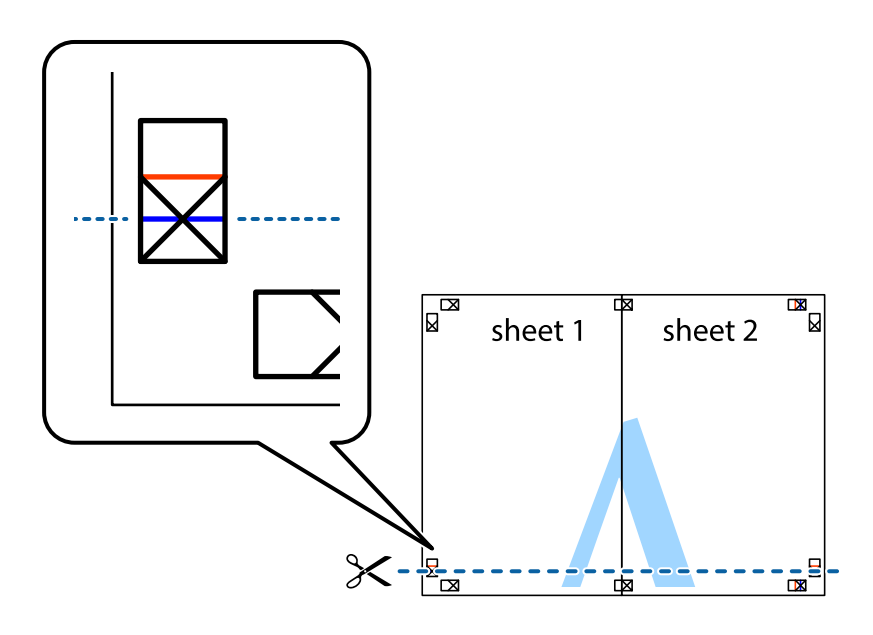

7. Ставете ги рабовите од Sheet 1 и Sheet 2 врз Sheet 3 и Sheet 4 и порамнете ги ознаките, а потоа привремено залепете ги заедно од задната страна.

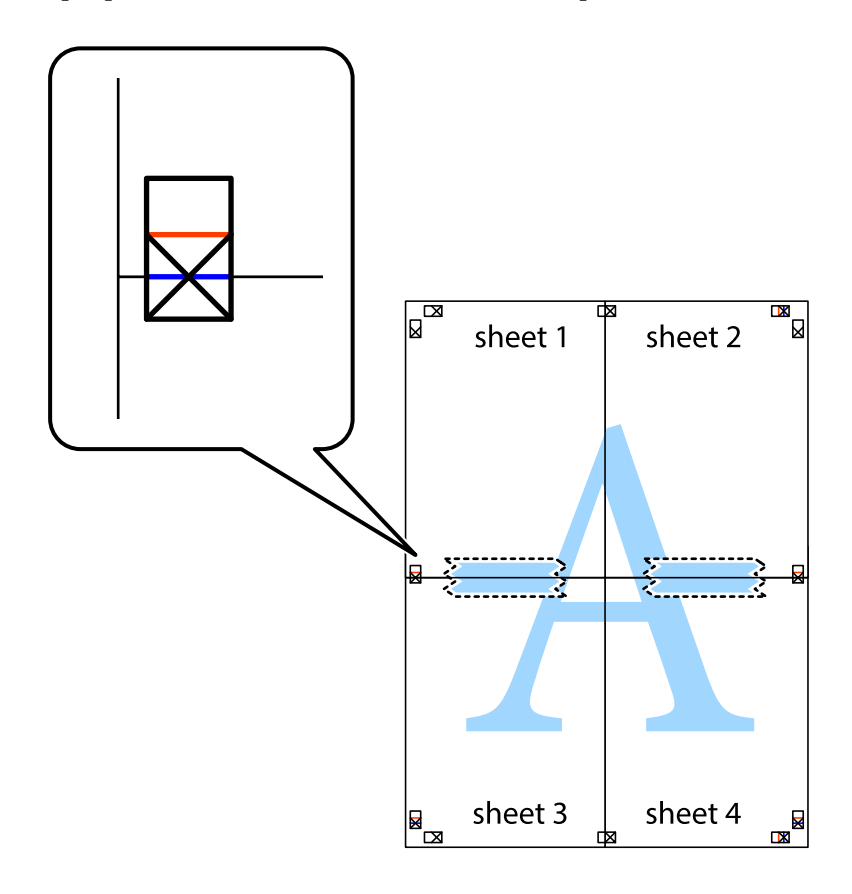

8. Отсечете ги преклопените листови на два според хоризонталната црвена линија преку ознаките за подредување (овој пат, линијата над ознаките).

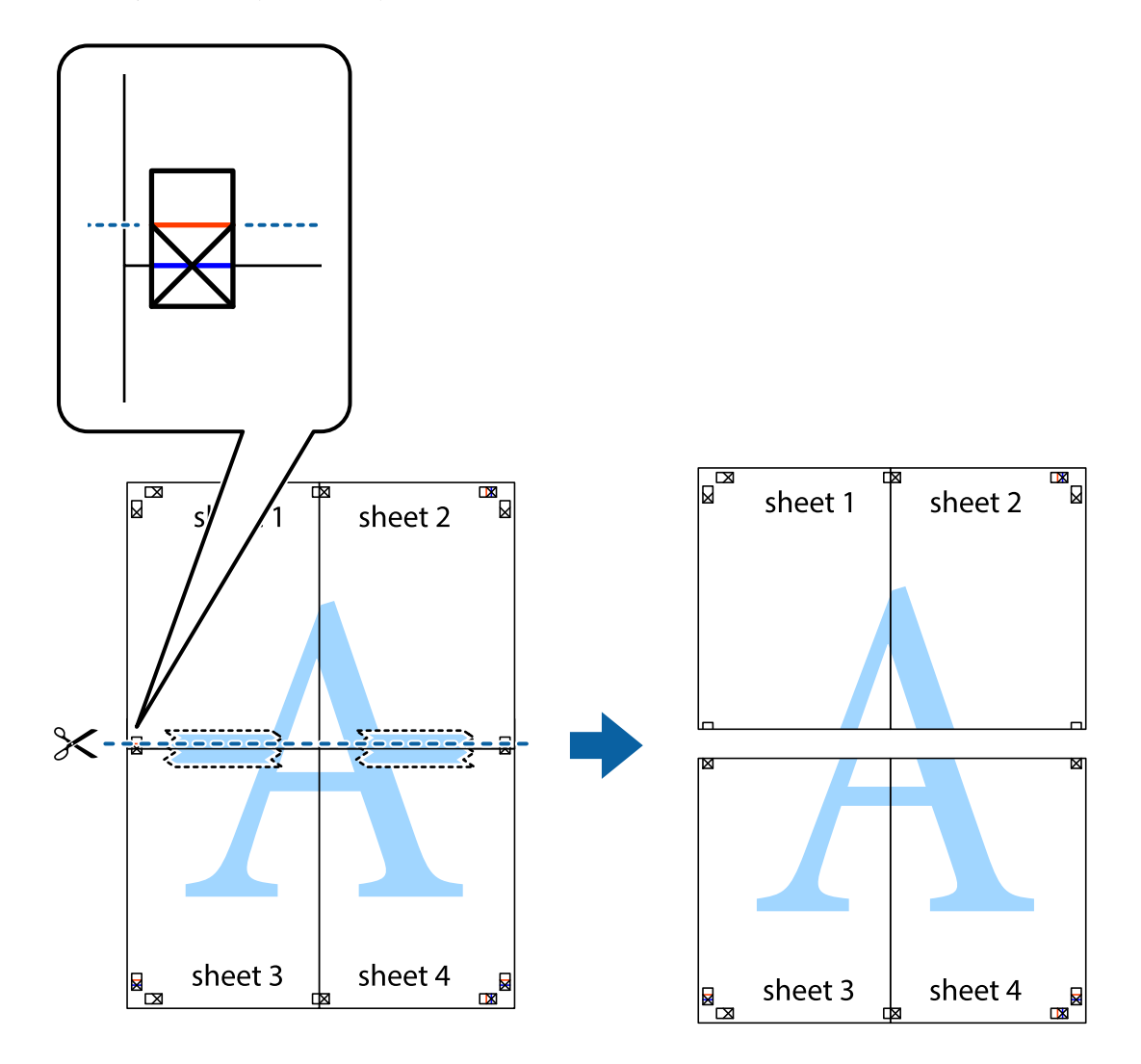

9. Залепете ги листовите заедно од задната страна.

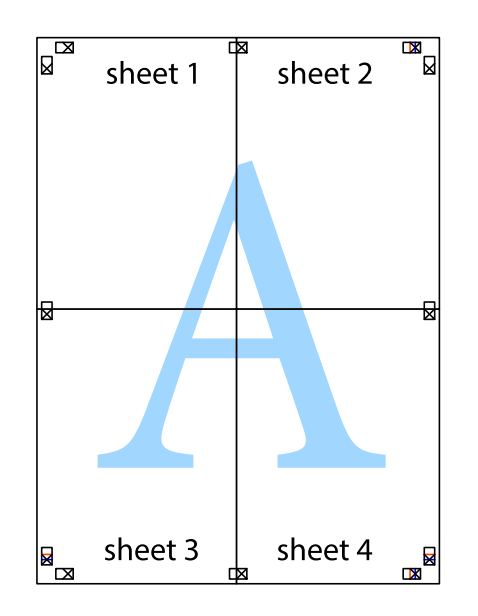

10. Отсечете ги преостанатите маргини според надворешната водилка.

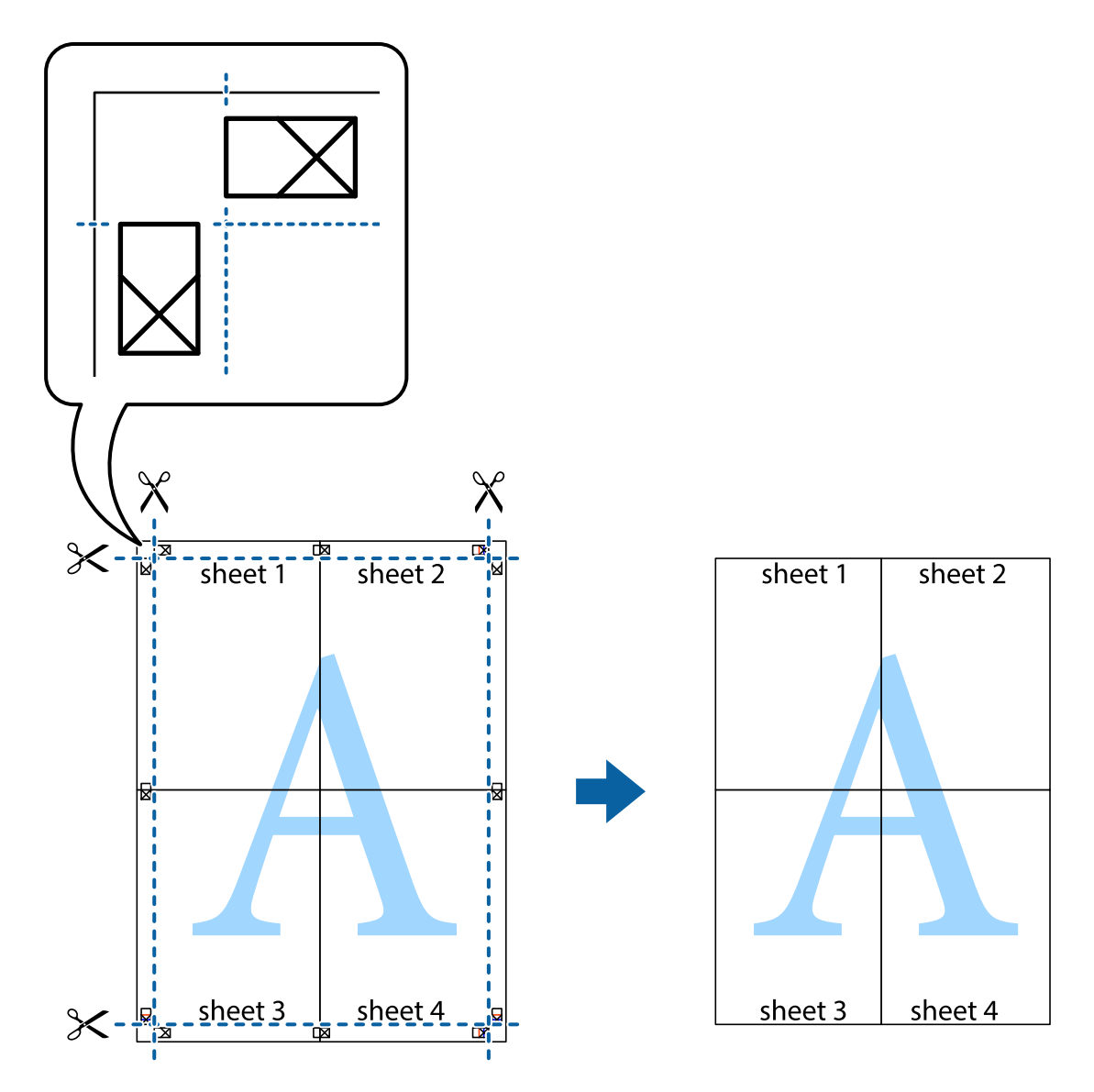

### **Печатење со користење на напредните функции**

Во овој дел се претставено разни дополнителни функции за распоред и печатење што се достапни преку двигателот за печатачот.

#### **Поврзани информации**

- $\blacklozenge$  ["Двигател за печатачот за Windows" на страница 78](#page-77-0)
- $\blacklozenge$  ["Двигател за печатачот за Mac OS X" на страница 80](#page-79-0)

#### **Додавање меморирани вредности за печатење**

Ако создадете свои меморирани вредности на често користени поставки за печатење на двигателот за печатачот, лесно можете да печатите со избор на меморирана вредност од списокот.

#### **Windows**

За да додадете своја меморирана вредност, поставете ги ставките како што се **Голем. на документ** и **Вид хартија** на картичката **Главна** или **Повеќе опции**, а потоа кликнете **Додај/Отстрани пред-поставки** во **Пред-поставки за печатење**.

#### **Mac OS X**

Отворете го полето за печатење. За да додадете своја меморирана вредност, поставете ги ставките како што се **Голем.на харт.** и **Media Type**, а потоа зачувајте ги тековните поставки како меморирани вредности во поставката **Однапред поставено**.

#### **Печатење на намален или зголемен документ**

Можете да ја намалите или да ја зголемите големината на некој документ за одреден процент.

#### **Windows**

*Белешка:*

Оваа опција не е достапна кај печатењето без граници.

Поставете ја **Голем. на документ** на картичката **Повеќе опции**. Изберете **Намали/Зголеми документ**, **Зумирај на**, а потоа внесете процент.

#### **Mac OS X**

Изберете **Page Setup** од менито **File**. Изберете ги поставките за **Format For** и **Paper Size**, па внесете процент во **Scale**. Затворете го прозорецот, па печатете следејќи ги основните упатства за печатење.

#### **Поврзани информации**

 $\blacktriangleright$  ["Основи на печатење — Mac OS X" на страница 33](#page-32-0)

### **Прилагодување на бојата за печатење**

Можете да ги прилагодувате боите што се користат во налогот за печатење.

**PhotoEnhance** прави поостри слики и поживи бои со автоматско прилагодување на контрастот, заситеноста и осветленоста на оригиналните податоци на сликата.

#### *Белешка:*

- ❏ Овие прилагодувања не се применуваат на оригиналните податоци.
- ❏ *PhotoEnhance* ја приспособува бојата преку анализирање на локацијата на субјектот. Затоа, ако сте ја промениле локацијата на субјектот со намалување, зголемување, отсекување или ротирање на сликата, бојата може да се промени неочекувано. Изборот на поставувањето без рамки ја променува локацијата на субјектот што предизвикува промени во бојата. Ако сликата не е добро фокусирана, тонот може да биде неприроден. Ако бојата се смени или стане неприродна, печатете во некој друг режим, различен од *PhotoEnhance*.

#### **Windows**

Изберете **Прилагодено** како поставка за **Корекција на боите** од јазичето **Повеќе опции**. Кликнете на **Напредно**, изберете го поставувањето за **Управување со бои**, а потоа направете ги соодветните поставувања.

#### **Mac OS X**

Отворете го полето за печатење. Изберете **Совпаѓање на бои** од појавното мени, па изберете **EPSON Color Controls**. Изберете **Color Options** од појавното мени, па изберете една од достапните опции. Кликнете на стрелката до **Напредни поставки** и одредете ги соодветните поставки.

### **Печатење на воден печат (само за Windows)**

Можете да отпечатите воден печат како што е "Confidential" на вашите исписи. Можете да додадете и свој воден печат.

*Белешка:*

Оваа опција не е достапна кај печатењето без граници.

Кликнете **Функции на воден жиг** на картичката **Повеќе опции** и изберете воден печат. Кликнете на **Поставки** за да ги промените деталите како што се бојата и положбата на водениот печат.

### **Печатење заглавие и подножје (само за Windows)**

Можете да печатите информации, како што се корисничко име и датум на печатење, како заглавие или подножје.

Кликнете **Функции на воден жиг** на картичката **Повеќе опции** и изберете **Заглавје/Подножје**. Кликнете **Поставки** и изберете ги потребните ставки од паѓачката листа.

## **Печатење од паметни уреди**

## **Користење на Epson iPrint**

Epson iPrint е апликација што овозможува печатење фотографии, документи и интернет-страници од паметен уред како паметен телефон или таблет. Може да користите локално печатење, печатење од паметен уред што е поврзан со истата безжична мрежа како и печатачот или далечинско печатење, надворешно печатење преку интернет. За да користите далечинско печатење, регистрирајте го печатачот за услугата Epson Connect.

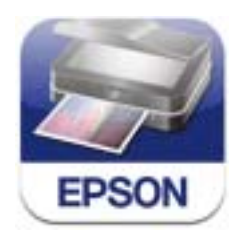

Можете да го инсталирате Epson iPrint на својот паметен уред од следниот URL или QR-код.

<http://ipr.to/c>

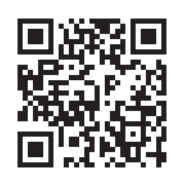

#### **Користење на Epson iPrint**

Активирајте го Epson iPrint од паметниот уред и изберете го записот што сакате да го користите од почетниот екран.

Следниве екрани може да се менуваат без претходно известување.

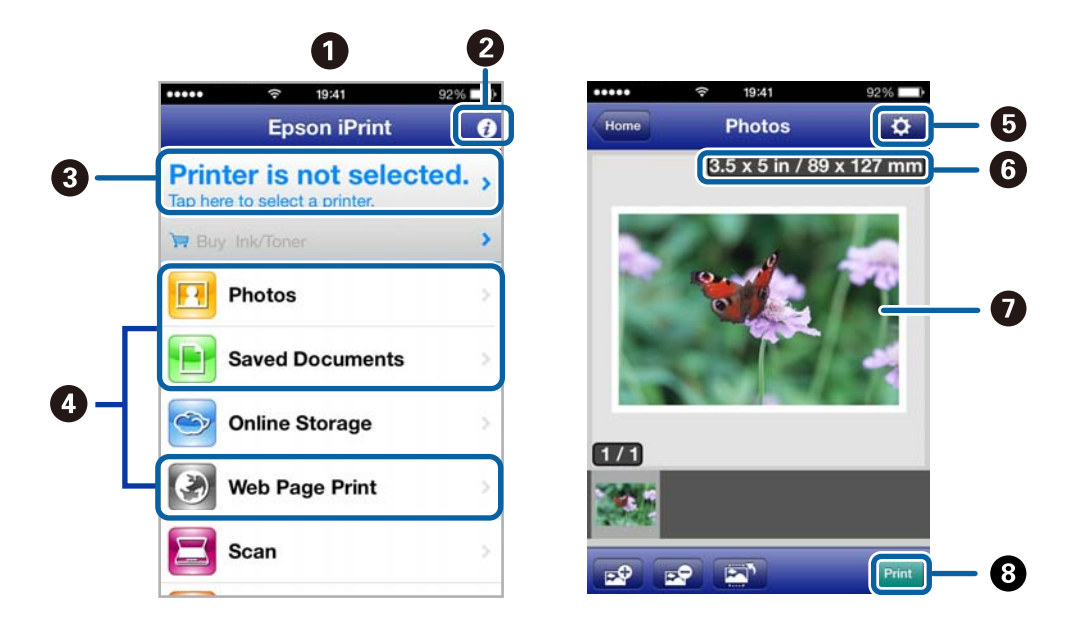

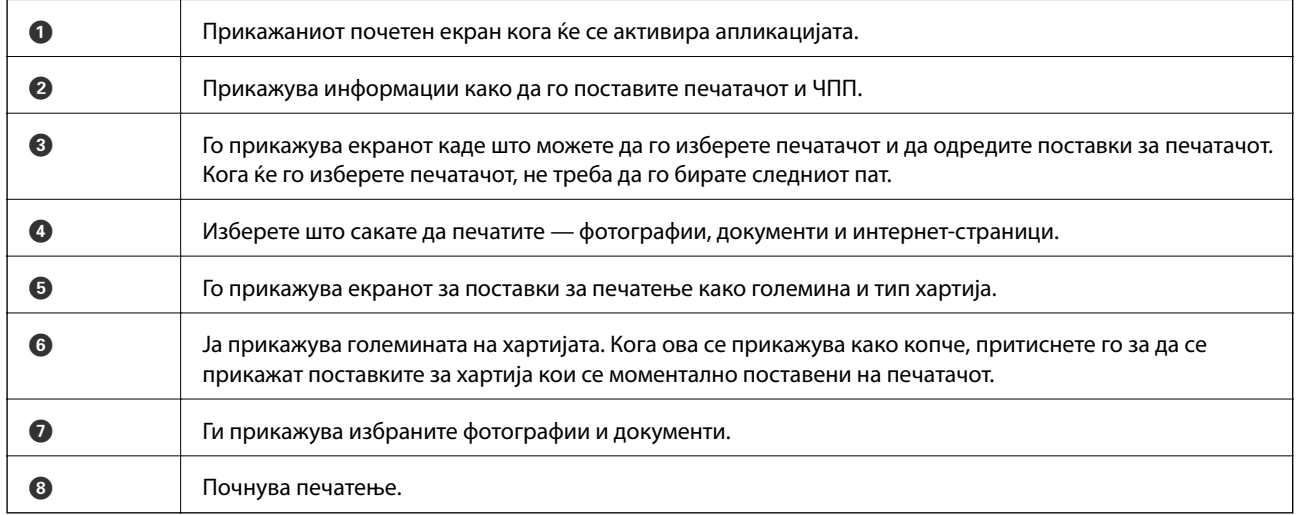

#### *Белешка:*

За да печатите од менито за документи со iPhone, iPad, и iPod touch со iOS, активирајте го Epson iPrint откако ќе го пренесете документот што сакате да го испечатите со функцијата за споделување датотеки во iTunes.

#### **Поврзани информации**

 $\blacktriangleright$  ["Услуга Epson Connect" на страница 76](#page-75-0)

## **Користење на AirPrint**

AirPrint овозможува безжично печатење на печатач оспособен за AirPrint од уред со iOS со најновата верзија на iOS и од Mac OS X v10.7.x или понов.

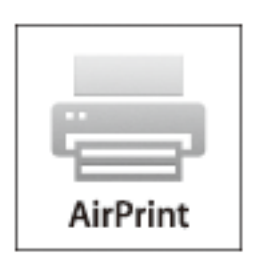

#### *Белешка:*

- ❏ Ако ја оневозможите поставката за конфигурација на извор на хартија во менито Поставување на печатачот во *Мени* на контролната табла на печатачот, не може да користите AirPrint.
- ❏ Повеќе информации се достапни на страницата AirPrint на веб-локацијата на Apple.
- 1. Ставете хартија во печатачот.
- 2. Поврзете го уредот со истата безжична мрежа што ја користи печатачот.
- 3. Печатете од уредот на печатачот.

#### **Поврзани информации**

- $\blacktriangleright$  ["Ставање хартија во Додавање хартија од задна страна" на страница 26](#page-25-0)
- $\rightarrow$  ["Мени" на страница 21](#page-20-0)

## **Откажување на печатењето**

#### *Белешка:*

- ❏ Во Windows не можете да откажете задача за печатење од компјутерот откако е веќе целосно испратена на печатачот. Во овој случај, откажете го печатењето преку контролната табла на печатачот.
- ❏ Кога печатите неколку страници од Mac OS X, не можете да ги откажете сите печатења со користење на контролната табла. Во овој случај, печатењето откажете го преку компјутерот.
- ❏ Ако сте испратиле задача за печатење од Mac OS X v10.6.8 преку мрежата, можно е да не можете да го откажете печатењето од компјутерот. Во овој случај, откажете го печатењето преку контролната табла на печатачот. Треба да смените поставки во Web Config за да го откажете печатењето од компјутерот. Погледнете во Мрежно упатство за повеќе информации.

### **Откажување на печатењето - копче на печатачот**

Притиснете на копчето  $\bigcirc$  за да го откажете печатењето во тек.

## **Откажување на печатењето - Windows**

- 1. Пристапете до прозорецот на двигателот за печатачот.
- 2. Изберете ја картичката **Одржување**.
- 3. Кликнете на **Ред. за печатење**.
- 4. Кликнете со десното копче на печатењето што сакате да го откажете, а потоа изберете **Откажи**.

#### **Поврзани информации**

 $\blacklozenge$  ["Двигател за печатачот за Windows" на страница 78](#page-77-0)

### **Откажување на печатењето - Mac OS X**

- 1. Кликнете на иконата за печатачот во **Dock**.
- 2. Изберете го печатењето што сакате да го откажете.
- 3. Откажете ја задачата.
	- ❏ Mac OS X v10.8.x до Mac OS X v10.9.x

Кликнете веднаш до мерачот за напредок.

❏ Mac OS X v10.6.8 до v10.7.x

Кликнете **Избриши**.

# **Полнење на батеријата**

## **Мерки на претпазливост за полнење на батеријата**

- ❏ Батеријата полека се празни дури и кога не го користите печатачот. Наполнете ја батеријата пред да го вклучите печатачот на батеријата.
- ❏ Препорачуваме да го исклучите печатачот кога не го користите за да ја зачувате батеријата. Исто така може да поставите печатачот да се исклучи автоматски.
- ❏ Траењето на батеријата е пократко во средини со пониска температура, дури и ако целосно ја наполните батеријата.
- ❏ Не мора да чекате батеријата целосно да се искористи пред да ја полните.
- ❏ Батеријата може да е топла веднаш по полнење или употреба, тоа е нормално.
- ❏ Полнете ја батеријата во температурен опсег од 10 до 35°C (50 до 95°F). Батеријата може да не е целосно наполнета или батеријата може да се оштети ако се полни при ниски или високи температури.
- ❏ Ако времето на употреба на батеријата е значително кратко дури и откако е целосно наполнета, батеријата веројатно е при крајот од рокот на траење. Обратете се кај корисничката поддршка на Epson за замена на батеријата.
- ❏ Ако долго време не го користите печатачот, редовно полнете ја батеријата за избегнете нејзино трошење. Ако печатачот не се вклучува, полнете ја батеријата подолго од 30 минути, а потоа повторно вклучете го печатачот.

## **Полнење на батеријата со поврзување на адаптер за наизменична струја**

Поврзете го кабелот за напојување со AC адаптерот, поврзете го AC адаптерот со печатачот, а потоа приклучете го кабелот за напојување.

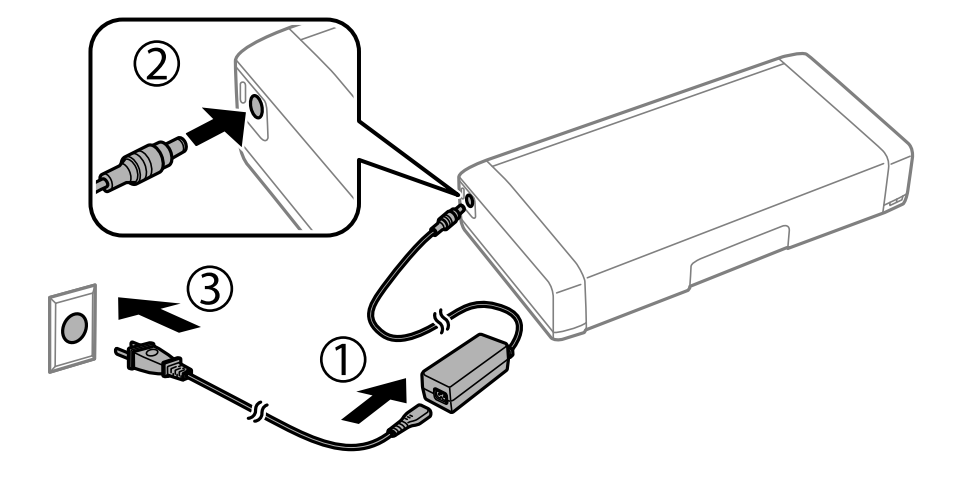

#### *Белешка:*

- ❏ Ламбичката за полнење на батеријата се вклучува кога батеријата се полни, а се исклучува штом полнењето на батеријата заврши.
- ❏ Потребни се околу 2,5 часа додека батеријата целосно не се наполни.

## **Полнење на батеријата со USB поврзување**

Батеријата може да ја полните со полнач на батерии или со USB поврзување со компјутер.

Подолу се прикажани спецификациите за полнење на печатачот.

- ❏ Влезен напон за полнење со USB поврзување: DC 5 V (макс. 1,5 A)
- ❏ Време на полнење:

USB-отвор (5 V/1,5 A): Приближно 2.5 часа

USB-отвор (5 V/0,5 A): Приближно 10 часа

❏ Капацитет на струја на батеријата: 1860 mAh (3.6 V)

Следете ги долунаведените упатства за да ја наполните батеријата од компјутер.

- 1. Компјутерот треба да е вклучен. Ако компјутерот е во режим на хибернација или спиење, не може да ја полните батеријата; ако се случи ова, вклучете го компјутерот.
- 2. Поврзете го печатачот со компјутерот со помош на микро USB-кабел.

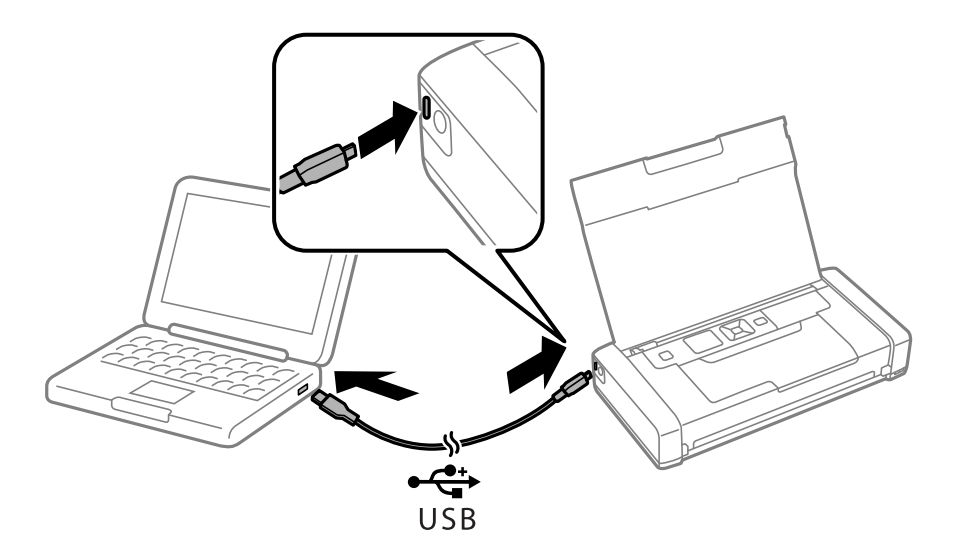

#### *Белешка:*

Не може да ја полните батеријата со користење на USB-разделник. Поврзете го печатачот директно на компјутерот.

3. Ако печатачот е вклучен, притиснете на копчето  $\bigcup$  за да го исклучите.

#### *Белешка:*

- ❏ Ако полнењето на батеријата не започне, изберете *Мени* > *Батерија* > *Пост. на батерија* на контролната табла, активирајте *USB нап. преку PC*, а потоа обидете се повторно.
- ❏ Може да ја полните батеријата кога печатачот е во режим на спиење дури и ако не го исклучите печатачот.
- ❏ За време на полнењето, компјутерот го препознава печатачот како USB-уред за масовно складирање.
- ❏ Ламбичката за полнење на батеријата се вклучува кога батеријата се полни, а се исклучува штом полнењето на батеријата заврши.

## **Проверка на статусот на преостанатото мастило и кутијата за одржување**

Можете приближно да ги проверите нивоата на мастило и сервисниот век на кутијата за одржување од контролната табла на компјутерот.

## **Проверка на статусот на преостанатото мастило и кутијата за одржување — контролна табла**

Можете да ги проверите приближните нивоа на мастилото и приближниот век на траење на кутијата за одржување на почетниот екран.

#### **Поврзани информации**

& ["Водич за LCD-екранот" на страница 19](#page-18-0)

## **Проверка на статусот на преостанатото мастило и кутијата за одржување – Windows**

- 1. Отворете го прозорецот на двигателот за печатачот.
- 2. Кликнете **EPSON Status Monitor 3** на картичката **Одржување**, а потоа кликнете на **Детали**.

#### *Белешка:*

Ако *EPSON Status Monitor 3* е исклучен, кликнете *Проширени поставки* на картичката *Одржување*, а потоа изберете *Вклучи EPSON Status Monitor 3*.

#### **Поврзани информации**

 $\blacklozenge$  ["Двигател за печатачот за Windows" на страница 78](#page-77-0)

## **Проверка на статусот на преостанатото мастило и кутијата за одржување – Mac OS X**

- 1. Изберете **Системски параметри** од менито > **Печатачи и скенери** (или **Печати и скенирај**, **Печати и испрати по факс**), па изберете го печатачот.
- 2. Кликнете **Опции и производи** > **Услужна програма** > **Отвори ја Алатката за печатење**.
- 3. Кликнете на **EPSON Status Monitor**.

## <span id="page-56-0"></span>**Кодови на касетата со мастило**

Epson препорачува употреба на оригинални касети за мастило на Epson. Epson не може да гарантира за квалитетот или сигурноста на неоригиналните мастила. Користењето неоригинални мастила може да предизвика оштетувања што не ги покриваат гаранциите на Epson, а во одредени услови може да предизвика и неправилно однесување на печатачот. Информациите за нивоата на неоригиналните мастила може да не се прикажат.

Следниве се кодови за оригинални касети за мастило на Epson.

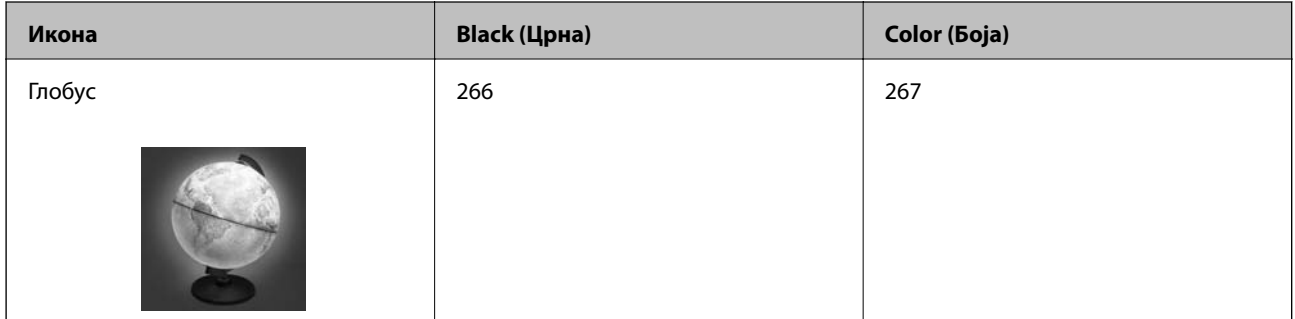

#### *Белешка:*

За корисниците во Европа, посетете ја следнава интернет страница за информации за ефикасноста на касетите за мастило на Epson.

#### <http://www.epson.eu/pageyield>

За Австралија/Нов Зеланд

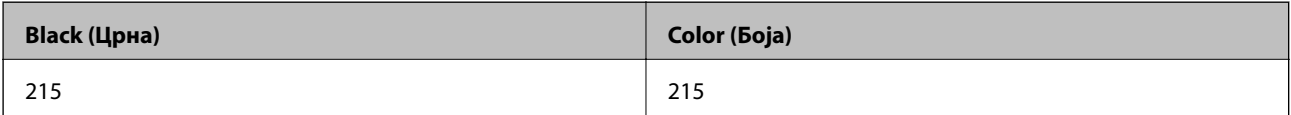

#### За Азија

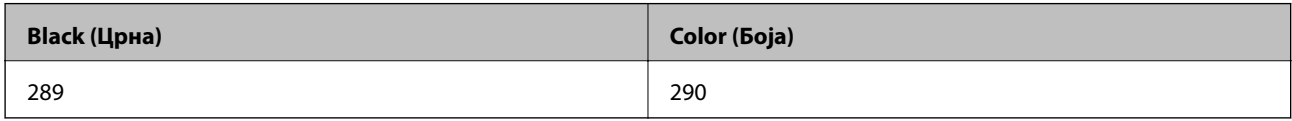

## **Предупредување за работа со касетите со мастило**

Прочитајте ги следниве упатства пред да ги заменувате касетите со мастило.

#### **Претпазливост при ракување**

- ❏ Чувајте ги касетите за мастило на нормална собна температура и настрана од директна сончева светлина.
- ❏ Epson препорачува касетата за мастило да се употреби пред датумот означен на амбалажата.
- ❏ За најдобри резултати, употребете ги касетите за мастило најдоцна шест месеци по отворањето.
- ❏ За најдобри резултати, чувајте ги пакувањата на касетите со мастило со дното надолу.
- ❏ Откако ќе ја земете касетата за мастило од ладно место за чување, почекајте да се загрее на собна температура најмалку три часа пред употреба.

- ❏ Не отворајте го пакувањето на касетата со мастило додека не сте подготвени да ја инсталирате во печатачот. Касетата со мастило е спакувана вакуумски за да се одржи сигурноста. Ако оставите касета распакувана подолго време пред да ја употребите, може да не биде возможно нормално печатење.
- ❏ Треба да ја извадите жолтата лента од касетата пред да ја инсталирате, инаку квалитетот на печатењето може да биде послаб или да не може да печатите. Не вадете ја и не кинете ја етикетата на касетата, тоа може да предизвика протекување.

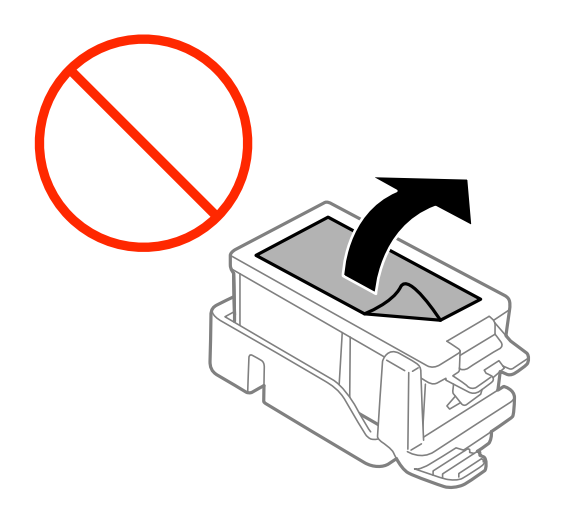

❏ Не допирајте ги деловите прикажани на илустрацијата. Тоа може да влијае врз нормалното работење и печатење.

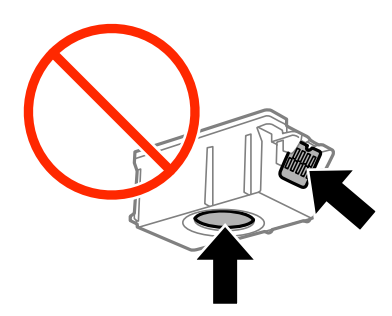

- ❏ Ставете ги сите касети за мастило, инаку не можете да печатите.
- ❏ Не заменувајте ги касетите со мастило кога е исклучено напојувањето. Не движете ја главата за печатење со рака, инаку може да го оштетите печатачот.
- ❏ Не исклучувајте го печатачот за време на полнењето со мастило. Ако полнењето со мастило е нецелосно, може да не биде можно печатење.
- ❏ Не оставајте го печатачот со извадени касети со мастило и не исклучувајте го печатачот за време на замена на касетите. Инаку преостанатото мастило во прскалките ќе се исуши и може да не биде можно печатење.
- ❏ Внимавајте да не дозволите прав или нешто друго да навлезе во држачот за касети со мастило. Туѓи материи во држачот може сериозно да ги влошат резултатите на печатењето или да го оневозможат. Ако навлезе нешто во држачот, отстранете го внимателно.
- ❏ Вметнете ја касетата со мастило во правилна насока. Ако касетата се вметне во погрешна насока, областа за вметнување може да се оштети и печатачот може да не биде способен да печати.

❏ Ако ја извадите касетата од печатачот за подоцнежна употреба или за да ја фрлите, внимавајте да го вратите капачето на отворот за довод на мастило на касетата за да спречите сушење на мастилото или за да не се замачкаат околните области со мастило.

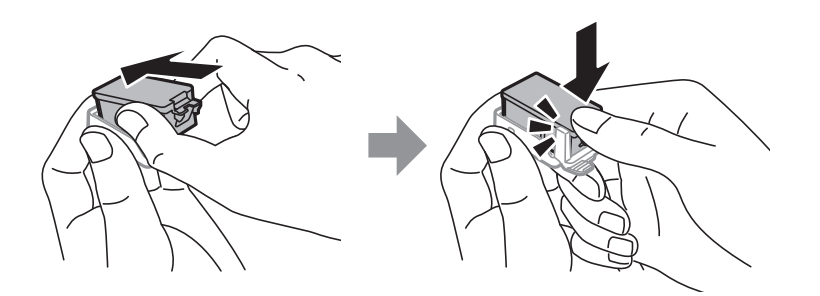

- ❏ Печатачот користи касети со мастило опремени со зелен чип што ги следи информациите како количеството преостанато мастило за секоја касета. Тоа значи дека дури и кога касетата ќе се извади од печатачот пред да се потроши, уште може да ја користите касетата откако ќе ја вратите во печатачот. Меѓутоа, кога враќате касета, може да се потроши дел од мастилото за да се обезбедат перформансите на печатачот.
- ❏ За максимална ефикасност на мастилото, вадете ги касетите со мастило само кога сте подготвени да ги замените. Касетите со мастило со малку мастило може да не се употребат кога ќе се вратат.
- ❏ За печатење со првокласен квалитет и за да ја заштитите главата за печатење, во касетите останува различна количина мастило како резерва кога вашиот печатач покажува дека треба да се замени касетата за мастило. Наведените страници што може да се испечатат не ја вклучуваат резервата.
- ❏ Иако касетите за мастило може да содржат рециклирани материјали, тоа не влијае врз функционирањето или работата на печатачот.
- ❏ Спецификациите и изгледот на касетата со мастило може да се сменат без претходно известување за да бидат подобри.
- ❏ Не расклопувајте ја или не преправајте ја касетата за мастило, зашто во спротивно можеби не ќе можете да печатите нормално.
- ❏ Не можете да ги користите касетите доставени со печатачот како касети за замена.
- ❏ Наведените количини може да се разликуваат во зависност од сликите што ги печатите, типот хартија што го користите, зачестеноста на печатење и надворешните услови, како што е температурата.
- ❏ Завршете ја замената на касетите со мастило веднаш. Не оставајте го печатачот со извадени касети со мастило.

#### **Потрошувачка на мастило**

- ❏ За да се одржат оптимални перформанси на главата за печатење, дел од мастилото се троши од сите касети не само при печатењето, но и при одржувањето, како при замената на касетите и чистењето на главата за печатење.
- ❏ Кога печатите еднобојно или во сиви тонови, може да се користат мастилата во боја наместо црното мастило во зависност од видот хартија или поставките за квалитет на печатењето. Причината е што се користи мешавина на мастилата во боја за да се добие црна боја.
- ❏ Мастилото во касетите за мастило, испорачани со Вашиот печатач, делумно се користи при почетното поставување. За да се произведат висококвалитетни отпечатоци, главата за печатење на печатачот се полни целосно со мастило. При овој првичен процес се троши одредена количина мастило и затоа со овие касети можеби ќе отпечатите помалку страници во споредба со наредните касети за мастило.

## **Замена на касети со мастило**

#### c*Важно:*

❏ Не протресувајте ги касетите со мастило.

❏ Завршете ја замената на касетите со мастило веднаш. Не оставајте го печатачот со извадени касети со мастило.

- 1. Направете едно од следново.
	- ❏ Кога ќе ви биде побарано да ги замените касетите за мастило

Проверете која касета за мастило треба да ја замените и притиснете на копчето OK. Изберете **Замени сега**, а потоа притиснете го копчето OK.

❏ Кога ги заменувате касетите за мастило пред да се прошират

Од почетниот екран, притиснете **Мени** > **Одржување** > **Замена на касета со мастило**, а потоа притиснете го копчето OK.

2. Извадете ја касетата со мастило од пакувањето, а потоа извадете ја само жолтата лента.

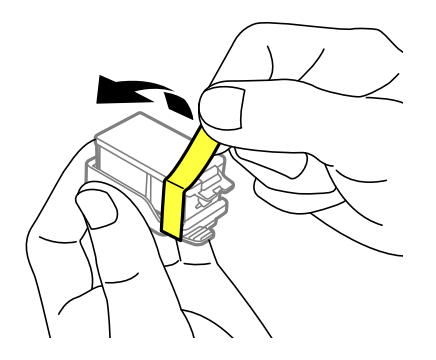

3. Отстранете го капачето.

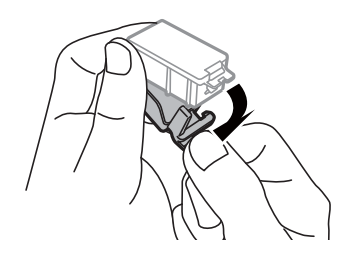

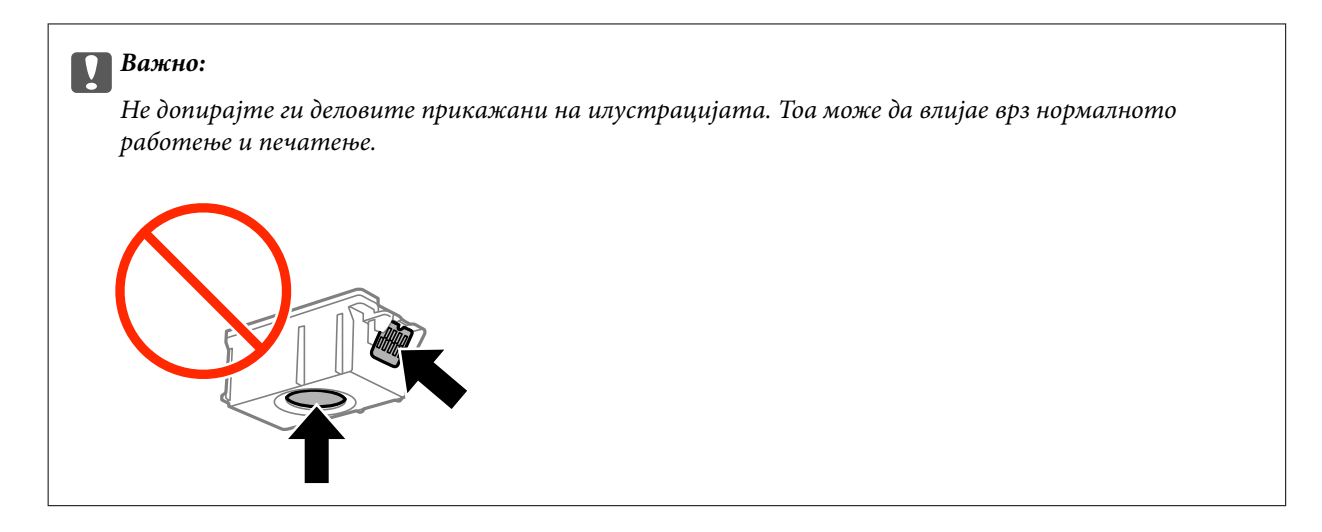

- 4. Притиснете го копчето OK.
- 5. Отворете го внатрешен капак.

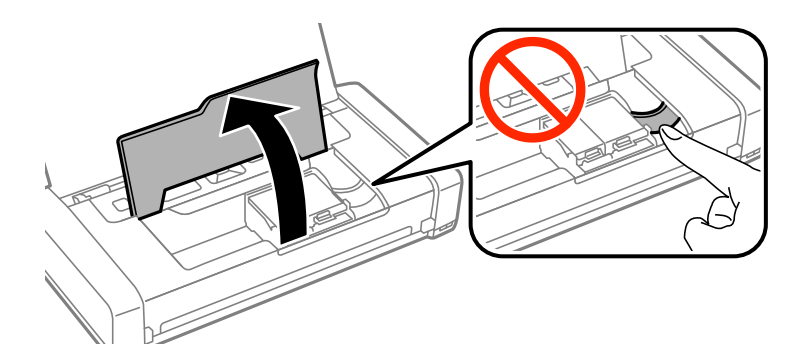

6. Притиснете ја рачката за да ја одблокирате касетата со мастило, а потоа извадете ја касетата дијагонално.

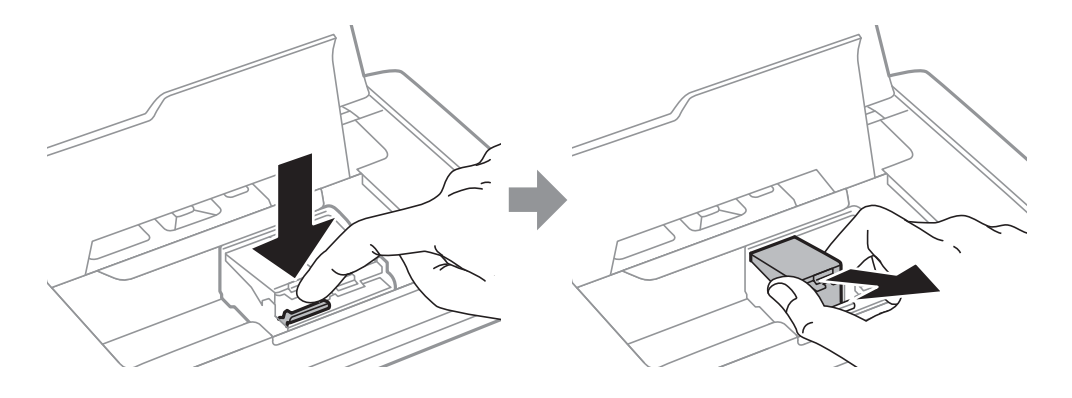

7. Вметнете ја касетата со мастило дијагонално во држачот за касети и нежно притискајте ја надолу додека да кликне.

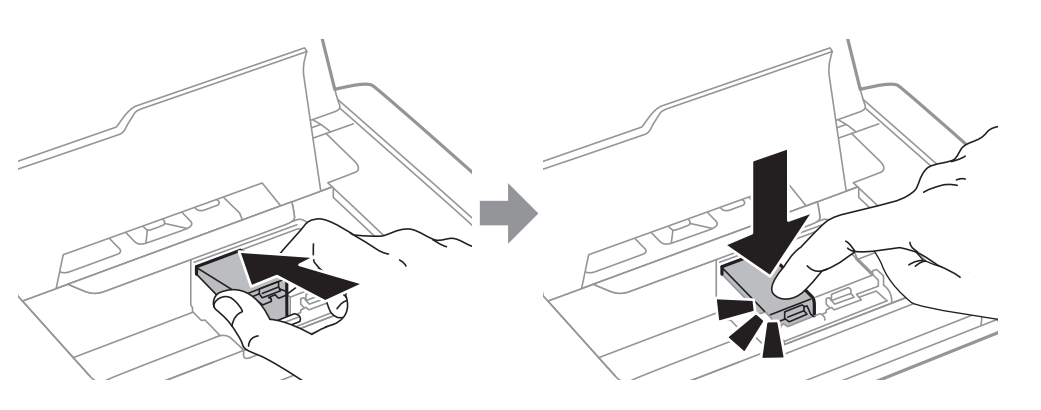

### **P** Важно:

- ❏ Вметнете ја касетата со мастило во правилна насока. Ако касетата се вметне во погрешна насока, областа за вметнување може да се оштети и печатачот може да не биде способен да печати.
- ❏ Внимавајте да ја вметнете црната касета во левиот, а касетата со бои во десниот држач.

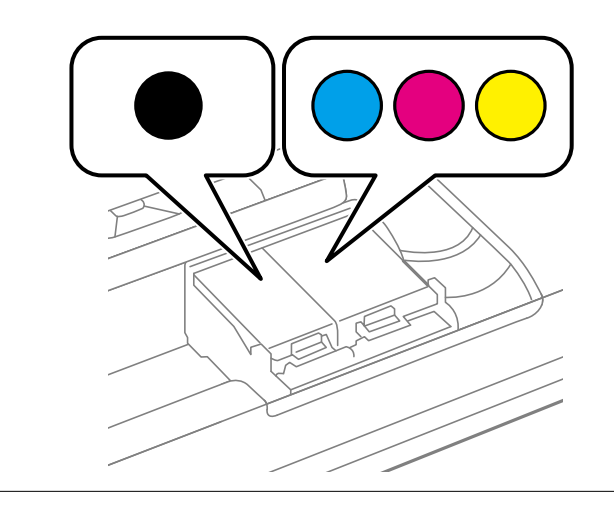

- 8. Затворете го внатрешен капак.
- 9. Притиснете го копчето OK.

Започнува полнење со мастило.

<span id="page-62-0"></span>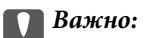

- ❏ Не исклучувајте го печатачот за време на полнењето со мастило. Ако полнењето со мастило е нецелосно, може да не биде можно печатење.
- $\Box$  Ако ја извадите касетата од печатачот за подоцнежна употреба или за да ја фрлите, внимавајте да го вратите капачето на отворот за довод на мастило на касетата за да спречите сушење на мастилото или за да не се замачкаат околните области со мастило.

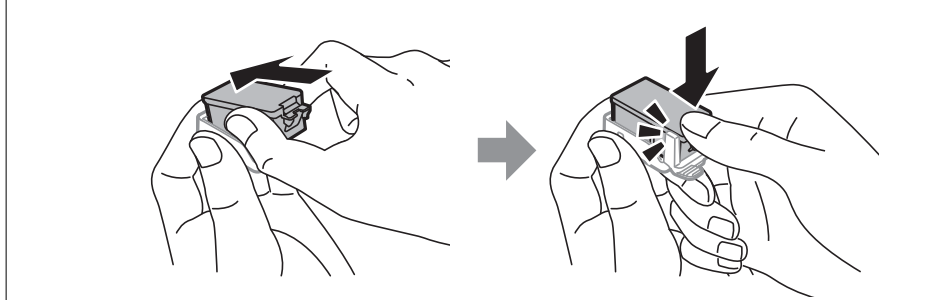

#### **Поврзани информации**

- & ["Кодови на касетата со мастило" на страница 57](#page-56-0)
- $\rightarrow$  ["Предупредување за работа со касетите со мастило" на страница 57](#page-56-0)

## **Код за кутијата за одржување**

Epson препорачува употреба на оригинална кутија за одржување на Epson.

Следново е код за оригинална кутија за одржување на Epson.

T2950

## **Предупредувања за користење на кутиите за одржување**

Прочитајте ги следниве упатства пред да ја замените кутијата за одржување.

❏ Не допирајте го зелениот чип странично на кутијата за одржување. Тоа може да влијае врз нормалното работење и печатење.

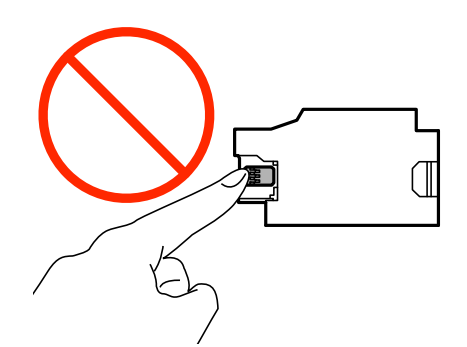

- ❏ Не притискајте ја и не вадете ја фолијата од кутијата, инаку може да протече мастило.
- ❏ Не допирајте ги деловите прикажани на илустрацијата. Така може да се спречи нормалната работа и може да се замачкате со мастило.

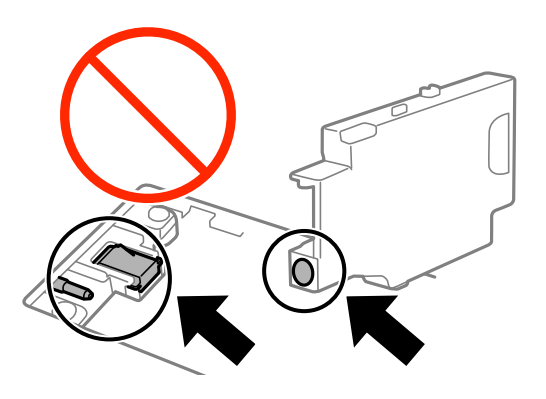

❏ Не затнувајте ги дупките на кутијата за одржување. Тие се неопходни за нормална работа.

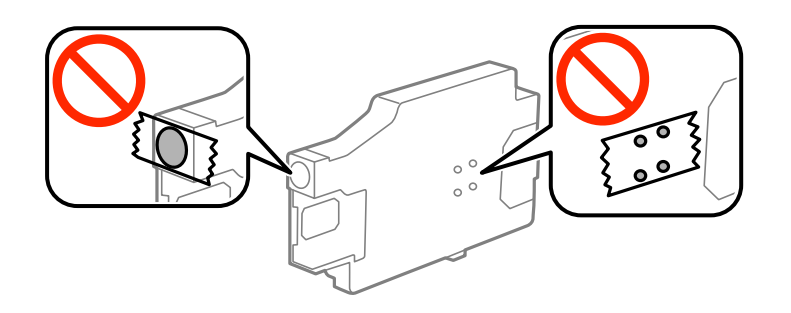

- ❏ Чувајте ја кутијата за одржување настрана од директна сончева светлина.
- ❏ Не заменувајте ја кутијата за одржување кога печатачот е вклучен, инаку може да протече мастило.
- ❏ Не користете ја повторно кутијата за одржување што била извадена и оставена подолг период. Мастилото во кутијата се стврднало и не може да се апсорбира повеќе мастило.
- ❏ Не вадете ги кутијата за одржување и капакот освен кога ја заменувате кутијата за одржување; инаку може да протече мастило.

## **Замена на кутија за одржување**

Во некои циклуси на печатење, во кутијата за одржување може да се собере многу мало количество од вишок мастило. За да се спречи истекување од кутијата за одржување, печатачот е направен да спречи печатење кога капацитетот на апсорпција на кутијата за одржување ќе ја достигне својата граница. Дали и колку често ова ќе треба да се направи зависи од бројот на отпечатени страници на печатачот, видот на материјалот за печатење и бројот на циклуси на чистење на печатачот. Заменете ја кутијата за одржување кога ќе биде побарано. Мониторот за статус на Epson, ЛЦД-екранот или светлата на контролната табла ќе ви покажат кога треба да се замени овој дел. Потребата да се замени кутијата не значи дека печатачот ќе престане да работи во согласност со неговите спецификации. Со гаранцијата на Epson не се покриваат трошоците за оваа замена. Претставува дел што треба да го замени корисникот.

1. Извадете ја новата кутија за одржување од пакувањето.

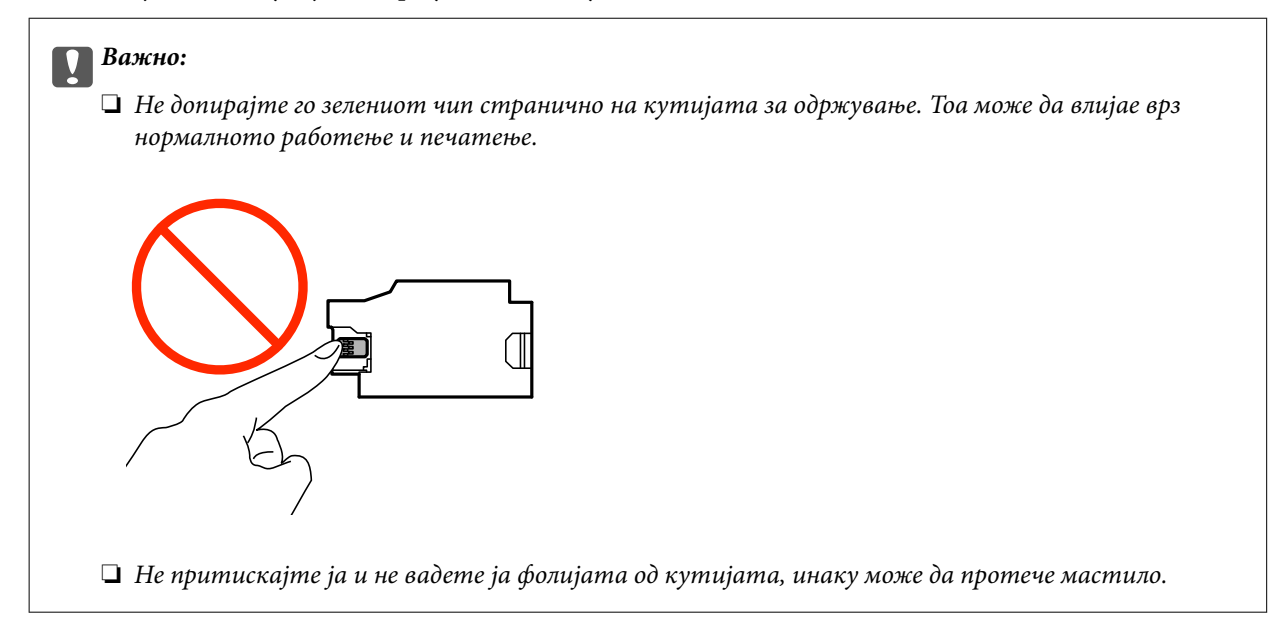

#### *Белешка:*

Со новата кутија за одржување доаѓа и проѕирна кеса за старата кутија за одржување.

- 2. Исклучете го печатачот со притискање на копчето $\mathbf 0$ .
- 3. Откачете ги сите кабли како струјниот кабел и кабелот за USB.
- 4. Затворете го капакот на печатачот, а потоа превртете го печатачот.

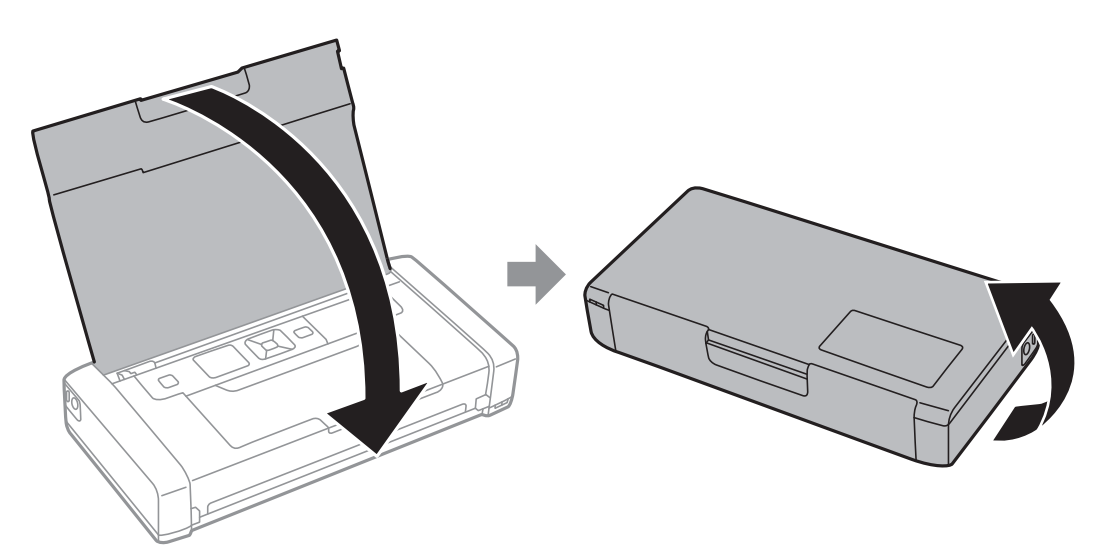

5. Притиснете го копчето на капакот користејќи тесен предмет, како на пример пенкало, а потоа извадете го капакот од кутијата за одржување.

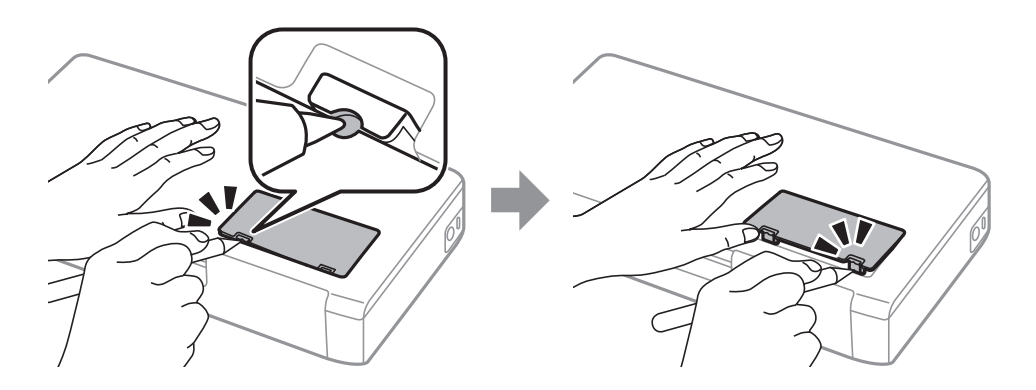

6. Лизгајте ја кутијата за одржување како што е покажано на сликата, а потоа извадете ја кутијата.

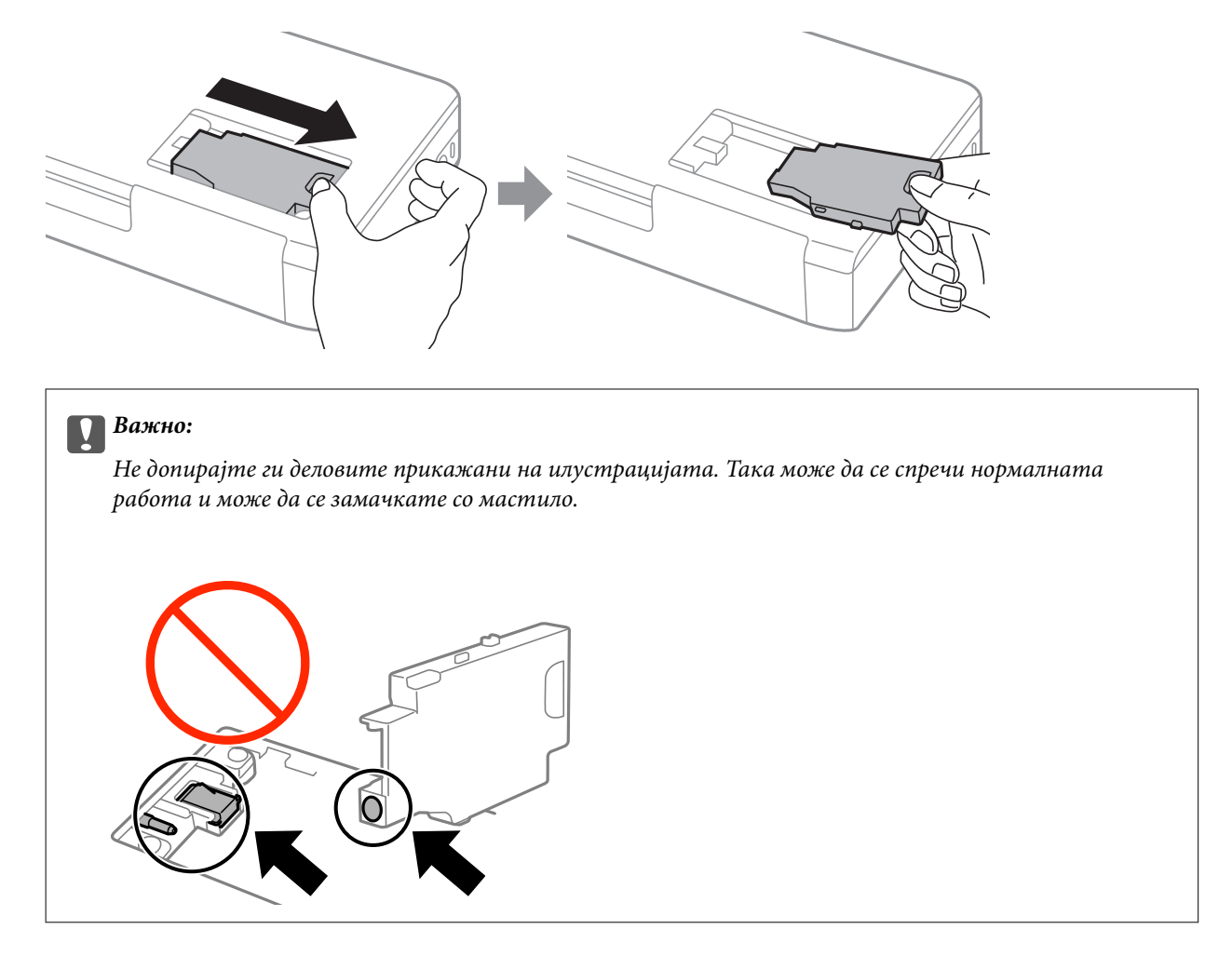

7. Ставете ја користената кутија за одржување во проѕирната кеса што доаѓа со новата кутија за одржување и затворете ја кесата убаво.

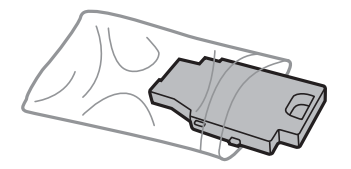

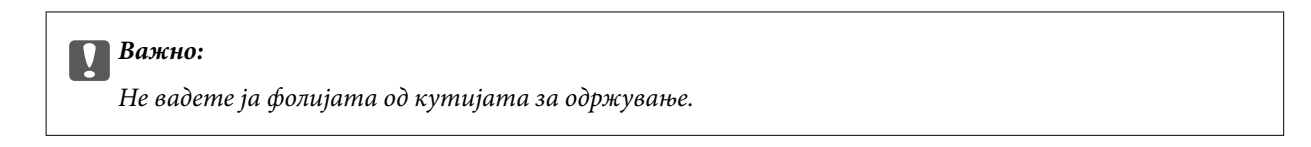

8. Поставете ја новата кутија за одржување право надолу, а потоа лизгајте ја за да се монтира.

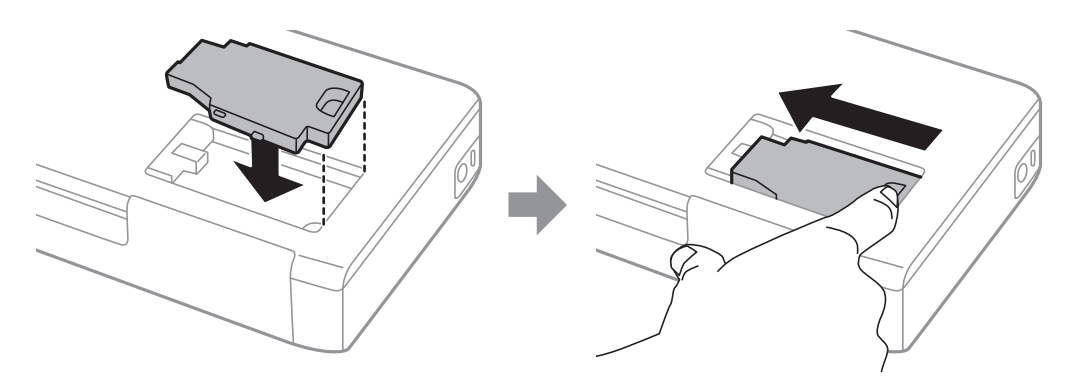

9. Повторно ставете го капакот на кутијата за одржување.

#### *Белешка:*

Кога капакот на кутијата за одржување не може повторно да се постави, кутијата за одржување можеби не е правилно поставена. Извадете ја кутијата за одржување и повторно инсталирајте ја.

#### **Поврзани информации**

- $\blacktriangleright$  ["Код за кутијата за одржување" на страница 63](#page-62-0)
- $\blacktriangleright$  ["Предупредувања за користење на кутиите за одржување" на страница 63](#page-62-0)

## **Привремено печатење со црно мастило**

Кога е потрошено мастилото во боја, а уште има црно мастило, можете да го користите следново поставување за да печатите кратко време само со црно мастило.

- ❏ Тип на хартија: обични хартии, Плик
- ❏ Боја: **Сива палета**
- ❏ Без рамка: не е избрано
- ❏ EPSON Status Monitor 3: Овозможено (само за Windows)

Бидејќи оваа функција е достапна само за околу пет дена, заменете ги празните касети со мастило најбрзо што можете.

#### *Белешка:*

- ❏ Ако е исклучен *EPSON Status Monitor 3*, отворете го двигателот на печатачот, кликнете *Проширени поставки* на картичката *Одржување*, па изберете *Вклучи EPSON Status Monitor 3*.
- ❏ Периодот на достапност зависи од условите на користење.

## **Привремено печатење со црно мастило — Windows**

1. Кога ќе се прикаже следниов прозорец, откажете го печатењето.

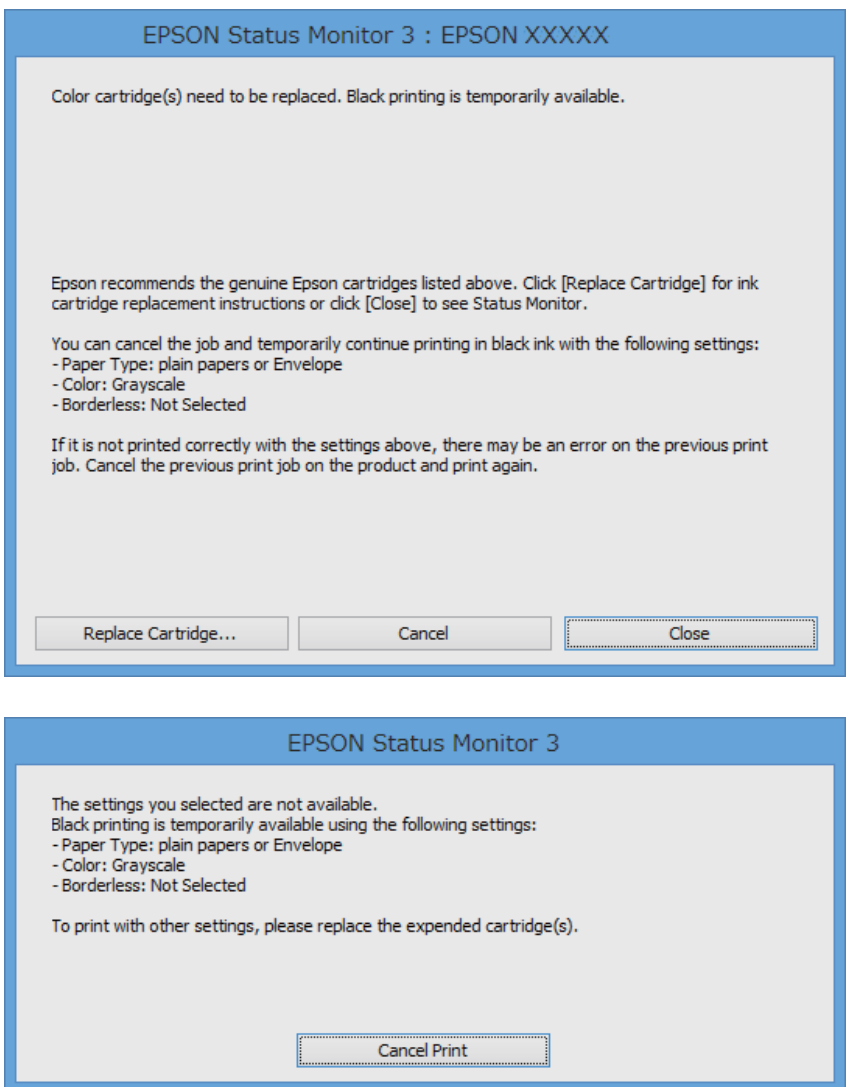

#### *Белешка:*

Ако не можете да го откажете печатењето од компјутерот, откажете го преку контролната табла на печатачот.

- 2. Отворете го прозорецот на двигателот за печатачот.
- 3. Отстранете го знакот за избор од **Без рамки** на картичката **Главна**.
- 4. Изберете **обични хартии** или **Плик** како поставка за **Вид хартија** од картичката **Главна**.
- 5. Изберете **Сива палета**.
- 6. Поставете ги останатите ставки на картичките **Главна** и **Повеќе опции** како што е потребно, а потоа кликнете **OK**.
- 7. Кликнете на **Печати**.

8. Кликнете **Печати во црно** во прикажаниот прозорец.

#### **Поврзани информации**

- $\blacktriangleright$  ["Ставање хартија во Додавање хартија од задна страна" на страница 26](#page-25-0)
- $\blacktriangleright$  ["Основи на печатење Windows" на страница 32](#page-31-0)

## **Привремено печатење со црно мастило — Mac OS X**

#### *Белешка:*

За да ја користите оваа функција, поврзете се со *Bonjour*.

- 1. Кликнете на иконата за печатачот во **Док**.
- 2. Откажете ја задачата.
	- ❏ Mac OS X v10.8.x од Mac OS X v10.9.x

Кликнете на веднаш до мерачот за напредок.

❏ Mac OS X v10.6.8 од v10.7.x

#### Кликнете **Избриши**.

#### *Белешка:*

Ако не можете да го откажете печатењето од компјутерот, откажете го преку контролната табла на печатачот.

- 3. Изберете **Системски параметри** од менито > **Печатачи и скенери** (или **Печати и скенирај**, **Печати и испрати по факс**), па изберете го печатачот. Кликнете **Опции и производи** > **Опции** (или **Двигател**).
- 4. Изберете **On** како поставка за **Permit temporary black printing**.
- 5. Отворете го полето за печатење.
- 6. Изберете **Поставки за печатење** од појавното мени.
- 7. Изберете која било големина на хартија освен "без граници" како поставување за **Голем.на харт.**.
- 8. Изберете **обични хартии** или **Плик** како поставување за **Media Type**.
- 9. Изберете **Сива палета**.
- 10. Поставете ги останатите ставки како што е потребно.
- 11. Кликнете на **Печати**.

- $\rightarrow$  ["Ставање хартија во Додавање хартија од задна страна" на страница 26](#page-25-0)
- $\blacklozenge$  ["Основи на печатење Mac OS X" на страница 33](#page-32-0)

## **Зачувување на црното мастило кога нивото на црно мастило е ниско (само за Windows)**

Кога нивото на црното мастило се намалува, а има доволно мастило во боја, можете да користите мешавина од бои за да ја создадете црната. Можете да продолжите со печатење додека ја подготвувате касетата со црно мастило за замена.

Оваа опција е достапна само кога ќе го изберете следново поставување во двигателот за печатачот.

- ❏ Вид хартија: **обични хартии**
- ❏ Квалитет: **Стандардно**
- ❏ EPSON Status Monitor 3: Овозможено

#### *Белешка:*

- ❏ Ако *EPSON Status Monitor 3* е оневозможено, пристапете до двигателот за печатачот, кликнете *Проширени поставки* на картичката *Одржување*, а потоа изберете *Вклучи EPSON Status Monitor 3*.
- ❏ Создадената црна боја изгледа малку поразлично од чистата црна. Исто така, намалена е и брзината на печатењето.
- $□$  За да се одржи квалитетот на главата за печатење, се користи и црно мастило.

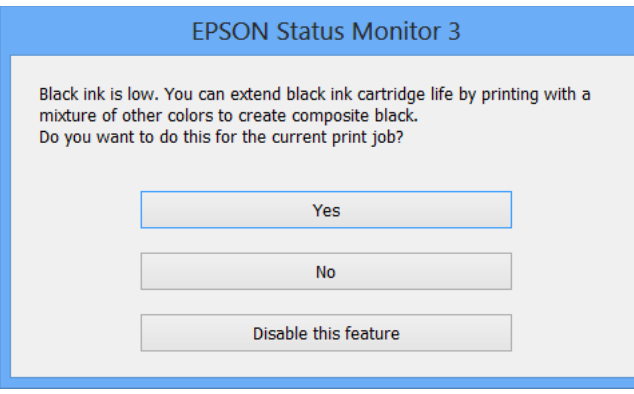

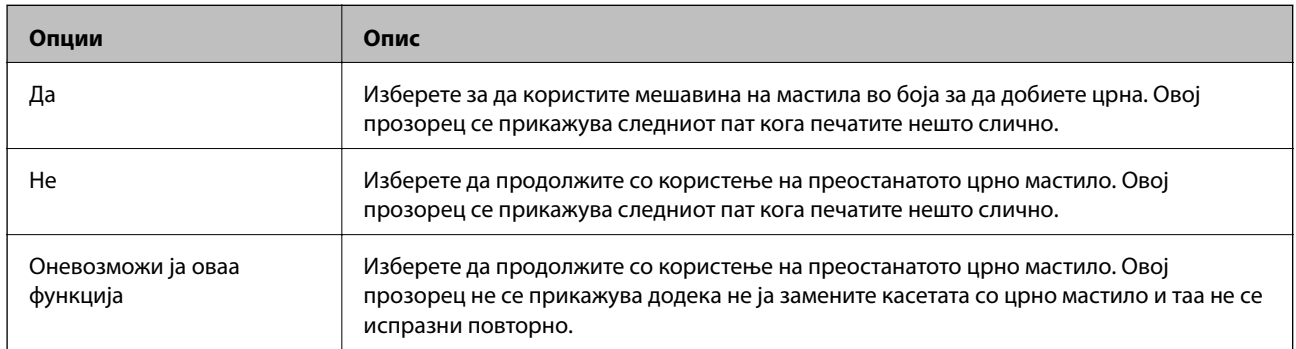

# **Подобрување на квалитетот на печатење**

## **Проверка и чистење на главата за печатење**

Ако прскалките се затнати, отпечатените примероци се бледи, има забележителни пруги или се појавуваат неочекувани бои. Кога ќе се намали квалитетот на печатењето, употребете ја функцијата за проверка на прскалките и проверете дали прскалките се затнати. Ако прскалките се затнати, исчистете ја главата за печатење.

## c*Важно:*

Не отворајте го внатрешен капак и не исклучувајте го печатачот за време на чистење на главата за печатење. Ако чистењето на главата е нецелосно, може да не биде можно печатење.

#### *Белешка:*

- ❏ Бидејќи за чистењето на главата за печатење е потребно малку мастило, чистете ја главата само ако се намали квалитетот.
- ❏ Кога мастилото е потрошено, може нема да можете да ја чистите главата за печатење. Најпрво заменете ја соодветна касета за мастило.
- ❏ Ако квалитетот на печатењето не се подобри откако двапати ќе се повтори проверка на прскалките и ќе се исчисти главата, почекајте барем шест часа без печатење, а потоа, ако е потребно, повторно проверете ги прскалките и исчистете ја главата. Ако печатачот печати додека чекате, продолжете го времето за чекање. Препорачуваме да го исклучите печатачот. Ако квалитетот на печатењето не се подобри, контактирајте со службата за поддршка на Epson.
- $□$  За да спречите сушење на главата за печатење, секогаш исклучувајте го печатачот со притискање на копчето $\mathcal{O}$ .
- $□$  За да одржите најдобра работа на главата за печатење, препорачуваме редовно печатење неколку страници.

## **Проверка и чистење на главата за печатење - контролна табла**

- 1. Ставете обична хартија А4 во печатачот.
- 2. Внесете **Мени** од почетниот екран.
- 3. Изберете **Одржување** > **Проверка на прскалките**.
- 4. Следете ги упатствата на екранот за да го отпечатите образецот за проверка на прскалките.

#### *Белешка:*

Примерокот за проверка може да се разликува според моделот.

#### **Подобрување на квалитетот на печатење**

- 5. Споредете го примерок за проверка со примерокот прикажан подолу.
	- ❏ Сите линии се испечатени. Прскалките на главата за печатење не се затнати. Затворете ја функцијата за проверка на прскалките.

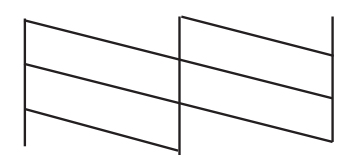

❏ Има скршени линии или пропуштени сегменти: Прскалките на главата за печатење можеби се затнати. Одете на следниот чекор.

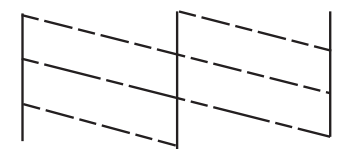

- 6. Следете ги упатствата на екранот за да ја исчистите главата на печатачот.
- 7. Кога ќе заврши чистењето, испечатете ја шарата за проверка на прскалките уште еднаш. Повторувајте го чистењето и печатењето на шарата сè додека сите линии не се испечатат целосно.

### **Проверка и чистење на главата за печатење - Windows**

- 1. Ставете обична хартија А4 во печатачот.
- 2. Пристапете до прозорецот на двигателот за печатачот.
- 3. Кликнете **Проверка на прскалките** на картичката **Одржување**.
- 4. Следете ги упатствата на екранот.

#### **Поврзани информации**

 $\blacktriangleright$  ["Двигател за печатачот за Windows" на страница 78](#page-77-0)

## **Проверка и чистење на главата за печатење - Mac OS X**

- 1. Ставете обична хартија А4 во печатачот.
- 2. Изберете **System Preferences** од менито > **Printers & Scanners** (или **Print & Scan**, **Print & Fax**), па изберете го печатачот.
- 3. Кликнете **Options & Supplies** > **Utility** > **Open Printer Utility**.
- 4. Кликнете на **Проверка на прскалките**.
<span id="page-72-0"></span>5. Следете ги упатствата на екранот.

# **Порамнување на главата за печатење**

Ако забележите непорамнетост или вертикални линии или заматени слики, порамнете ја главата за печатење.

# **Порамнување на главата за печатење — Контролна табла**

- 1. Ставете обична хартија A4 во печатачот.
- 2. Внесете **Мени** од почетниот екран.
- 3. Изберете **Одржување** > **Порамн. на главата**.
- 4. Изберете **Вертикално порамнување** или **Хоризонтално порамнување**, а потоа следете ги упатсвата на екранот за да отпечатите за да отпечатите образец за порамнување.
	- ❏ Вертикално порамнување: Изберете го ова доколку отпечатоците изгледаат матно или вертикалните линии изгледаат дека не се порамнети.
	- ❏ Хоризонтално порамнување: Изберете го ова ако гледате хоризонтални ленти на редовни интервали.

#### *Белешка:*

Образецот за проверка може да се разликува во зависност од моделот.

5. Следете ги упатствата на екранот за да ја порамните главата на печатачот.

❏ Вертикално порамнување: Најдете го и внесете го бројот на најдобриот примерок од секоја група.

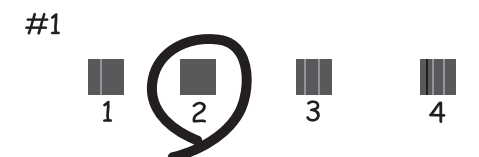

#### **Подобрување на квалитетот на печатење**

<span id="page-73-0"></span>❏ Хоризонтално порамнување: Најдете го и внесете го бројот на најмалку одделениот и преклопениот образец.

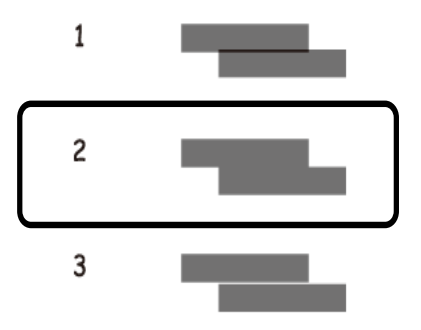

# **Порамнување на главата за печатење - Windows**

- 1. Ставете обична хартија А4 во печатачот.
- 2. Пристапете до прозорецот на двигателот за печатачот.
- 3. Кликнете **Порамн. на главата за печатење** на картичката **Одржување**.
- 4. Следете ги упатствата на екранот.

#### **Поврзани информации**

 $\blacklozenge$  ["Двигател за печатачот за Windows" на страница 78](#page-77-0)

# **Порамнување на главата за печатење - Mac OS X**

- 1. Ставете обична хартија А4 во печатачот.
- 2. Изберете **System Preferences** од менито > **Printers & Scanners** (или **Print & Scan**, **Print & Fax**), па изберете го печатачот.
- 3. Кликнете **Options & Supplies** > **Utility** > **Open Printer Utility**.
- 4. Кликнете на **Print Head Alignment**.
- 5. Следете ги упатствата на екранот.

# **Чистење на патеката за хартија**

Кога исписите се замачкани или изгужвани или хартијата не се внесува правилно, исчистете го ваљакот внатре.

#### **Подобрување на квалитетот на печатење**

# c*Важно:*

Не користете хартиени салфети за да ја чистите внатрешноста на печатачот. Прскалките на главата за печатење можат да се затнат со влакненца.

- 1. Ставете хартија за чистење во печатачот.
	- ❏ Ставете обична хартија A4-за да го решите проблемот со замачкување или гужвање.
	- ❏ Ставете го листот за чистење што се испорачува со хартијата Epson за да решите проблем со внесување хартија.
- 2. Внесете **Мени** од почетниот екран.
- 3. Изберете **Одржување** > **Чистење на водилката за хартија**.
- 4. Следете ги упатствата на екранот за да ја исчистите патеката на хартијата.

#### *Белешка:*

- ❏ Повторувајте ја оваа постапка додека хартијата не се замачка со мастило.
- $\Box$  За да го решите проблемот со внесување хартија, повторете ја постапкава трипати.
- ❏ Листот за чистење го губи ефектот кога ќе се употреби трипати или повеќе.

# **Апликации и информации за мрежни услуги**

# **Услуга Epson Connect**

Со помош на Epson Connect може да печатите од паметниот телефон, таблет-компјутерот или лаптопот во секое време и практично секаде.

Следниве функции се достапни за печатачот.

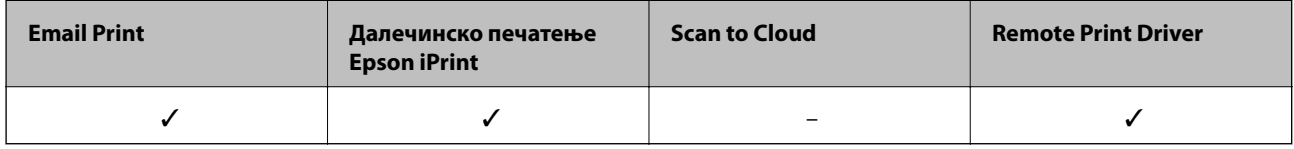

За повеќе информации погледнете ја веб-локацијата Epson Connect.

<https://www.epsonconnect.com/>

[http://www.epsonconnect.eu](http://www.epsonconnect.eu/) (само Европа)

# **Web Config**

Web Config е апликација која ви овозможува да управувате со статусот на печатачот или поставките на печатачот во веб-прегледувач од компјутер или паметен уред. Може да ја потврдите состојбата на печатачот или да ги менувате мрежата и поставките на печатачот. За да ја користите Web Config, поврзете ги печатачот и уредот со иста мрежа.

#### *Белешка:*

Следниве прегледници се поддржани.

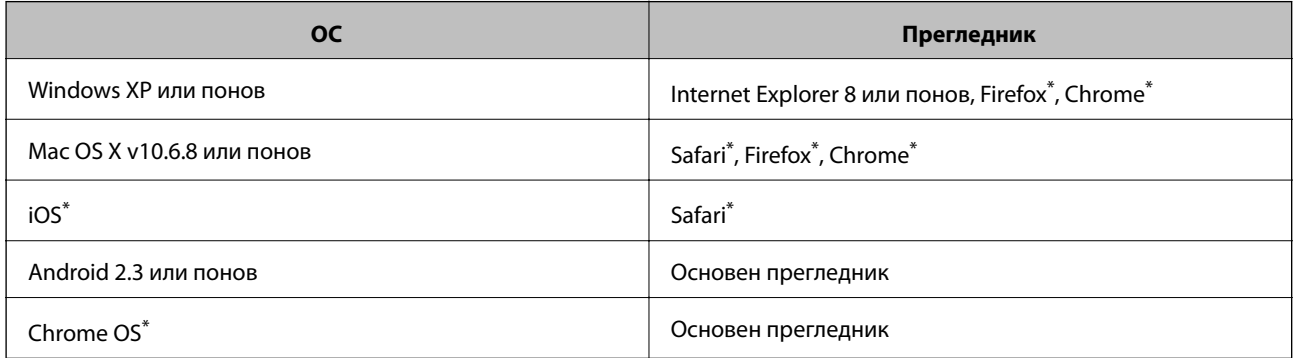

\*: Користете ја најновата верзија.

# **Работа со Web Config во интернет-прегледник**

1. Проверете ја IP-адресата на печатачот.

Изберете **Мени** > **Мрежни поставки** > **Лист за состојба на печатење** од контролната табла, а потоа притиснете го копчето  $\Diamond$  или копчето ОК. Проверете ја IP-адресата на печатачот на отпечатениот лист за состојба на печатачот.

2. Активирајте го интернет-прегледникот од компјутерот или паметниот уред, а потоа внесете ја IPадресата на печатачот.

Формат:

IPv4: http://IP-адреса на печатачот/

IPv6: http://[IP-адреса на печатачот]/

Примери:

IPv4: http://192.168.100.201/

IPv6: http://[2001:db8::1000:1]/

#### *Белешка:*

Користејќи го паметниот уред, можете да го активирате Web Config од екранот за одржување на Epson iPrint.

#### **Поврзани информации**

 $\blacktriangleright$  ["Користење на Epson iPrint" на страница 49](#page-48-0)

# **Работа со Web Config на Windows**

- 1. Пристапете до екраните на уредите и печатачите во Windows.
	- ❏ Windows 8.1/Windows 8/Windows Server 2012 R2/Windows Server 2012

Изберете **Работна површина** > **Поставувања** > **Контролна табла** > **Види уреди и печатачи** in **Хардвер и звук** (или **Хардвер**).

❏ Windows 7/Windows Server 2008 R2

Кликнете на копчето за стартување, изберете **Контролна табла** > **Види уреди и печатачи** во **Хардвер и звук**.

- ❏ Windows Vista/Windows Server 2008 Кликнете на копчето за стартување и изберете **Контролна табла** > **Печатачи** во **Хардвер и звук**.
- 2. Кликнете со десното копче на печатачот и изберете **Својства**.
- 3. Изберете ја картичката **Веб-услуга**, а потоа кликнете на URL-то.

# **Работа со Web Config на Mac OS X**

- 1. Изберете **System Preferences** од менито > **Printers & Scanners** (или **Print & Scan**, **Print & Fax**), па изберете го печатачот.
- 2. Кликнете **Options & Supplies**> **Show Printer Webpage**.

# <span id="page-77-0"></span>**Неопходни апликации**

# **Двигател за печатачот за Windows**

Двигателот за печатачот е апликација што го контролира печатачот според наредбите за печатење од други апликации. Поставувањето на двигателот за печатачот обезбедува најдобри резултати за печатење. Исто така, можете да го проверите статусот на печатачот или да го одржувате во работна состојба со користење на алатката на двигателот за печатачот.

#### *Белешка:*

Можете да го промените јазикот на двигателот за печатачот. Изберете го јазикот што сакате да го користите од поставувањето за *Јазик* на картичката *Одржување*.

#### **Пристап до двигателот на печатачот од апликации**

За да направите поставувања што ќе се применат само за апликацијата што ја користите, пристапете до двигателот преку таа апликација.

Изберете **Печати** или **Поставувања за печатење** во менито **Датотека**. Изберете го печатачот, а потоа кликнете **Претпочитани вредности** или **Својства**.

#### *Белешка:*

Операциите се разликуваат во зависност од апликацијата. За повеќе информации, погледнете ја помошта на интернет.

#### **Пристап до двигателот на печатачот преку контролната табла**

За да направите поставувања што ќе важат за сите апликации, пристапете преку контролната површина.

❏ Windows 8.1/Windows 8/Windows Server 2012 R2/Windows Server 2012

Изберете **Работна површина** > **Поставувања** > **Контролна табла** > **Погледни ги уредите и печатачите** во **Хардвер и звук**. Кликнете со десното копче на печатачот или притиснете го и држете го, а потоа изберете **Поставувања за печатење**.

❏ Windows 7/Windows Server 2008 R2

Кликнете на копчето за стартување, изберете **Контролна табла** > **Погледни ги уредите и печатачите** во **Хардвер и звук**. Кликнете со десното копче на печатачот и изберете **Претпочитани вредности за печатење**.

❏ Windows Vista/Windows Server 2008

Кликнете на копчето за стартување и изберете **Контролна табла** > **Печатачи** во **Хардвер и звук**. Кликнете со десното копче на печатачот и изберете **Изберете претпочитани вредности за печатење**.

❏ Windows XP/Windows Server 2003 R2/Windows Server 2003

Кликнете на копчето за стартување и изберете **Контролна табла** > **Печатачи и друг хардвер** > **Печатачи и факсови**. Кликнете со десното копче на печатачот и изберете **Претпочитани вредности за печатење**.

#### **Стартување на услужната програма**

Пристапете до прозорецот на двигателот за печатачот. Кликнете на картичката **Одржување**.

# **Ограничување на достапните поставувања за двигателот за печатачот за Windows**

Администраторите можат да ги ограничат следниве поставувања за двигателот на печатачот за секој корисник со цел да се спречат неовластени промени на поставувањата.

- ❏ Воден жиг
- ❏ Заглавје/Подножје
- ❏ Боја
- ❏ Двострано печатење
- ❏ Повеќе страници

#### *Белешка:*

Најавете се на компјутерот како администратор.

- 1. Отворете ја картичката **Опционални поставки** во својствата на печатачот.
	- ❏ Windows 8.1/Windows 8/Windows Server 2012

Изберете **Работна површина** > **Поставувања** > **Контролна табла** > **Види уреди и печатачи** во **Хардвер и звук**. Кликнете со десното копче на печатачот или притиснете го и држете го, а потоа изберете **Својства на печатачот**. Кликнете на картичката **Опционални поставки**.

❏ Windows 7/Windows Server 2008 R2

Кликнете на копчето за стартување, изберете **Контролна табла** > **Види уреди и печатачи** во **Хардвер и звук**. Кликнете со десното копче на печатачот и изберете **Својства на печатачот**. Кликнете на картичката **Опционални поставки**.

❏ Windows Vista/Windows Server 2008

Кликнете на копчето за стартување и изберете **Контролна табла** > **Печатачи** во **Хардвер и звук**. Кликнете со десното копче на печатачот и изберете **Својства**. Кликнете на картичката **Опционални поставки**.

❏ Windows XP/Windows Server 2003 R2/Windows Server 2003

Кликнете на копчето за стартување и изберете **Контролна табла** > **Печатачи и друг хардвер** > **Печатачи и факсови**. Кликнете со десното копче на печатачот и изберете **Својства**. Кликнете на картичката **Опционални поставки**.

- 2. Кликнете на **Поставки на драјверот**.
- 3. Изберете ја опцијата што сакате да ја ограничите.

Видете во електронската помош за објаснување на ставките за поставување.

4. Кликнете на **OK**.

#### **Оперативни поставувања за двигателот за печатачот за Windows**

Можете да одредувате поставки како вклучување **EPSON Status Monitor 3**.

- 1. Пристапете до прозорецот на двигателот за печатачот.
- 2. Кликнете **Проширени поставки** на картичката **Одржување**.

3. Направете ги соодветните поставувања, а потоа кликнете **OK**.

За објаснување за поставување на ставките погледнете ја помошта на интернет.

#### **Поврзани информации**

 $\blacktriangleright$  ["Двигател за печатачот за Windows" на страница 78](#page-77-0)

# **Двигател за печатачот за Mac OS X**

Двигателот за печатачот е апликација што го контролира печатачот според наредбите за печатење од други апликации. Поставувањето на двигателот за печатачот обезбедува најдобри резултати за печатење. Исто така, можете да го проверите статусот на печатачот или да го одржувате во работна состојба со користење на алатката на двигателот за печатачот.

#### **Пристап до двигателот на печатачот од апликации**

Изберете **Печатење** од менито **Датотека**. Ако е потребно, кликнете на **Прикажи ги деталите** (или ▼) за да го проширите прозорецот за печатење.

#### *Белешка:*

Операциите се разликуваат во зависност од апликацијата. За повеќе информации, погледнете ја помошта на интернет.

#### **Стартување на услужната програма**

Изберете **Системски претпочитани вредности** од менито > **Печатачи и скенери** (или **Печати и скенирај**, **Печати и испрати факс**), а потоа изберете го печатачот. Кликнете **Опции и опрема** > **Алатка** > **Отвори ја алатката за печатачот**.

#### **Оперативни поставувања за двигателот за печатачот за Mac OS X**

Можете да направите разни поставувања како што се прескокнување на празни страници и овозможување/оневозможување брзо печатење,

- 1. Изберете **Системски претпочитани вредности** од менито > **Печатачи и скенери** (или **Печати и скенирај**, **Печати и испрати факс**), а потоа изберете го печатачот. Кликнете **Опции и резерви** > **Опции** (или **Двигател**).
- 2. Направете ги соодветните поставувања, а потоа кликнете **OK**.
	- ❏ Thick paper and envelopes: Спречува размачкување на мастилото кога печатите на дебела хартија. Меѓутоа, брзината на печатење може да биде помала.
	- ❏ Прескокни празна страница: Не печати празни страници.
	- ❏ Тивок режим: Печати тивко. Меѓутоа, брзината на печатење може да биде помала.
	- ❏ Permit temporary black printing: Привремено печати само со црно мастило.
	- ❏ High Speed Printing: Печати кога главата за печатење се движи во двете насоки. Брзината на печатење е поголема, но квалитетот може да биде послаб.
	- ❏ Отстрани бели граници: Ги отстранува непотребните маргини при печатењето без граници.
	- ❏ Warning Notifications: Му овозможува на двигателот за печатачот да прикажува известувања за предупредувања.

#### **Апликации и информации за мрежни услуги**

- <span id="page-80-0"></span>❏ Establish bidirectional communication: Обично ова треба да биде поставено на **On**. Избирањето **Off** кога ги собирате информациите за печатачот е невозможно бидејќи печатачот се дели со компјутери со Windows на мрежа или од друга причина.
- ❏ Lower Cassette: Ја додава изборната касета за хартија на изворот на хартија.

#### *Белешка:*

Достапноста на овие функции се разликува во зависност од моделот.

#### **Поврзани информации**

& ["Привремено печатење со црно мастило" на страница 67](#page-66-0)

# **Epson Easy Photo Print**

Epson Easy Photo Print е апликација што овозможува едноставно печатење фотографии со разни распореди. Можете да ја прегледате сликата на фотографијата и да ги прилагодите сликите или положбата. Можете и да печатите фотографии со рамка. Видете во помошта на апликацијата за детали.

#### *Белешка:*

- ❏ Оперативните системи Windows Server не се поддржани.
- $□$  За да ја користите апликацијава, треба да е инсталиран двигателот на печатачот.

#### **Активирање во Windows**

❏ Windows 8.1/Windows 8

Внесете го името на апликацијата во полето за пребарување, а потоа изберете ја прикажаната икона.

❏ Windows 7/Windows Vista/Windows XP

Кликнете на копчето за стартување, па изберете **Сите програми** или **Проргами** > **Epson Software** > **Epson Easy Photo Print**E-Photo.

#### **Активирање во Mac OS X**

Изберете **Go** > **Applications** > **Epson Software** > **Epson Easy Photo Print**.

# **E-Web Print (Само за Windows)**

E-Web Print е апликација што овозможува едноставно печатење интернет-страници со разни распореди. Видете во помошта на апликацијата за детали. Можете да пристапите до помошта од менито **E-Web Print** во алатникот на **E-Web Print**.

#### *Белешка:*

Оперативните системи Windows Server не се поддржани.

#### **Започнување**

Откако ќе го инсталирате E-Web Print, се прикажува на веб-прегледувачот. Кликнете на **Print** или **Clip**.

# **EPSON Software Updater**

EPSON Software Updater е апликација што проверува за нов или ажуриран софтвер на интернет и го инсталира. Исто така, фирмверот на печатачот можете да го ажурирате и рачно.

#### **Апликации и информации за мрежни услуги**

#### <span id="page-81-0"></span>*Белешка:*

Оперативните системи Windows Server не се поддржани.

#### **Стартување од Windows**

❏ Windows 8.1/Windows 8

Внесете го името на апликацијата во полето за пребарување, а потоа изберете ја прикажаната икона.

❏ Windows 7/Windows Vista/Windows XP

Кликнете на копчето за стартување и изберете **Сите програми** (или **Програми**) > EPSON > **Epson Software** > **EPSON Software Updater**.

#### **Стартување од Mac OS X**

Изберете **Оди** > **Апликации** > **Epson Software** > **EPSON Software Updater**.

# **EpsonNet Config**

EpsonNet Config е апликација која ви овозможува да поставите адреси и протоколи на мрежен интерфејс. Видете го водичот за ракување за EpsonNet Config или помошта на апликацијата за повеќе детали.

#### **Стартување од Windows**

❏ Windows 8.1/Windows 8/Windows Server 2012 R2/Windows Server 2012

Внесете го името на апликацијата во полето за пребарување, а потоа изберете ја прикажаната икона.

❏ Освен за Windows 8.1/Windows 8/Windows Server 2012 R2/Windows Server 2012

Кликнете на копчето за стартување и изберете **Сите програми** (или **Програми**) > EPSON > **EpsonNet** > **EpsonNet Config V4** > **EpsonNet Config**.

#### **Стартување од Mac OS X**

Изберете **Оди** > **Апликации** > **Epson Software** > **EpsonNet** > **EpsonNet Config V4** > **EpsonNet Config**.

# **Деинсталирање апликации**

#### *Белешка:*

Најавете се на вашиот компјутер како администратор. Внесете ја администраторската лозинка ако компјутерот ви ја побара.

#### **Деинсталирање апликации - Windows**

- 1. Притиснете го копчето  $\bigcup$  за да го исклучите печатачот.
- 2. Затворете ги сите апликации што работат.
- 3. Отворете ја **Контролната табла**:
	- ❏ Windows 8.1/Windows 8/Windows Server 2012 R2/Windows Server 2012

Изберете **Работна површина** > **Поставувања** > **Контролна табла**.

❏ Освен за Windows 8.1/Windows 8/Windows Server 2012 R2/Windows Server 2012

Клинете на копчето за вклучување и изберете **Контролна табла**.

- 4. Отворете **Деинсталирање програма** (или **Додавање или отстранување програми**):
	- ❏ Windows 8.1/Windows 8/Windows 7/Windows Vista/Windows Server 2012 R2/Windows Server 2012/ Windows Server 2008 R2/Windows Server 2008

Изберете **Деинсталирање програма** во **Програми**.

❏ Windows XP/Windows Server 2003 R2/Windows Server 2003

Кликнете на **Додавање или отстранување програми**.

- 5. Изберете ја апликацијата што сакате да ја деинсталирате.
- 6. Деинсталирајте ги апликациите:
	- ❏ Windows 8.1/Windows 8/Windows 7/Windows Vista/Windows Server 2012 R2/Windows Server 2012/ Windows Server 2008 R2/Windows Server 2008

Кликнете на **Деинсталирај/Измени** или **Деинсталирај**.

❏ Windows XP/Windows Server 2003 R2/Windows Server 2003

Кликнете на **Измени/Отстрани** или **Отстрани**.

#### *Белешка:*

Ако се прикаже прозорецот *Контрола на кориснички сметки*, кликнете *Продолжи*.

7. Следете ги упатствата на екранот.

# **Деинсталирање апликации - Mac OS X**

1. Преземете го Uninstaller преку EPSON Software Updater.

Откако ќе го преземете Uninstaller, не треба да го преземате повторно секогаш кога ќе ја деинсталирате апликацијата.

- 2. Притиснете го копчето  $\bigcirc$  за да го исклучите печатачот.
- 3. За да го деинсталирате двигателот за печатачот, изберете **Системски претпочитани вредности** од менито > **Печатачи и скенери** (или **Печати и скенирај**, **Печати и испрати факс**), а потоа отстранете го печатачот од листата на вклучени печатачи.
- 4. Затворете ги сите апликации што работат.
- 5. Изберете **Оди** > **Апликации** > **Epson Software** > **Uninstaller**.
- 6. Изберете ја апликацијата што сакате да ја деинсталирате, а потоа кликнете **Uninstall**.

#### c*Важно:*

Uninstaller ги отстранува сите двигатели за млазните печатачите на Epson од компјутерот. Доколку користите повеќе млазни печатачи на Epson и сакате да избришете некои двигатели, прво избришете ги сите, а потоа инсталирајте го потребниот двигател уште еднаш.

#### **Апликации и информации за мрежни услуги**

#### <span id="page-83-0"></span>*Белешка:*

Ако не можете да ја најдете апликацијата што сакате да ја деинсталирате во списокот со апликации, тогаш нема да можете да ја деинсталирате со користење на Uninstaller. Во оваа ситуација, изберете *Оди* > *Апликации* > *Epson Software*, изберете ја апликацијата што сакате да ја деинсталирате, а потоа повлечете ја до иконата за отпадоци.

#### **Поврзани информации**

 $\blacktriangleright$  ["EPSON Software Updater" на страница 81](#page-80-0)

# **Инсталирање апликации**

Ако компјутерот е поврзан со мрежа, инсталирајте ги најновите апликации достапни на интернетстраницата. Ако не можете да ги преземете апликациите од интернет-страницата, инсталирајте ги од дискот со софтвер дојден со печатачот.

#### *Белешка:*

- ❏ Најавете се на компјутерот како администратор. Внесете ја администраторската лозинка ако компјутерот ви ја побара.
- ❏ Кога повторно инсталирате апликација, прво треба да ја деинсталирате.
- 1. Затворете ги сите активни апликации.
- 2. Кога го инсталирате двигателот за печатачот, привремено исклучете ги печатачот и компјутерот.

#### *Белешка:*

Не поврзувајте ги печатачот и компјутерот додека не ви се каже.

3. Инсталирајте ги апликациите според упатствата на интернет-страницата подолу.

#### [http://epson.sn](http://epson.sn/?q=2)

#### **Поврзани информации**

& ["Деинсталирање апликации" на страница 82](#page-81-0)

# **Ажурирање на апликациите и фирмверот**

Можеби ќе можете да отстраните одредени проблеми и да подобрите или додадете функции со ажурирање на апликациите и фирмверот. Проверете дали ги користите најновите верзии од апликациите и фирмверот.

- 1. Уверете се дека печатачот и компјутерот се поврзани и дека компјутерот е поврзан на интернет.
- 2. Стартувајте го EPSON Software Updater, а потоа ажурирајте ги апликациите или фирмверот.

#### c*Важно:*

Не исклучувајте го компјутерот или печатачот во текот на ажурирањето.

#### **Апликации и информации за мрежни услуги**

#### *Белешка:*

Ако не можете да ја најдете апликацијата што сакате да ја ажурирате во списокот со апликации, тогаш нема да можете да ја ажурирате со користење на EPSON Software Updater. Проверете за најновите верзии од апликациите на локалната веб-локација на Epson.

<http://www.epson.com>

#### **Поврзани информации**

 $\blacktriangleright$  ["EPSON Software Updater" на страница 81](#page-80-0)

# **Решавање проблеми**

# **Проверка на статусот на печатачот**

Можете да ги проверувате пораките за грешки и приближните нивоа на мастило на ЛЦД-екранот или на компјутерот.

# **Проверка на кодовите за грешка на LCD-екранот**

Се прикажува код на LCD-екранот ако има грешка или информација за којашто треба да обрнете внимание.

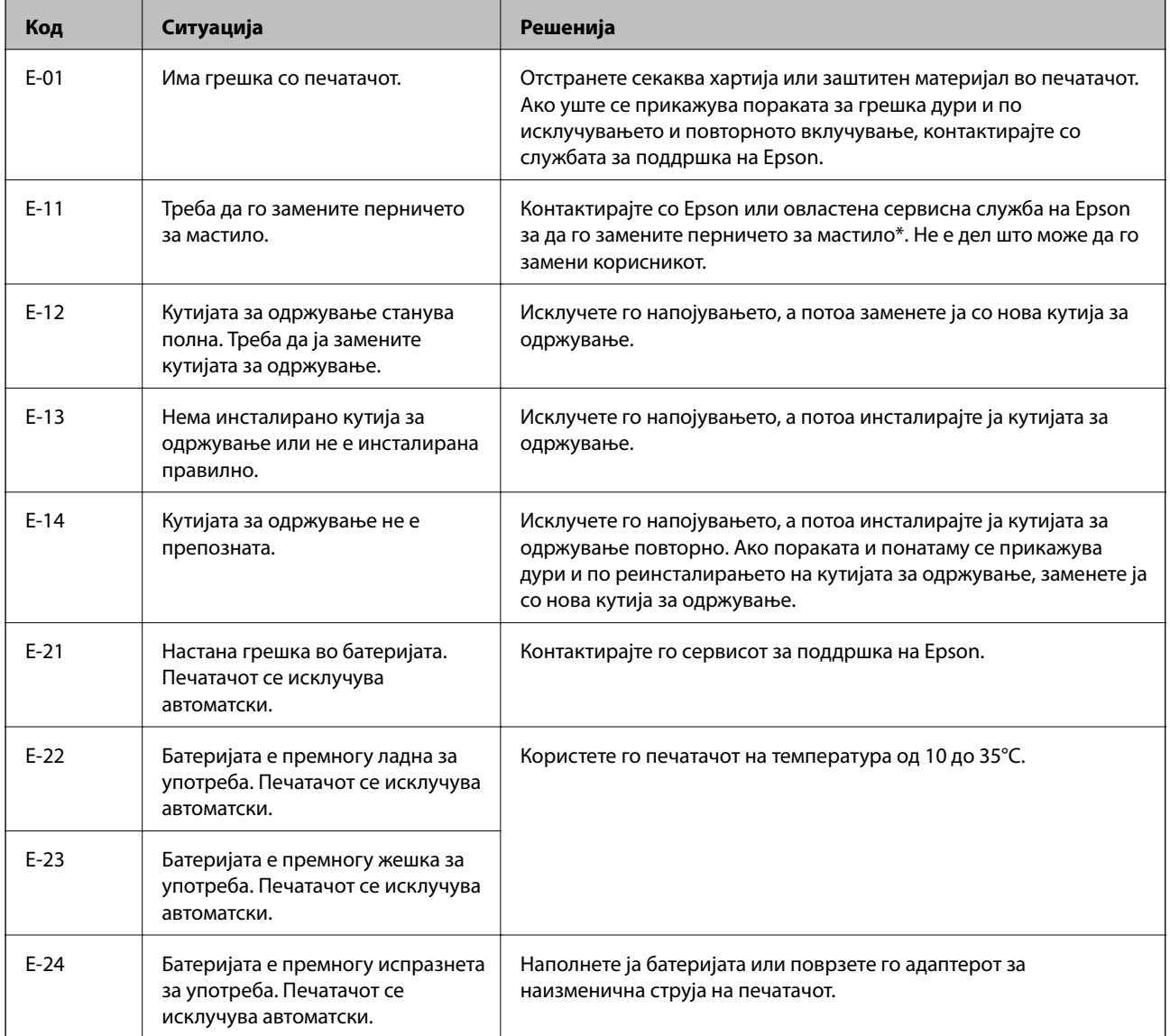

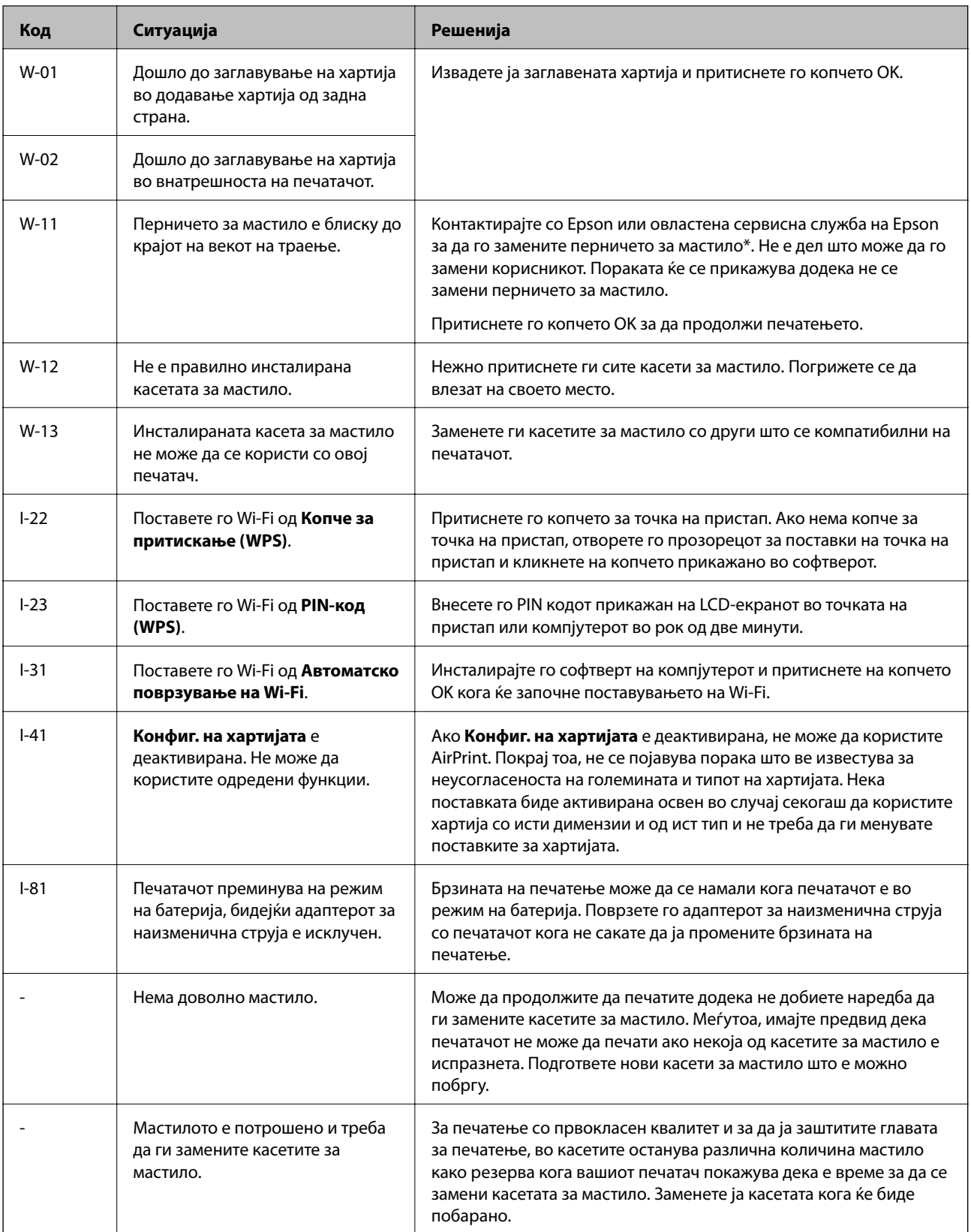

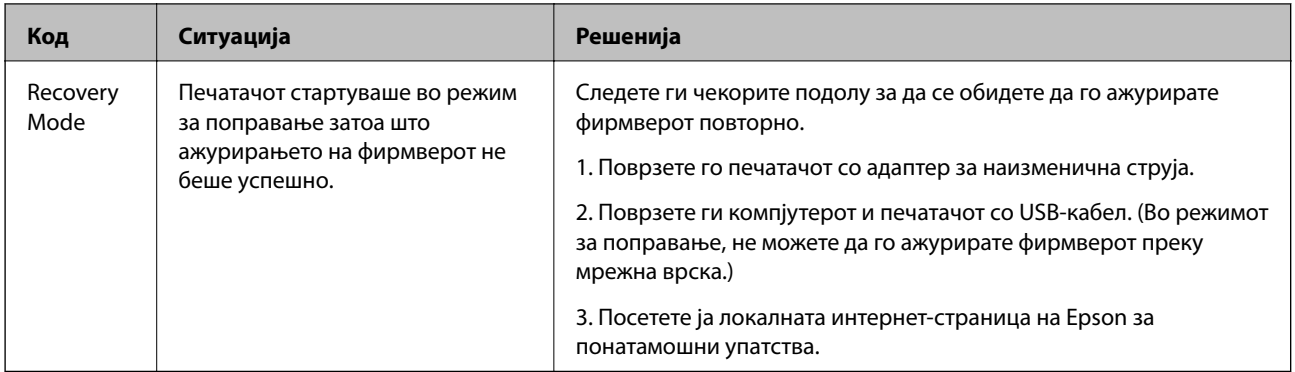

\* Во некои циклуси од печатењето може да се собере многу мало количество вишок мастило на перничето за мастило. За да се спречи протекување мастило од перничето, печатачот е конструиран да го прекине печатењето кога перничето ќе ја достигне својата граница. Дали и колку често ова ќе треба да се направи зависи од бројот на отпечатени страници на печатачот, видот на материјалот за печатење и бројот на циклуси на чистење на печатачот. Потребата да се замени перничето не значи дека печатачот ќе престане да работи во согласност со неговите спецификации. Печатачот ќе ве извести кога треба да се замени перничето и тоа треба да го направи овластена сервисна служба на Epson. Со гаранцијата на Epson не се покриваат трошоците за оваа замена.

#### **Поврзани информации**

- $\blacktriangleright$  ["Контактирање со поддршката на Epson" на страница 108](#page-107-0)
- & ["Полнење на батеријата" на страница 53](#page-52-0)
- & ["Инсталирање апликации" на страница 84](#page-83-0)
- & ["Ажурирање на апликациите и фирмверот" на страница 84](#page-83-0)
- & ["Замена на касети со мастило" на страница 60](#page-59-0)

# **Проверка на статусот на печатачот - Windows**

- 1. Пристапете до прозорецот на двигателот за печатачот.
- 2. Кликнете **EPSON Status Monitor 3** на картичката **Одржување**, а потоа кликнете на **Детали**.

#### *Белешка:*

Ако *EPSON Status Monitor 3* е оневозможено, кликнете *Проширени поставки* на картичката *Одржување*, а потоа изберете *Вклучи EPSON Status Monitor 3*.

#### **Поврзани информации**

 $\blacktriangleright$  ["Двигател за печатачот за Windows" на страница 78](#page-77-0)

# **Проверка на статусот на печатачот - Mac OS X**

- 1. Изберете **System Preferences** од менито > **Printers & Scanners** (или **Print & Scan**, **Print & Fax**), па изберете го печатачот.
- 2. Кликнете **Options & Supplies** > **Utility** > **Open Printer Utility**.
- 3. Кликнете на **EPSON Status Monitor**.

# **Отстранување заглавена хартија**

Проверете ја грешката прикажана на контролната табла и следете ги упатствата за отстранување на заглавената хартија вклучувајќи и искинати парчиња. Потоа избришете ја грешката.

#### c*Важно:*

Отстранете ја заглавената хартија внимателно. Насилно отстранување на хартијата може да го оштети печатачот.

# **Отстранување заглавена хартија од Додавање хартија од задна страна**

Отстранете ја заглавената хартија.

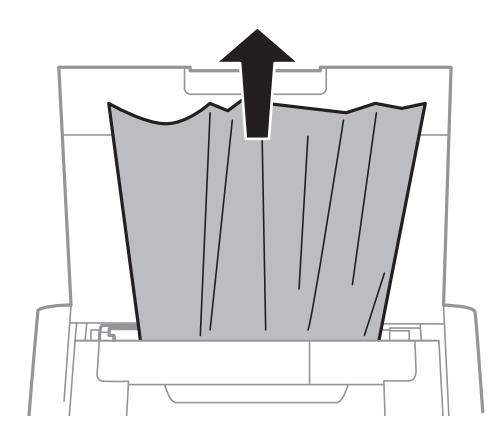

# **Отстранување заглавена хартија од внатрешноста на печатачот**

# !*Внимание:*

Не допирајте ги копчињата на контролната табла кога рацете ви се во печатачот. Ако печатачот почне да работи, може да предизвика повреда. Внимавајте да не ги допрете деловите што штрчат за да не се повредите.

#### 1. Отворете го внатрешен капак.

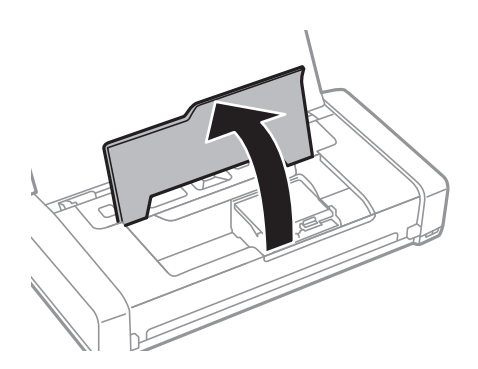

2. Отстранете ја заглавената хартија.

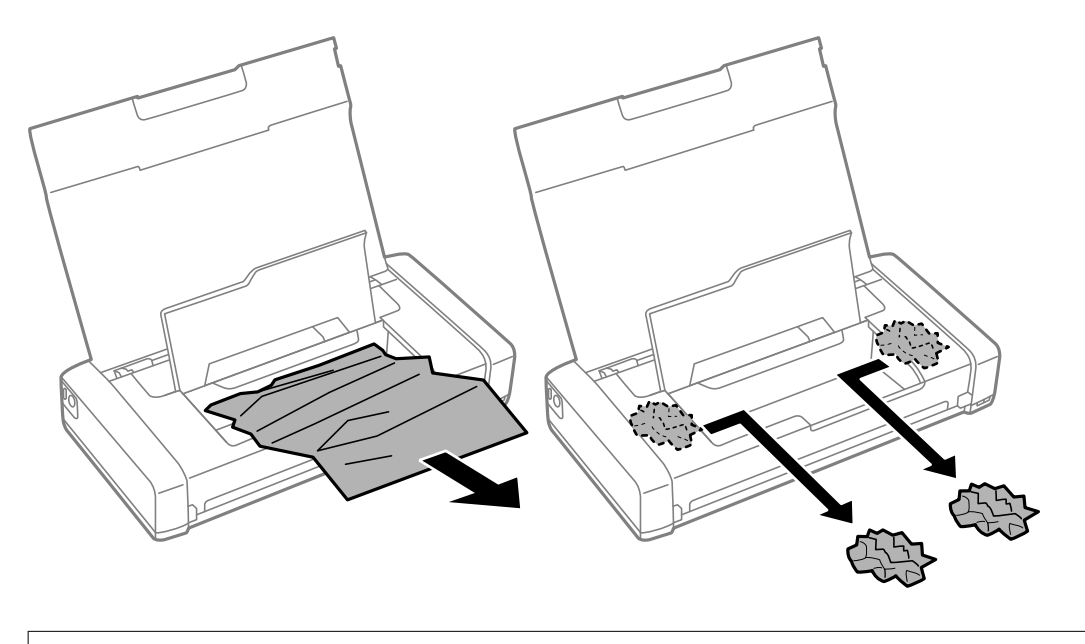

# c*Важно:* Не допирајте ги белиот плоснат кабел или проѕирниот дел од внатрешниот дел на печатачот. Така може да предизвикате дефект.

3. Затворете го внатрешен капак.

# **Хартијата не се внесува правилно**

Проверете го следново ако хартијата се заглавува, се внесуваат неколку листови истовремено, не се внесува хартија или хартијата се исфрла.

- ❏ Ставете го печатачот на рамна површина и ракувајте во препорачаните услови на околината.
- ❏ Можеби батеријата е речиси празна. Поврзете го адаптерот за наизменична струја со печатачот.
- ❏ Користете хартија поддржана од печатачот.
- ❏ Следете ги претпазливостите за ракување со хартија.
- ❏ Ставете хартија во правилна насока и лизнете го граничникот кон работ на хартијата.
- ❏ Не ставајте повеќе од максимално назначениот број листови хартија.
- ❏ Кога ќе се појави грешка дека нема хартија иако е внесена во печатачот, ставете ја хартијата повторно допрена до десниот раб на додавање хартија од задна страна.
- ❏ Ставајте лист по лист кога ставате повеќе листови хартија.
- ❏ Ако одеднаш се внесат неколку листови хартија при рачно двострано печатење, отстранете ја целата хартија што е ставена во изворот на хартија пред да ставите нова.
- ❏ Ставете или исфрлете хартија без печатење за да ја исчистите патеката на хартијата.
- ❏ Проверете дали поставките за големината и видот на хартијата од изворот на хартија се точни.

#### **Поврзани информации**

- & ["Спецификации за животната средина" на страница 103](#page-102-0)
- & ["Достапни хартии и капацитети" на страница 25](#page-24-0)
- & ["Претпазливости при ракување со хартија" на страница 24](#page-23-0)
- $\blacktriangleright$  ["Ставање хартија во Додавање хартија од задна страна" на страница 26](#page-25-0)
- & ["Чистење на патеката за хартија" на страница 74](#page-73-0)

# **Проблеми со напојувањето и контролната табла**

#### **Печатачот не се вклучува**

- **□** Држете го подолго копчето  $\Phi$ .
- ❏ Проверете дали струјниот кабел е правилно вклучен.
- ❏ Кога не може да го вклучите печатачот кога работи на батерија, батеријата можеби е речиси празна. Поврзете го АС адаптерот или полнете ја батеријата со USB-поврзување подолго од триесет минути, а потоа повторно вклучете го печатачот.

# **Печатачот не се исклучува**

Исклучете ги АС-адаптерот и USB-кабелот. Држете ги притиснати копчето  $\mathcal O$  и копчето  $\mathcal O$  истовремено повеќе од седум секунди, а потоа отпуштете ги двете копчиња. За да спречите сушење на главата за печатење, вклучете го и исклучете го печатачот со притискање на копчето  $\mathcal{O}$ .

# **ЛЦД-екранот се затемнува**

Печатачот е во режим на функција. Притиснете некое копче на контролната табла за да го вратите ЛЦДекранот во претходната состојба.

# **Електричното напојување ненадејно се исклучува кога печатачот работи на батерија**

❏ Печатачот се исклучува кога не се извршува никаква операција. Повторно вклучете го печатачот.

❏ Проверете го нивото на батеријата. Ако батеријата е празна, поврзете го адаптерот за наизменична струја на печатачот.

# **Батеријата не може да се полни од компјутер**

- ❏ Изберете **Мени** > **Батерија** > **Пост. на батерија** на контролната табла, а потоа активирајте **USB нап. преку PC**.
- ❏ Погрижете се печатачот да биде исклучен или на режим за спиење.
- ❏ Вклучете го компјутерот. Активирајте го компјутерот ако е во состојба на хибернација или режим на мирување.
- ❏ Не може да ја полните батеријата со користење на USB-разделник. Поврзете го печатачот директно на компјутерот.
- ❏ Компјутерот може да е конфигуриран да не им дозволува на други уреди да се полнат кога компјутерот работи на сопствената батерија. Проверете ги поставувањата за компјутерот.

#### **Поврзани информации**

 $\blacktriangleright$  ["Полнење на батеријата со USB поврзување" на страница 54](#page-53-0)

# **Печатачот не печати**

Проверете го следново ако печатачот не работи или не печати ништо.

- ❏ Ставете го печатачот на рамна површина и ракувајте во препорачаните услови на околината.
- ❏ Цврсто поврзете го кабелот од интерфејсот на печатачот и на компјутерот.
- ❏ Ако користите USB-разделник, обидете се да го поврзете печатачот директно со компјутерот.
- ❏ Ако го користите печатачот преку мрежа, проверете дали печатачот е поврзан со мрежата. Можете да ја проверите состојбата проверувајќи ги показателите на контролната табла или со печатење на листот за мрежна состојба. Ако печатачот не е поврзан со мрежата, видете во Мрежно упатство.
- ❏ Изберете **Мени** > **Батерија** > **Пост. на батерија** на контролната табла, а потоа деактивирајте **USB нап. преку PC**.
- ❏ Ако печатите голема слика, компјутерот може да нема доволно меморија. Испечатете ја сликата со помала резолуција или со помала големина.
- ❏ Во Windows, кликнете **Ред. за печатење** на картичката **Одржување** на двигателот на печатачот, па проверете го следново.
	- ❏ Проверете дали има паузирани печатења.

Откажете го печатењето ако е потребно.

❏ Проверете печатачот да не е исклучен или чека наредба.

Ако е исклучен или чека наредба, променете го поставувањето за исклучен или чека наредба во менито **Печатач**.

❏ Уверете се дека печатачот е избран како стандарден печатач во менито **Печатач** (во менито треба да има знак за избор).

Ако печатачот не е избран за стандарден печатач, поставете го како стандарден.

<span id="page-92-0"></span>❏ Во Mac OS X, проверете печатачот да не е на **Пауза**.

Изберете **Системски параметри** од менито > **Печатачи и скенери** (или **Печати и скенирај**, **Печати и испрати по факс**), па кликнете двапати на печатачот. Ако печатачот е паузиран, кликнете, кликнете на **Продолжи** (или **Продолжи со печатење**).

- ❏ Извршете проверка на прскалките, па исчистете ја главата за печатење ако некоја од прскалките е затната.
- ❏ Можеби нема да може да го користите печатачот преку AirPrint ако се деактивирани потребните протоколи или поставки. Активирајте AirPrint користејќи Web Config.

#### **Поврзани информации**

- $\blacktriangleright$  ["Откажување на печатењето" на страница 51](#page-50-0)
- $\blacktriangleright$  ["Проверка и чистење на главата за печатење" на страница 71](#page-70-0)

# **Проблеми со отпечатеното**

#### **Квалитетот на исписот е слаб**

Проверете го следново ако квалитетот на печатењето е слаб поради матни отпечатоци, ленти, бои што недостигаат, избледени бои, непорамнетост и мозаични обрасци на отпечатоците.

- ❏ Користете хартија поддржана од печатачот.
- ❏ Не печатете на влажна, оштетена или стара хартија.
- ❏ Ако хартијата е извиткана или пликовите се надуени, исправете ги.
- ❏ Кога печатите слики или фотографии, печатете со податоци со голема резолуција. Сликите на интернетстраниците често се со мала резолуција иако изгледаат доволно добро на екранот, така што квалитетот на печатењето може да се намали.
- ❏ Изберете соодветна поставка за типот хартија во двигателот на печатачот за типот хартија ставен во печатачот.
- ❏ Печатете со поставка за висок квалитет во двигателот за печатачот.
- ❏ Кога слики или фотографии се печатат со неочекувани бои, прилагодете ги боите и печатете повторно. Функцијата за автоматска корекција на боите го користи стандардниот режим за корекција **PhotoEnhance**. Обидете се со друг режим за корекција во **PhotoEnhance**, избирајќи опција поинаква од **Автоматска корекција** како поставка за **Корекција на сцена**. Ако проблемот опстои, користете некоја друга функција за корекција на боите освен **PhotoEnhance**.
	- ❏ Windows

Изберете **Прилагодено** како поставување за **Корекција на боите** на картичката за двигателот за печатачот **Повеќе опции**. Кликнете **Напредно**, а потоа изберете сè друго освен **PhotoEnhance** како поставка за **Управување со бои**.

❏ Mac OS X

Изберете **Совпаѓање на бои** во скок-менито од дијалог-прозорецот за печатење, а потоа изберете **EPSON Color Controls**. Изберете **Color Options** од скок-менито, а потоа сè друго освен **PhotoEnhance**.

- ❏ Исклучете го двонасочното (или високобрзинско) поставување. Кога е вклучено ова поставување, главата за печатење печати додека се движи во двете насоки, така што е можно вертикалните линии да не се порамнети. Ако ја исклучите оваа функција, печатењето може да биде побавно.
	- ❏ Windows

Откажете го **Голема брзина** во картичката **Повеќе опции** на двигателот на печатачот.

❏ Mac OS X

Изберете **Системски параметри** од менито > **Печатачи и скенери** (или **Печати и скенирај**, **Печати и испрати по факс**), па изберете го печатачот. Кликнете **Опции и производи** > **Опции** (или **Двигател**). Изберете **Off** како поставка за **High Speed Printing**.

- ❏ Изберете **Мени** > **Поставка за густина на обична хартија** на контролната табла и потоа приспособете ја густината.
- ❏ Изберете **Мени** > **Прилагодување на боја** на контролната табла и потоа приспособете ја бојата.
- ❏ Извршете проверка на прскалките, па исчистете ја главата за печатење ако некоја од прскалките е затната.
- ❏ Порамнете ја главата за печатење.
- ❏ Ако се појавуви непорамнетост на растојание од 2.5 cm, порамнете ја главата за печатење.
- ❏ Не ставајте ја хартијата на купче веднаш по печатењето.
- ❏ Исушете ги отпечатоците целосно пред да ги архивирате или прикажете. Кога ги сушите отпечатоците, избегнувајте директна сончева светлина, не користете фен и не допирајте ја испечатената страна на хартијата.
- ❏ Користете оригинални касети за мастило на Epson. Овој производ е направен да ги приспособува боите врз основа на користењето на оригинални касети за мастило на Epson. Користењето на неоригинални касети за мастило може да го намали квалитетот на печатење.
- ❏ Epson препорачува касетата за мастило да се употреби пред датумот означен на амбалажата.
- ❏ За најдобри резултати, употребете ги касетите за мастило најдоцна шест месеци по отворањето.
- ❏ Кога печатите слики или фотографии, Epson препорачува користење на оригинална хартија Epson наместо обична хартија. Печатете на страната за печатење на оригиналната хартија Epson.

#### **Поврзани информации**

- & ["Претпазливости при ракување со хартија" на страница 24](#page-23-0)
- & ["Листа на видови хартија" на страница 26](#page-25-0)
- $\blacktriangleright$  ["Проверка и чистење на главата за печатење" на страница 71](#page-70-0)
- $\blacklozenge$  ["Порамнување на главата за печатење" на страница 73](#page-72-0)
- & ["Достапни хартии и капацитети" на страница 25](#page-24-0)

#### **Позицијата, големината или маргините на исписот се неточни**

❏ Ставете хартија во правилна насока и лизнете го граничникот кон работ на хартијата.

❏ Ако исписот е неурамнотежен, т.е. "натежнува" надесно му е отсечена десната страна, хартијата можеби не е ставена во правилна позиција. Лизгајте го граничникот налево до крај, лизгајте го делот на десната страна надесно докрај па ставете хартија повторно.

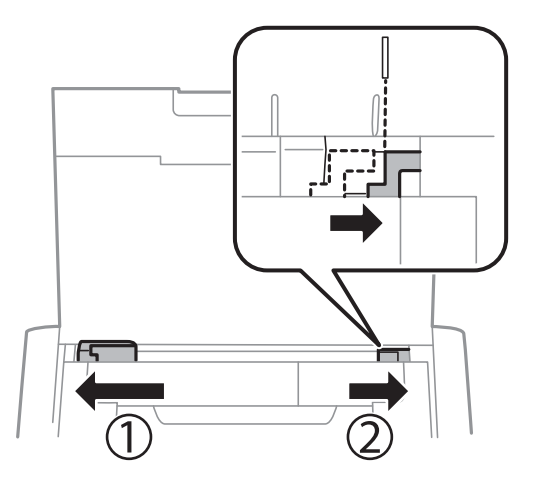

- ❏ Изберете го соодветното поставување за големината на хартијата на контролната табла или во двигателот за печатачот.
- ❏ Приспособете ја поставката за маргини во апликацијата така што ќе биде во подрачјето за печатење.
- ❏ За време на печатењето без рамки, сликата се зголемува малку и испакнатото подрачје се отсекува. Прилагодете колку да се зголеми.
	- ❏ Windows

Кликнете **Поставки** на **Без рамки** на **Главна** на двигателот на печатачот, па изберете колку да се зголеми.

❏ Mac OS X

Прилагодете ја поставката **Проширување** од менито **Поставки за печатење** на полето за печатење.

#### **Поврзани информации**

- $\blacktriangleright$  ["Ставање хартија во Додавање хартија од задна страна" на страница 26](#page-25-0)
- & ["Област за печатење" на страница 99](#page-98-0)

# **Хартијата е замачкана или истуткана**

Проверете го следново ако хартијата е замачкана или изгужвана од печатењето.

- ❏ Исчистете ја патеката за хартија.
- ❏ Ставете хартија во правилна насока.
- ❏ Кога печатите двострано рачно, внимавајте мастилото да е сосема суво пред да ставите хартија повторно.

#### **Поврзани информации**

- $\blacktriangleright$  ["Чистење на патеката за хартија" на страница 74](#page-73-0)
- $\blacktriangleright$  ["Ставање хартија во Додавање хартија од задна страна" на страница 26](#page-25-0)
- & ["Квалитетот на исписот е слаб" на страница 93](#page-92-0)

#### **Неточни или погрешно отпечатени знаци**

- ❏ Цврсто поврзете го кабелот од интерфејсот на печатачот и на компјутерот.
- ❏ Откажете ги паузираните задачи за печатење.
- ❏ Не ставајте го рачно компјутерот во режим на **Хибернација** лли **Спиење** додека печатите. Страниците со искривен текст ќе се испечатат следниот пат кога ќе го стартувате компјутерот.

#### **Поврзани информации**

& ["Откажување на печатењето" на страница 51](#page-50-0)

# **Отпечатената слика е превртена**

Исклучете ги сите поставувања за огледална слика во двигателот за печатачот или во апликацијата.

❏ Windows

Отстранете го знакот за избор од **Огледална слика** на картичката на двигателот за печатачот **Повеќе опции**.

❏ Mac OS X

Отстранете го **Mirror Image** од изборникот **Поставки за печатење** на полето за печатење.

# **Проблемот со исписот не може да се избрише**

Ако сте се обиделе со сите решенија и не сте го решиле проблемот, обидете се да го деинсталирате и повторно да го инсталирате двигателот за печатачот.

#### **Поврзани информации**

- & ["Деинсталирање апликации" на страница 82](#page-81-0)
- & ["Инсталирање апликации" на страница 84](#page-83-0)

# **Печатењето е премногу бавно**

- ❏ Кога печатите постојано подолго од 15 минути, печатењето забавува за да се спречи прегревање и оштетување на механизмот за печатење. Сепак, можете да продолжите со печатење. За да го вратите печатачот на нормална брзина на печатење, откажете го печатење и оставете го печатачот вклучен без да печатите најмалку 45 минути. Печатачот нема да се врати во нормална состојба ако е исклучен.
- ❏ Брзината на печатење се намалува кога печатачот работи на батерија. Поврзете го адаптерот за наизменична струја со печатачот.
- ❏ Затворете ги непотребните апликации.
- ❏ Намалете ја поставката за квалитет на контролната табла. Печатење со висок квалитет ја намалува брзината на печатењето.

#### **Решавање проблеми**

- ❏ Исклучете ја поставката за двонасочно (или високобрзинско) печатење. Кога е вклучена оваа поставка, главата за печатење печати додека се движи во двете насоки, така што брзината на печатењето се намалува.
	- ❏ Windows

Изберете **Голема брзина** во картичката **Повеќе опции** на двигателот на печатачот.

❏ Mac OS X

Изберете **Системски параметри** од менито > **Печатачи и скенери** (или **Печати и скенирај**, **Печати и испрати по факс**), па изберете го печатачот. Кликнете **Опции и производи** > **Опции** (или **Двигател**). Изберете **On** како поставка за **High Speed Printing**.

❏ Исклучете го тивкиот режим. Оваа опција ја намалува брзината на печатење.

❏ Контролна табла

Од почетниот екран, притиснете на **Мени** > **Поставување на печатачот** > **Тивок режим** и деактивирајте го.

❏ Windows

Изберете **Исклучено** како поставување за **Тивок режим** на картичката за двигателот за печатачот **Главна**.

❏ Mac OS X

Изберете **Системски параметри** од менито > **Печатачи и скенери** (или **Печати и скенирај**, **Печати и испрати по факс**), па изберете го печатачот. Кликнете **Опции и производи** > **Опции** (или **Двигател**). Изберете **Off** како поставка за **Тивок режим**.

❏ Изберете **Мени** > **Поставка за густина на обична хартија** на контролната табла, а потоа изберете **Стандардно**.

# **Други проблеми**

# **Мал електричен шок при допир на печатачот**

Ако на компјутерот се поврзани многу надворешни уреди, може да почувствувате мал електричен шок кога ќе го допрете печатачот. Ставете заземјување на компјутерот што е поврзан со печатачот.

# **Звуците додека работи се гласни**

Ако звуците се превисоки, вклучете го тивкиот режим. Меѓутоа, тоа може да ја намали брзината на работата на печатачот.

❏ Контролна табла

Од почетниот екран, изберете **Мени** > **Поставување на печатачот** > **Тивок режим**, а потоа активирајте го.

❏ Двигател за печатачот за Windows

Изберете **Вклучено** како поставка за **Тивок режим** од јазичето **Главна**.

❏ Двигател за печатачот за Mac OS X

Изберете **Системски параметри** од менито > **Печатачи и скенери** (или **Печати и скенирај**, **Печати и испрати по факс**), па изберете го печатачот. Кликнете **Опции и производи** > **Опции** (или **Двигател**). Изберете **On** како поставка за **Тивок режим**.

# **Апликацијата е блокирана од заштитен ѕид (само за Windows)**

Додајте ја апликацијата во дозволените програми на заштитниот ѕид на Windows во безбедносните поставки во **Контролна табла**.

# <span id="page-98-0"></span>**Технички спецификации**

# **Спецификации на печатачот**

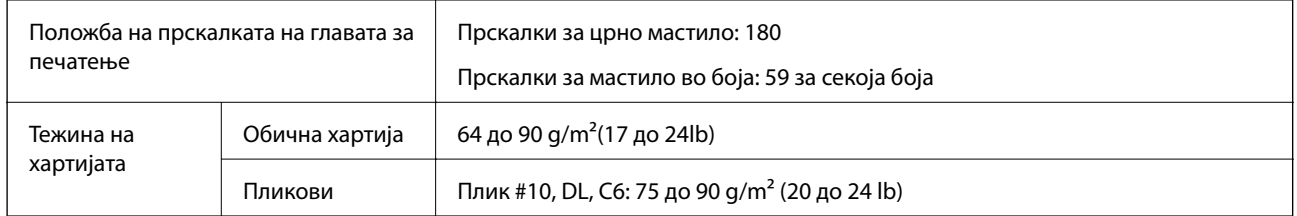

# **Област за печатење**

Квалитетот на печатењето може да е послаб во засенчените области поради механизмот на печатачот.

#### **Единични листови (нормално печатење)**

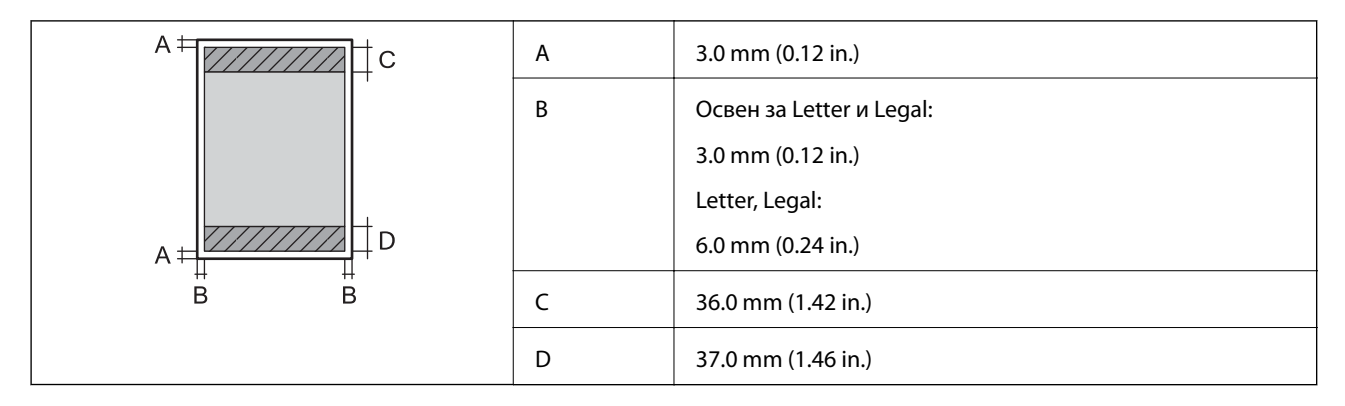

#### **Единечни листови (печатење без рамки)**

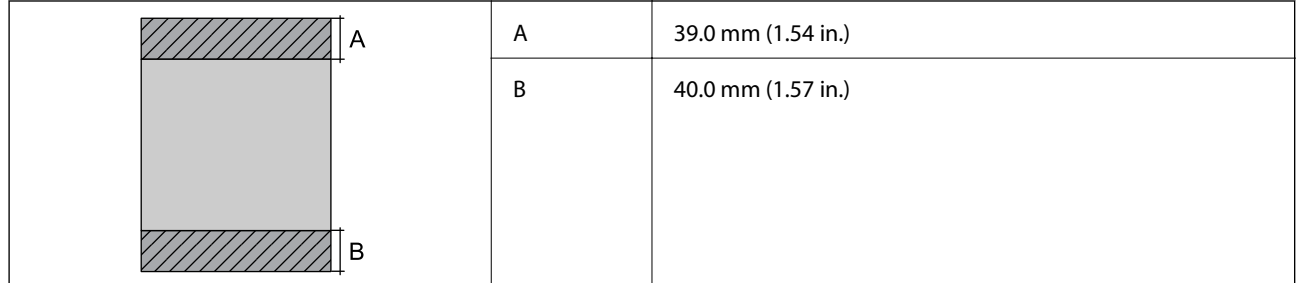

#### **Коверти**

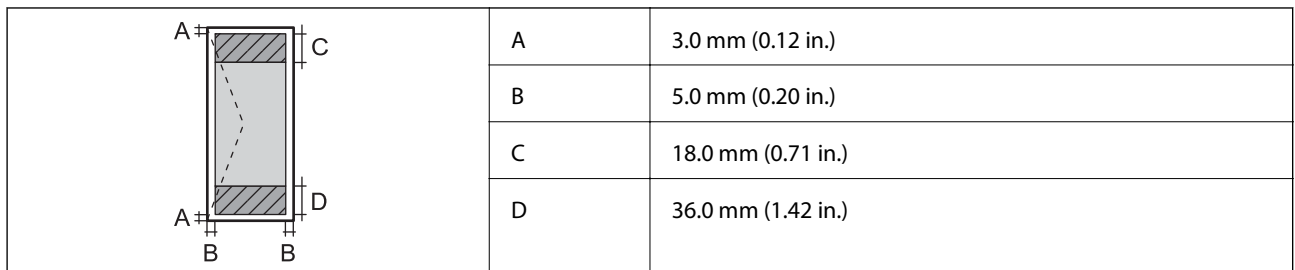

# **Спецификации на интерфејсот**

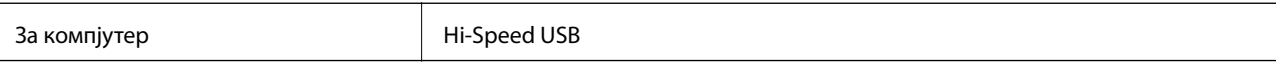

# **Спецификации за Wi-Fi**

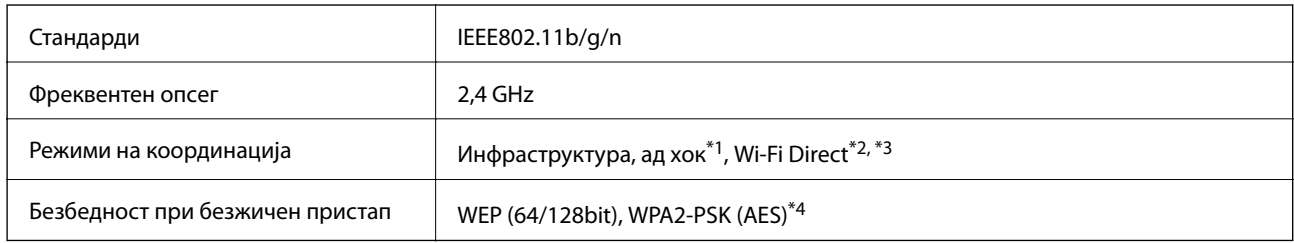

\*1 Не е поддржано за IEEE 802.11n.

\*2 Не е поддржано за IEEE 802.11b.

\*3 Режимот Simple AP е компатибилен со Wi-Fi поврзување (инфраструктура).

\*4 Во согласност со стандардите WPA2 со поддршка за WPA/WPA2 Personal.

# **Безбедносен протокол**

SSL/TLS **HTTPS-сервер/клиент, IPPS** 

# **Поддржани услуги од други лица**

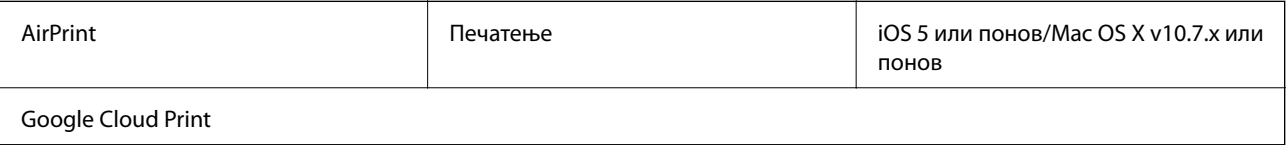

# **Димензии**

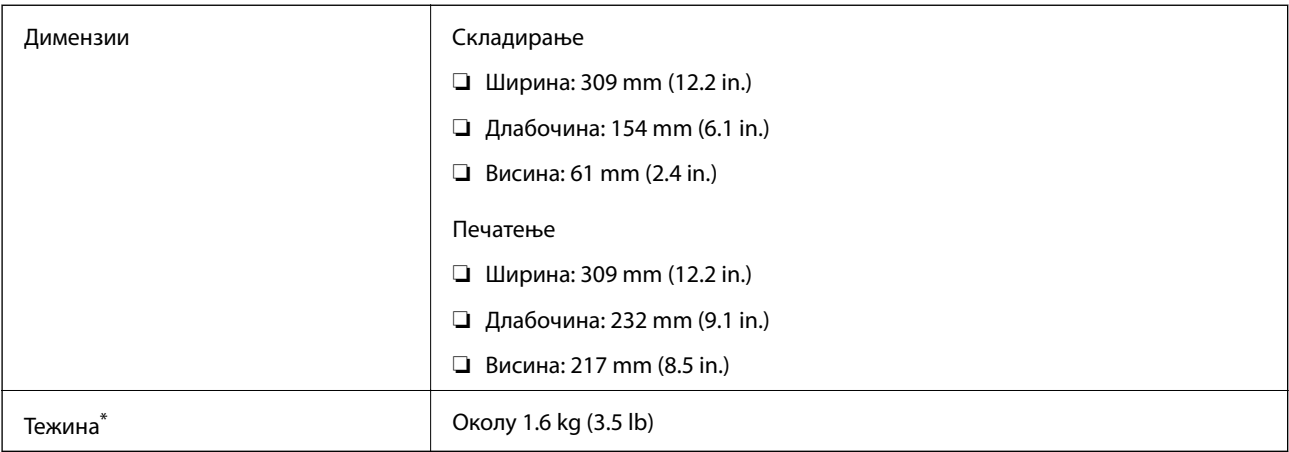

\* Без касетите со мастило и без адаптерот за наизменична струја.

# **Спецификации за електриката**

#### **AC адаптер**

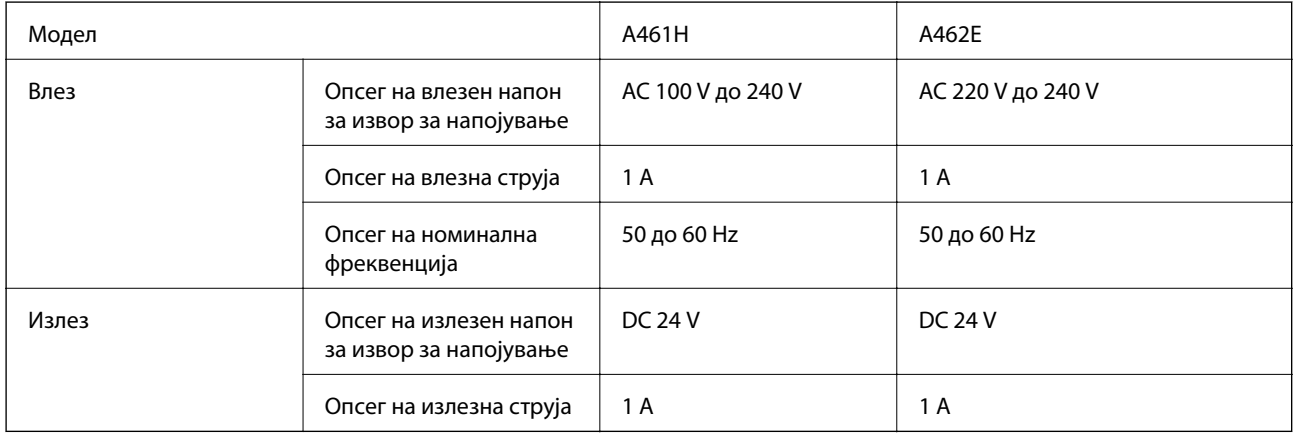

#### **Спецификации за електриката на печатачот (со користење на адаптер за наизменична струја)**

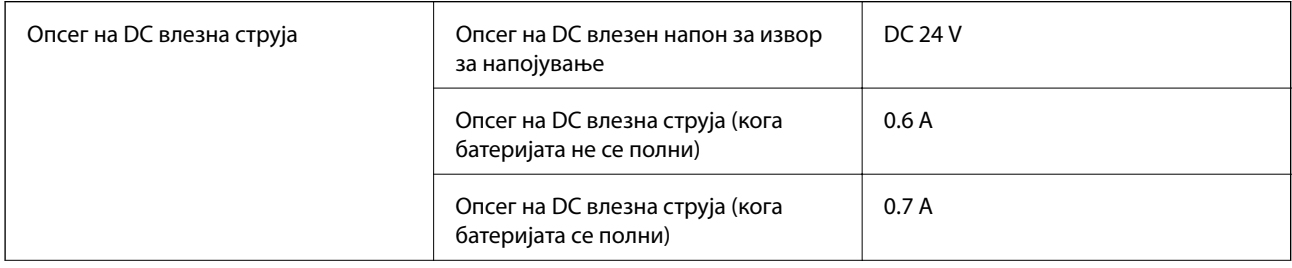

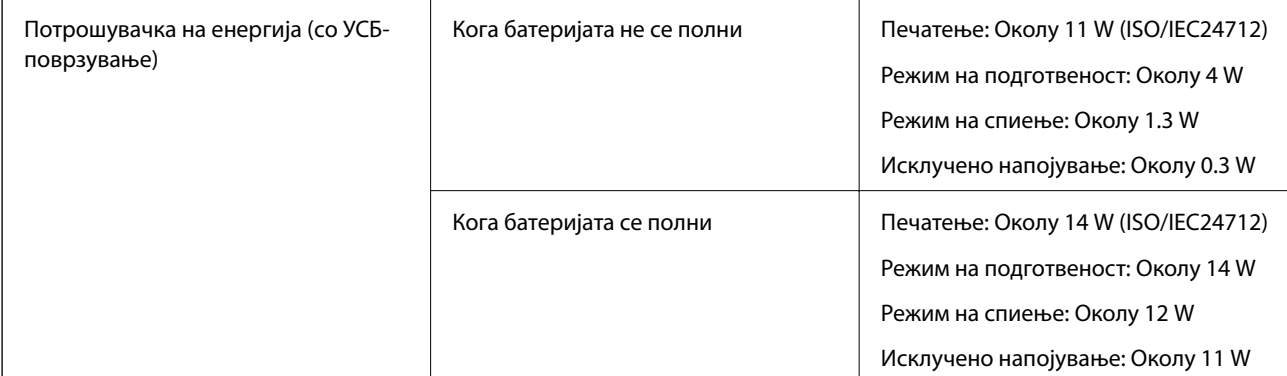

#### *Белешка:*

❏ Проверете ја етикетата на печатачот за напонот.

#### **Спецификации на батеријата**

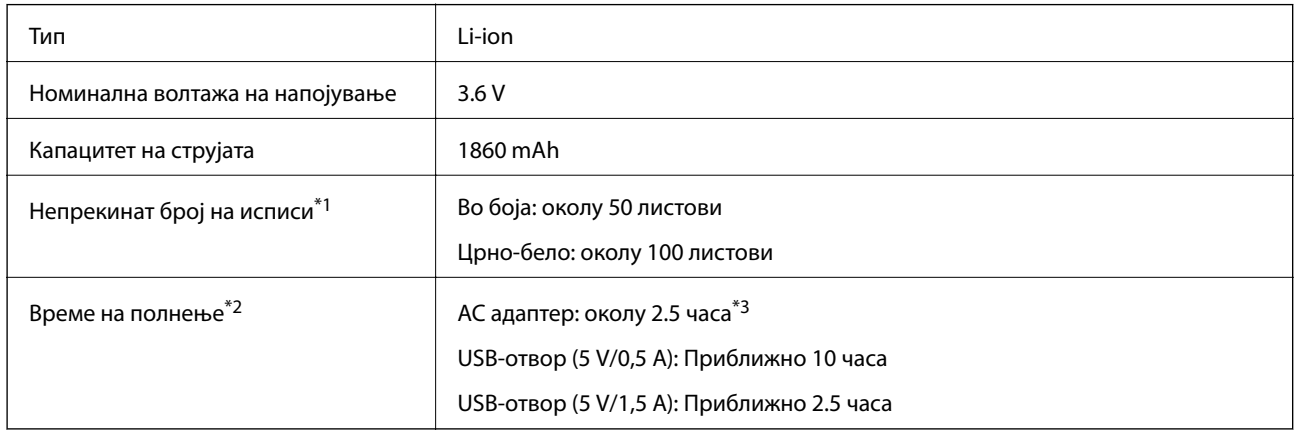

- \*1 Вредноста што е измерена при печатење шаблони со A4 формат ISO/IEC24712 со целосно наполнета нова батерија е во средина со температура од 25°C.
- \*2 Вредноста што е измерена при полнење на батеријата со исклучено напојување е во средина со температура од 25°C. Ако работите со печатачот додека батеријата за полни, времето за полнење е подолго.
- \*3 5 минути полнење ви овозможува да отпечатите околу 4 листови шаблони со A4 формат ISO/IEC24712 во црно-бело или околу 2 листови со A4 формат ISO/IEC24712 во боја.

# <span id="page-102-0"></span>**Спецификации за животната средина**

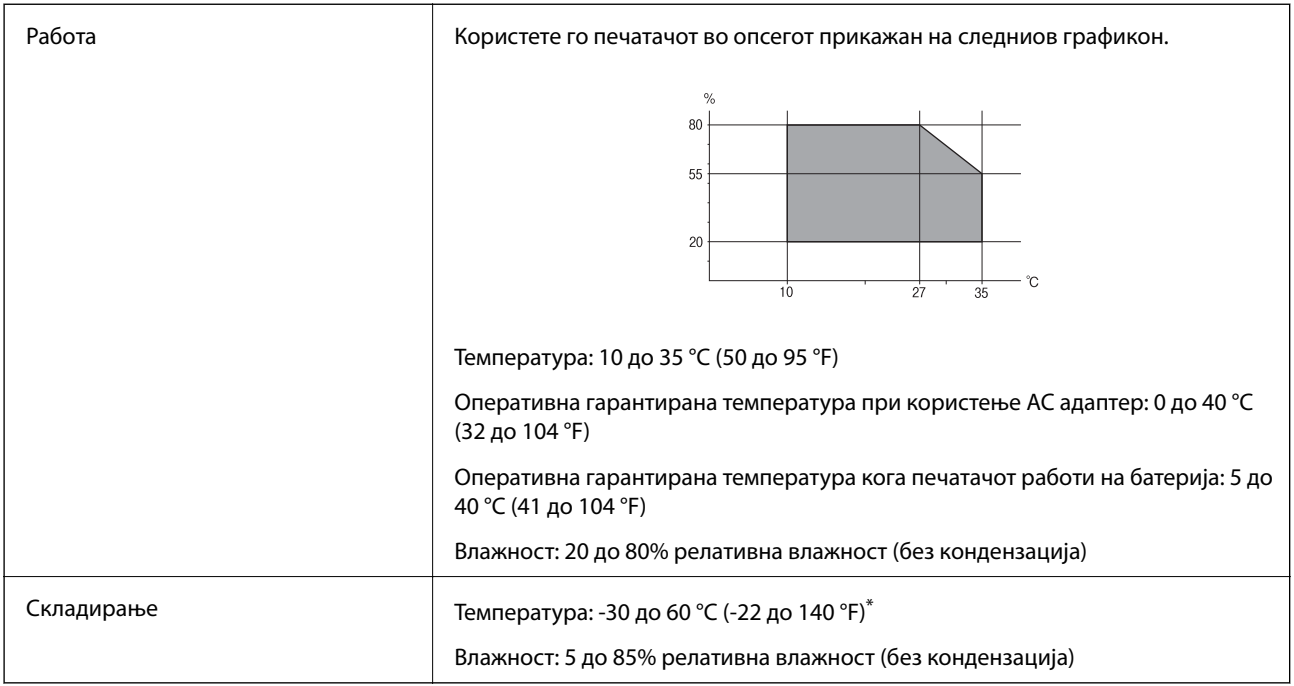

Може да го чувате една недела на 60 °С (140 °F).

# **Еколошки спецификации за касетите со мастило**

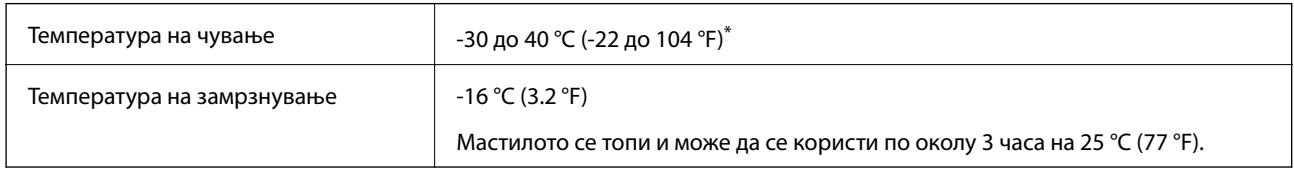

\* Можете да го чувате еден месец на 40 °С (104 °F).

# **Системски барања**

- ❏ Windows 8.1 (32-bit, 64-bit)/Windows 8 (32-bit, 64-bit)/Windows 7 (32-bit, 64-bit)/Windows Vista (32-bit, 64 bit)/Windows XP Professional x64 Edition/Windows XP (32-bit)/Windows Server 2012 R2/Windows Server 2012/Windows Server 2008 R2/Windows Server 2008 (32-bit, 64-bit)/Windows Server 2003 R2 (32-bit, 64-bit)/ Windows Server 2003 (32-bit, 64-bit)
- ❏ Mac OS X v10.9.x/Mac OS X v10.8.x/Mac OS X v10.7.x/Mac OS X v10.6.8

#### *Белешка:*

- $\Box$  Mac OS X може да не поддржува некои апликации и функции.
- $\Box$  Датотечниот систем UNIX (UFS) за Мас OS X не е поддржан.

# **Регулаторни информации**

# **Стандарди и одобренија**

# **Стандарди и одобренија за модел во САД**

#### **Производ**

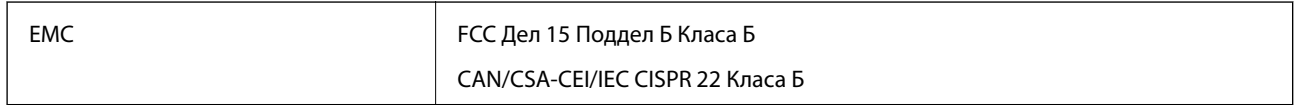

Опремата го содржи следниов безжичен модул.

Производител: Askey Computer Corporation

Тип: WLU6320-D69 (RoHS)

Производот е во согласност со Дел 15 од правилата на FCC и RSS-210 од правилата на IC. Epson не презема одговорност за незадоволување на барањата за заштита што произлегува од непрепорачана модификација на производот. Фунцкионирањето е предмет на следниве услови: (1) овој уред може да не предизвика штетни пречки и (2) овој уред мора да го прифати примените пречки, вклучувајќи ги и пречките коишто може да настанат од несакано работење на уредот.

За да се спречат радиопречки на лиценцираната услуга, уредот е наменет за внатрешна употреба и подалеку од прозорци за да се обезбеди максимална заштита. Опремата (или нејзината предавателна антена) која е поставена надвор подлежи на лиценцирање.

#### **AC адаптер**

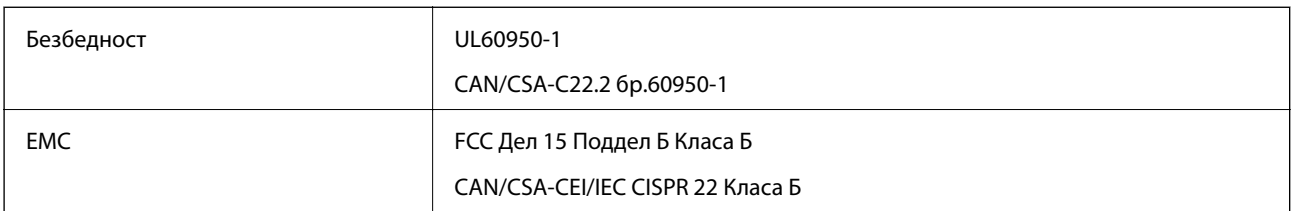

# **Стандарди и одобренија за европски модел**

#### **Производ**

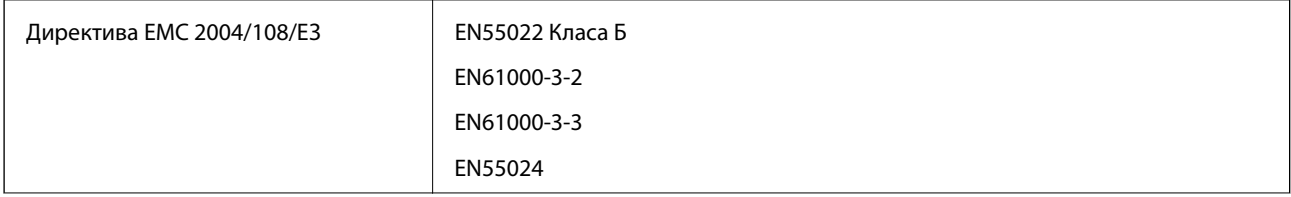

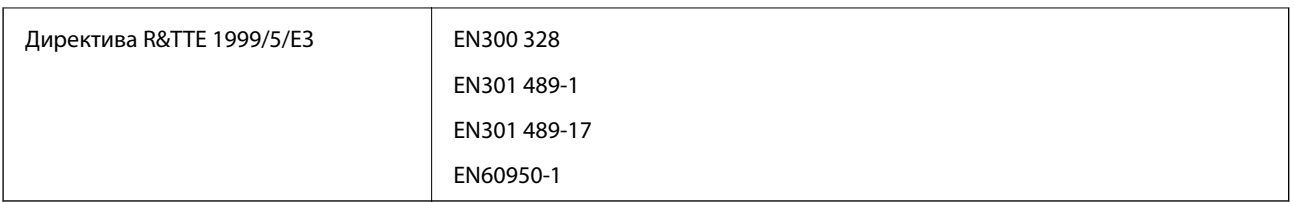

#### За европските корисници

Ние, корпорацијата Seiko Epson, со ова изјавуваме дека следниве модели на опрема ги исполнуваат суштинските барања и останатите релевантни одредби на Директивата 1999/5/ЕЗ:

#### B581A

За употреба само во Ирска, Велика Британија, Австрија, Германија, Лихтенштајн, Швајцарија, Франција, Белгија, Луксембург, Холандија, Италија, Португалија, Шпанија, Данска, Финска, Норвешка, Шведска, Исланд, Хрватска, Кипар, Грција, Словенија, Малта, Бугарија, Чешка, Естонија, Унгарија, Летонија, Литванија, Полска, Романија и Словачка.

Epson не презема одговорност за незадоволување на барањата за заштита што произлегува од непрепорачана модификација на печатачот.

# $\epsilon$

#### **AC адаптер**

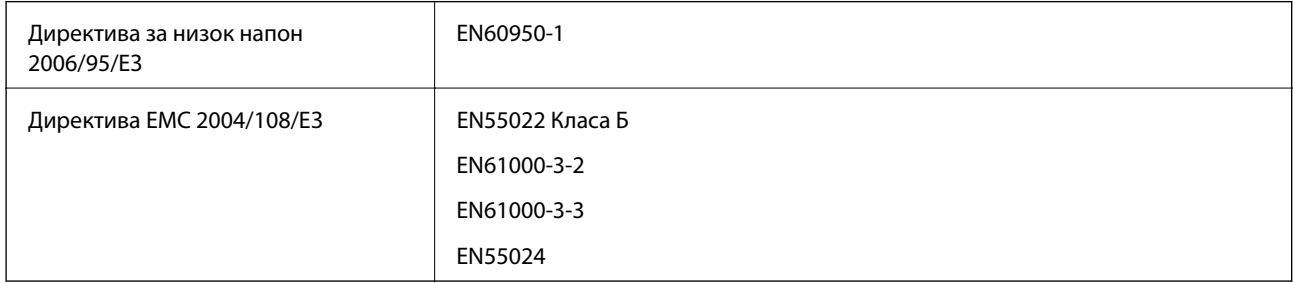

# **Стандарди и одобренија за австралискиот модел**

#### **Производ**

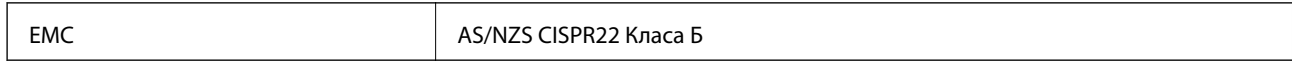

Epson со ова изјавува дека следниве модели на опрема ги исполнуваат суштинските барања и останатите релевантни одредби на Директивата AS/NZS4268:

#### B581A

Epson не презема одговорност за незадоволување на барањата за заштита што произлегува од непрепорачана модификација на производот.

#### **AC адаптер**

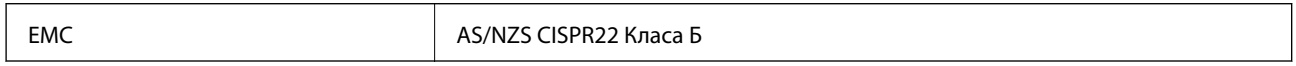

# **Ограничувања за копирање**

Запазете ги следниве ограничувања за да обезбедите одговорна и законска употреба на печатачот.

Забрането е со закон копирање на следниве работи:

- ❏ Банкарски сметки, ковани пари, пазарни хартии од вредности издадени од државата, државни обврзници и локални хартии од вредност
- ❏ Неискористени поштенски марки, разгледници со платена поштарина и други официјални поштенски документи со важечки поштенски знак
- ❏ Државни таксени марки и хартии од вредност кои се издаваат во согласност со законската постапки

Внимавајте при копирање на следниве работи:

- ❏ Пазарни хартии од вредности од приватни фирми (сертификати за производи, преносливи хартии од вредност, чекови итн.), месечни пропусници, карти со попуст итн.
- ❏ Пасоши, возачки дозволи, гаранции за состојба, сметки за патарина, бонови за храна, билети, итн.

#### *Белешка:*

Копирањето на овие работи може исто така да биде забрането со закон.

Соодветна употреба на авторските материјали:

Печатачите може да се користат неправилно со несоодветно копирање на материјали заштитени со авторски права. Освен во случај на препорака од признат надлежен орган, однесувајте се одговорно и со почит кон дозволата за копирање од страна на носителот на авторско право пред да го копирате публикуваниот материјал.

# **Поместување и транспортирање на печатачот**

#### c*Важно:*

- ❏ Силни удари може да го оштетат печатачот.
- ❏ Оставете ги касетите за мастило инсталирани. Отстранувањето на касетите може да ја исуши главата на печатачот и да спречи печатачот да работи.
- ❏ Не вадете ја кутијата за одржување, инаку може да протече мастило.
- ❏ Не оставајте го печатачот на директна сончева светлина, блиску до грејачи, во автомобили или на други места што се со висока температура. Печатачот може да се деформира или да протече мастило.

#### *Белешка:*

Ако квалитетот на печатењето ослаби следниот пат кога печатите, исчистете ја и порамнете ја главата за печатење.

#### **Преместување во затворен или отворен простор**

#### **P** Важно:

Препорачуваме печатачот да го носите како рачен багаж во авион. Контактирајте со вашата авиокомпанија за да потврдите дали уредот може да го носите во авион. Во зависност од тоа како се постапува со печатачот на аеродромот, печатачот може да се оштети или може да протече мастило како последица на силни удари.

- ❏ Исклучете го печатачот и погрижете се ламбичката за напојување и LCD-екранот да бидат исклучени.
- ❏ Исклучете ги АС-адаптерот и USB-кабелот.
- ❏ Затворете го капакот на печатачот при транспорт на печатачот.
- ❏ Не ставајте ништо врз печатачот.

#### **Транспорт**

Подгответе го печатачот за транспорт, спакувајте го во неговата кутија користејќи заштитни материјали и потоа транспортирајте го.

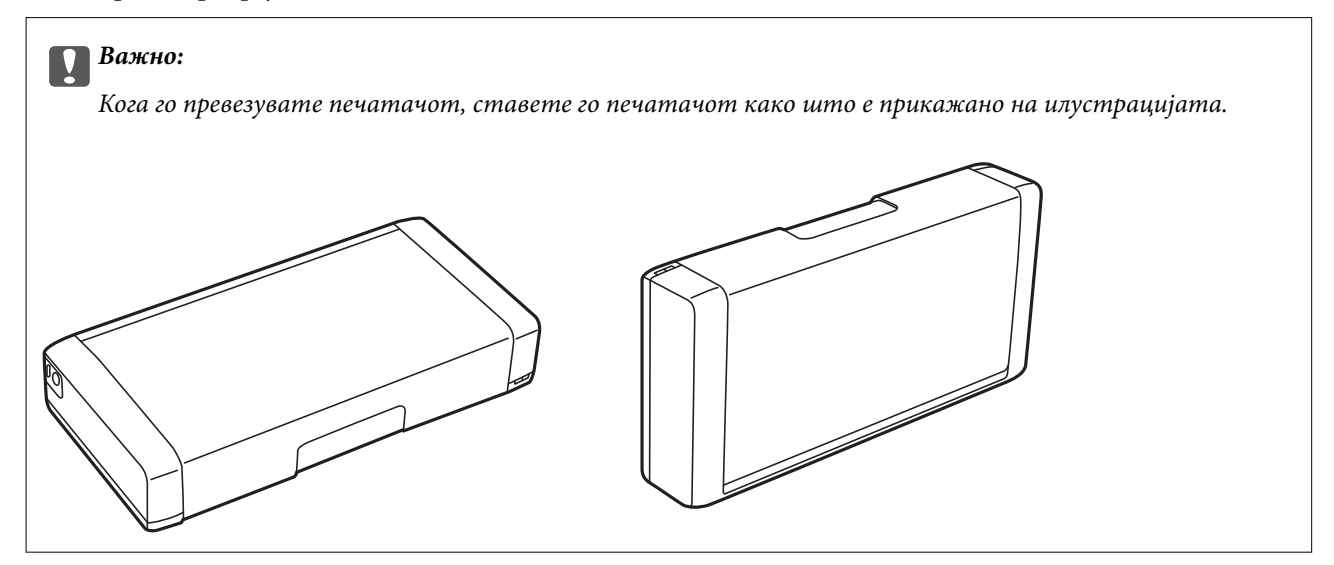

#### **Поврзани информации**

- & ["Имиња и функции на деловите" на страница 17](#page-16-0)
- $\blacklozenge$  ["Проверка и чистење на главата за печатење" на страница 71](#page-70-0)
- $\blacklozenge$  ["Порамнување на главата за печатење" на страница 73](#page-72-0)

# **Каде да се обратите за помош**

# **Веб-локација за техничка поддршка**

Ако ви треба дополнителна помош, посетете ја веб-локацијата за поддршка на Epson подолу. Изберете ја земјата или регионот и одете на делот за поддршка на локалната веб-локација на Epson. На локацијата се достапни и најновите двигатели, ЧПП, прирачници и други материјали за преземање.

#### <http://support.epson.net/>

#### <http://www.epson.eu/Support> (Европа)

Ако производот на Epson не работи правилно и не може да го решите проблемот, контактирајте со службите за поддршка на Epson за помош.

# <span id="page-107-0"></span>**Контактирање со поддршката на Epson**

# **Пред да контактирате со Epson**

Ако производот на Epson не работи правилно и не може да го решите проблемот преку информациите за решавање на проблемите во прирачниците за производот, контактирајте со службите за поддршка на Epson за помош. Ако подолу не е наведена поддршка на Epson, контактирајте со добавувачот од каде што сте го набавиле вашиот производ.

Поддршката на Epson ќе може да ви помогне многу повеќе ако им ги дадете следниве информации:

❏ Сериски број на производот

(Етикетата со серискиот број вообичаено се наоѓа на задната страна на производот.)

- ❏ Модел на производот
- ❏ Верзија на софтверот на производот

(Кликнете **За**, **Информации за верзијата** или слично копче во софтверот на производот.)

- ❏ Марка и модел на вашиот компјутер
- ❏ Име и верзија на оперативниот систем на вашиот компјутер
- ❏ Имиња и верзии на софтверските апликации кои вообичаено ги користите со вашиот производ

#### *Белешка:*

Зависно од производот, во меморијата на производот може да се сочувани податоците на листата за бирање за факс и/или мрежни поставки. При дефект или поправање на производот, податоците и/или поставките може да се изгубат. Epson не одговара за губење податоци, за правење резервни копии или спасување податоци и/или поставки дури и во гарантниот период. Препорачуваме самите да си направите резервна копија на податоците или да ги запишете.

#### **Помош за корисниците во Европа**

Видете во вашата Пан-европска гаранција за информации како да контактирате со поддршката на Epson.

#### **Помош за корисниците во Тајван**

Контакти за информации, поддршка и услуги се:

#### **На интернет**

#### [http://www.epson.com.tw](http://www.epson.com.tw/)

На располагање се спецификации за производот, двигатели за преземање и прашања за производи.

#### **Служба за поддршка на Epson (телефон: +02-80242008)**

Нашиот тим во Центарот за помош може телефонски да ви помогне за следново:

- ❏ Барања за продажба и информации за производи
- ❏ Прашања за користење на производи или проблеми
- ❏ Барања за поправка и гаранција
#### **Центар за сервисирање:**

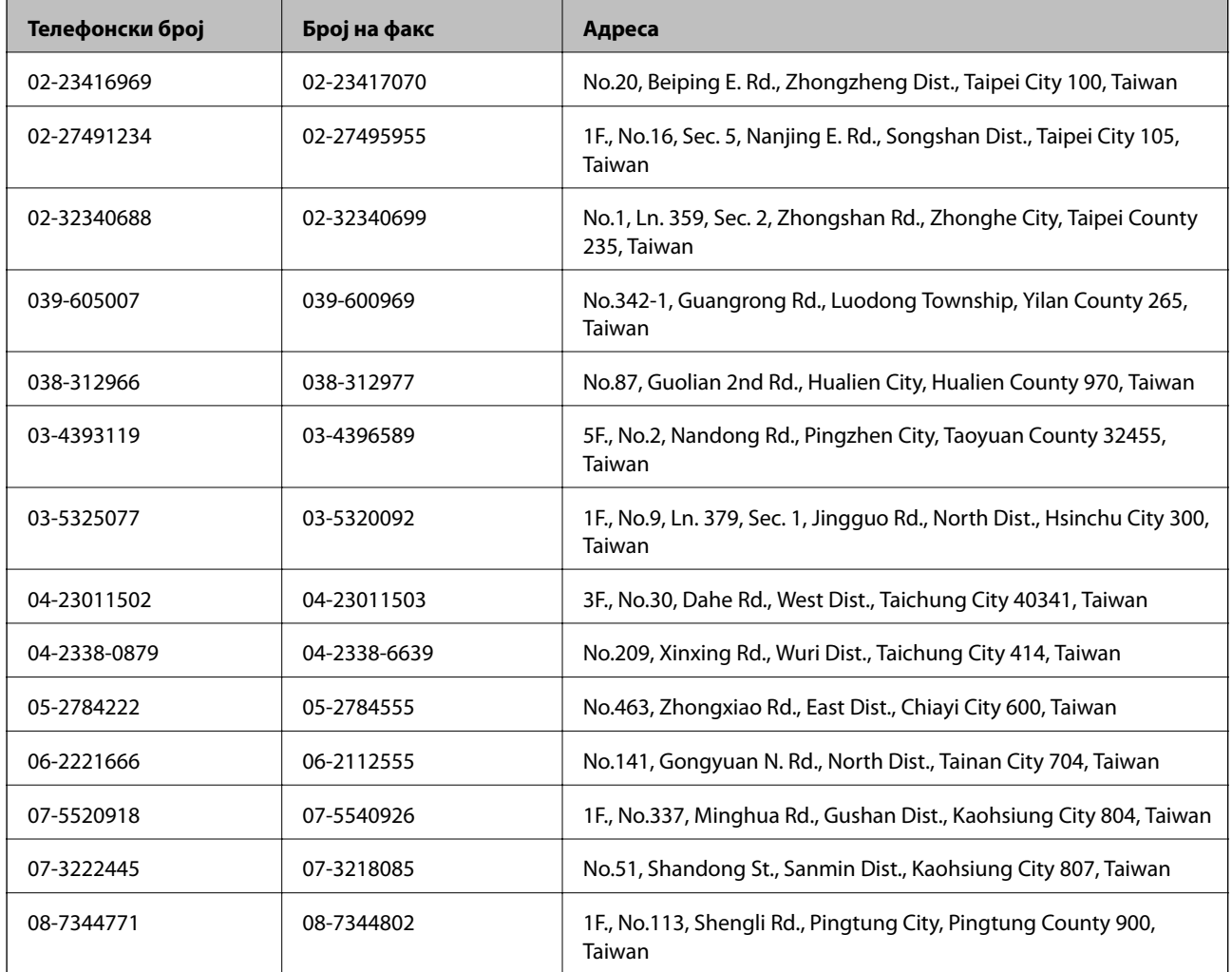

# **Помош за корисниците во Австралија**

Epson во Австралија ќе ви пружи високо ниво на услуга за купувачите. Како додаток на прирачниците за вашиот производ, ги имаме следниве извори за добивање информации:

### **Интернет-адреса**

#### [http://www.epson.com.au](http://www.epson.com.au/)

Пристапете до веб страниците на Epson во Австралија. Вреди да ја посетите понекогаш и да сурфате овде! Оваа веб-локација ви дава можност за преземање двигатели, контактни места на Epson, информации за нови производи и техничка поддршка (е-пошта).

### **Центар за помош на Epson**

Центарот за помош на Epson е наменет како крајна поддршка за да се увериме дека нашите клиенти имаат пристап до совети. Операторите во Центарот за помош може да ви помогнат во инсталирањето, конфигурирањето и ракувањето со производот на Epson. Нашиот персонал од Центарот за помош за предпродажба ќе ве снабди со литература за новите производи на Epson и ќе ве информира каде е сместен најблискиот добавувач или продажен агент. Овде се одговорени голем број прашања.

Броевите на Центарот за помош се:

### Телефон: 1300 361 054

Ви препорачуваме да ги имате сите значајни информации при рака, кога ќе нè побарате. Колку повеќе информации ќе ни дадете, толку побргу ќе го решиме проблемот. Овие информации ги вклучуваат прирачниците за производите на Epson, типот на компјутер, оперативниот систем, апликациски програми и која било информација што вие сметате дека е потребна.

# **Помош за корисниците во Сингапур**

Извори на информации, поддршка и достапни услуги од Epson во Сингапур се:

## **На интернет**

### [http://www.epson.com.sg](http://www.epson.com.sg/)

На располагање се информации за спецификации за производ, двигатели за преземање, Најчесто поставувани прашања (ЧПП), Барања за продажба и Техничка помош преку е-пошта.

## **Центар за помош на Epson (Телефон: (65) 6586 3111)**

Нашиот тим во Центарот за помош може телефонски да ви помогне за следново:

- ❏ Барања за продажба и информации за производи
- ❏ Прашања за користење на производи или проблеми
- ❏ Барања за поправка и гаранција

## **Помош за корисниците во Индонезија**

Контакти за информации, поддршка и услуги се:

#### **На интернет**

#### [http://www.epson.co.id](http://www.epson.co.id/)

- ❏ Информации за спецификациите на производот, двигатели за преземање
- ❏ Најчесто поставувани прашања (ЧПП), Барања за продажба, прашања преку е-пошта

## **Телефонска линија на Epson**

Телефон: 62-1500-766

Факс: 62-21-808-66-799

Нашиот тим на директната линија може телефонски или преку факс да ви помогне за следново:

- ❏ Барања за продажба и информации за производи
- ❏ Техничка поддршка

# **Сервисен центар на Epson**

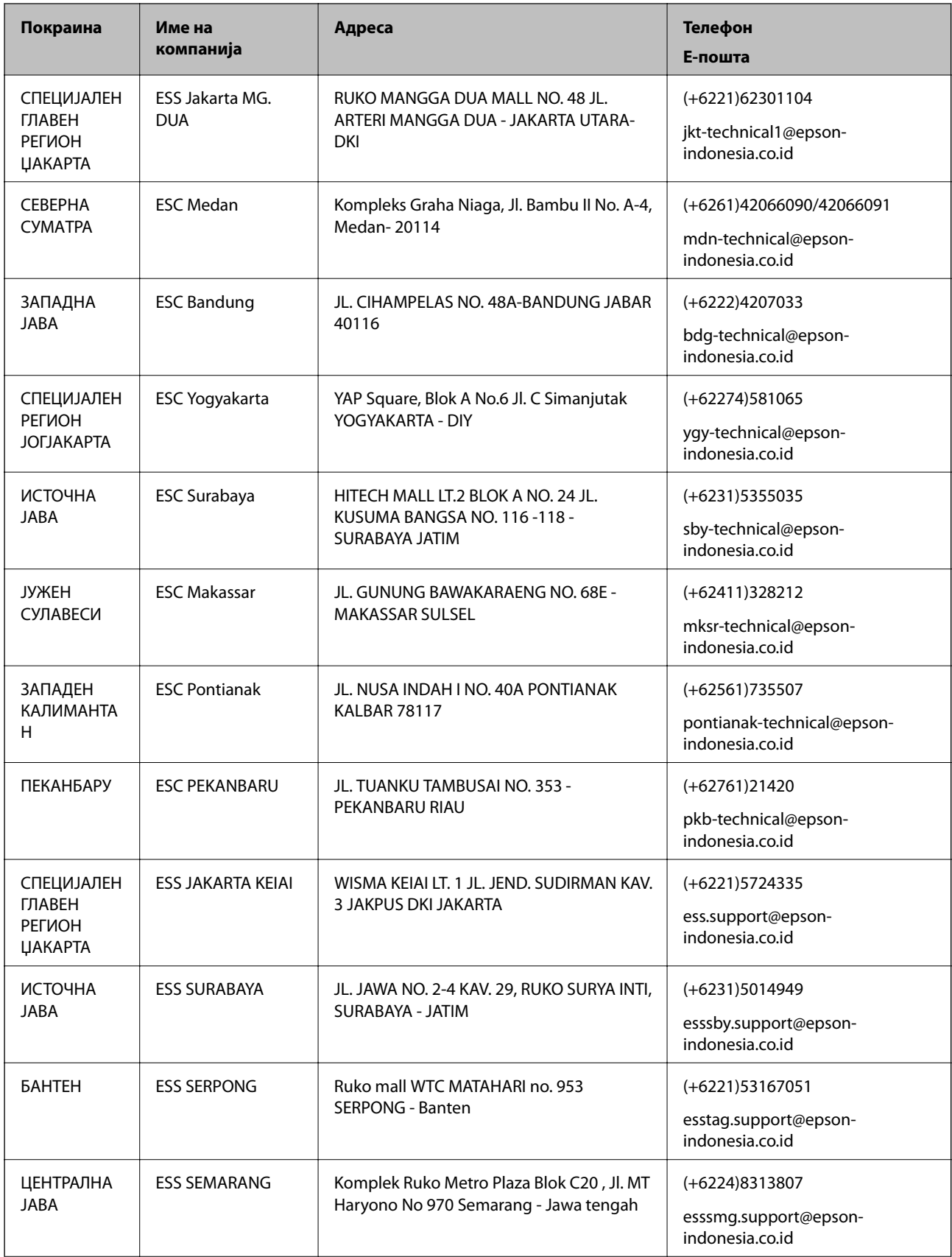

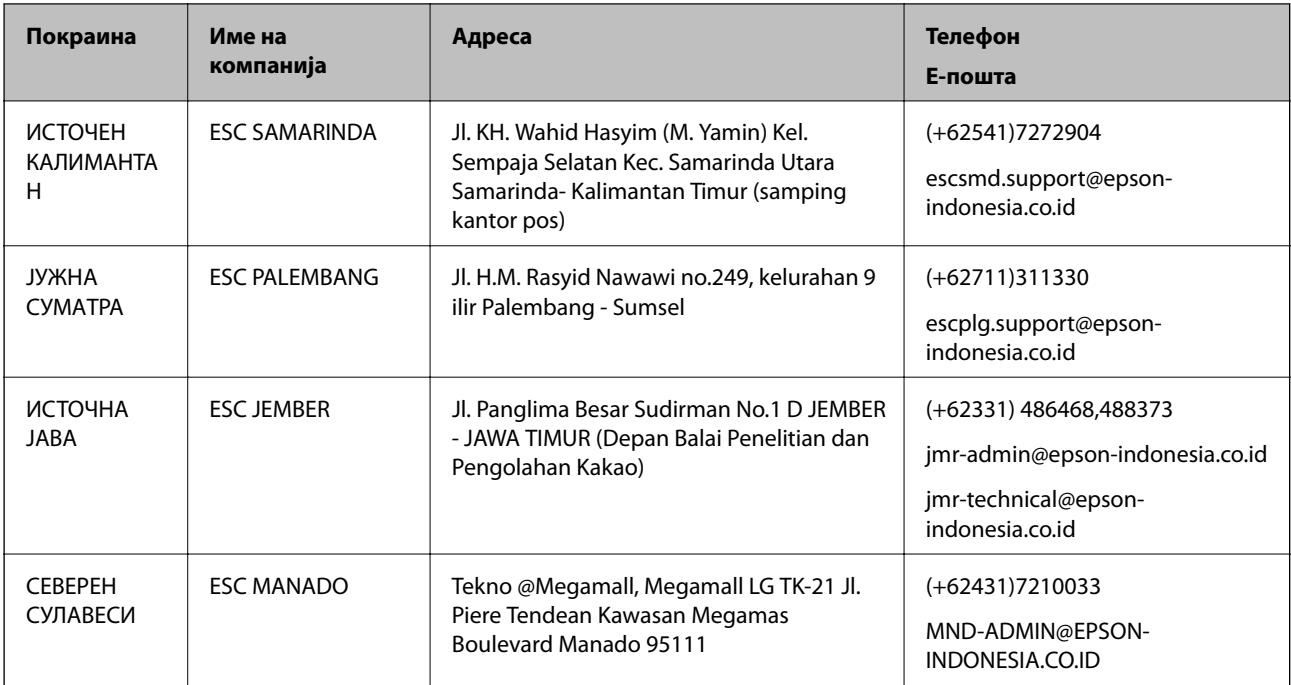

За други градови што не се наведени тука, јавете се на директната линија: 08071137766.

# **Помош за корисниците во Хонг Конг**

За да добиете техничка помош како и други услуги, слободно контактирајте со Epson Hong Kong Limited.

#### **Почетна страница на интернет**

Epson Hong Kong воспостави локална страница на кинески и англиски јазик на интернет за да им ги обезбеди следните информации на корисниците:

- ❏ Информации за производ
- ❏ Одговори на Најчесто поставувани прашања (ЧПП)
- ❏ Најнови верзии на двигателите за производите на Epson

Корисниците можат да пристапат на нашата глобална веб-локација на:

[http://www.epson.com.hk](http://www.epson.com.hk/)

#### **Линија за техничка поддршка**

Може да контактирате со нашиот технички персонал и на следниве телефонски броеви и броеви за факс:

Телефон: (852) 2827-8911

Факс: (852) 2827-4383

## **Помош за корисниците во Малезија**

Контакти за информации, поддршка и услуги се:

### **На интернет**

[http://www.epson.com.my](http://www.epson.com.my/)

- ❏ Информации за спецификациите на производот, двигатели за преземање
- ❏ Најчесто поставувани прашања (ЧПП), Барања за продажба, прашања преку е-пошта

## **Epson Trading (M) Sdn. Bhd.**

Главна канцеларија:

Телефон: 603-56288288

Факс: 603-56288388/399

Центар за помош на Epson:

❏ Барања за продажба и информации за производ (инфо-линија)

Телефон: 603-56288222

❏ Барања за услуги за поправка и гаранција, употреба на производ и техничка поддршка (техничкалинија)

Телефон: 603-56288333

# **Помош за корисниците во Индија**

Контакти за информации, поддршка и услуги се:

## **На интернет**

### [http://www.epson.co.in](http://www.epson.co.in/)

На располагање се спецификации за производот, двигатели за преземање и прашања за производи.

## **Главна канцеларија на Epson во Индија — Бангалор**

Телефон: 080-30515000 Факс: 30515005

#### **Регионални канцеларии на Epson во Индија:**

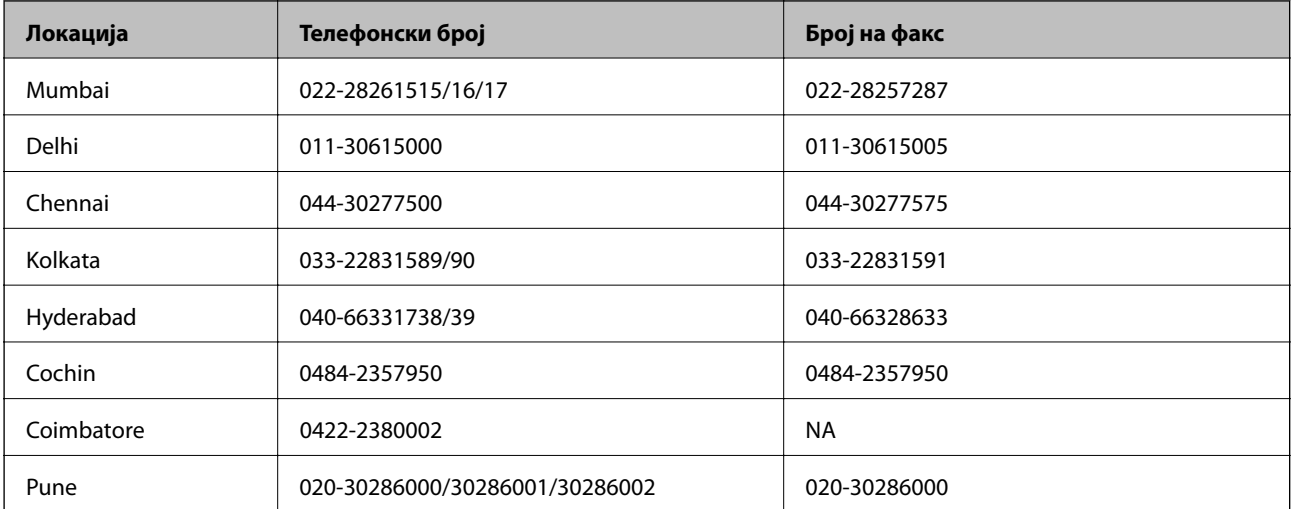

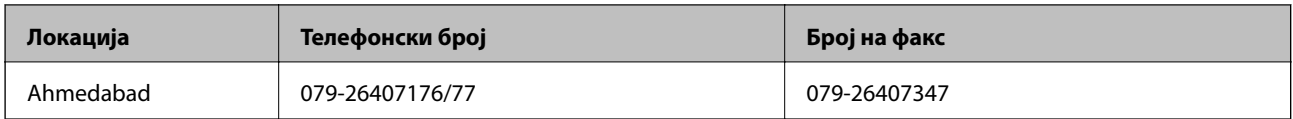

### **Линија за помош**

За сервис, информации за производ или да порачате касета со мастило — 18004250011 (9 — 21 ч.) — Ова е бесплатен број.

За сервис (корисници на CDMA и мобилни телефони) — 3900 1600 (9 — 18ч.) Локален STD-префикс

# **Помош за корисници на Филипините**

За добивање техничка помош како и останати пост-продажни услуги, корисниците може да контактираат со корпорацијата Epson Philippines на телефонските и броевите на факс како и на адресата за е-пошта подолу:

Централа: (63-2) 706 2609

Факс: (63-2) 706 2665

Директна линија на Центарот за помош: (63-2) 706 2625

Е-пошта: epchelpdesk@epc.epson.com.ph

## **На интернет**

### [http://www.epson.com.ph](http://www.epson.com.ph/)

На располагање се информации за спецификации за производ, управувачи за симнување, Најчесто поставувани прашања (ЧПП) и барања преку е-пошта.

## **Бесплатен телефонски број 1800-1069-EPSON (37766)**

Нашиот тим на линијата може телефонски да ви помогне за следново:

- ❏ Барања за продажба и информации за производи
- ❏ Прашања за користење на производи или проблеми
- ❏ Барања за поправка и гаранција